# **G U I DA D E L L'U T E N T E** AEROS9040

Teelet<sup>-</sup>

**98-01504 R7**

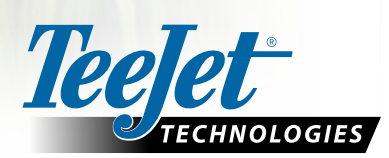

 $\widehat{\mathbb{C}}$ 

 $\boxed{\mathbf{x}}$ 

 $\boxed{\circ}$ 

Aeros 9040

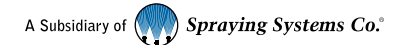

#### **Copyright**

© 2020 TeeJet Technologies. Tutti i diritti riservati. Non è consentito riprodurre, copiare, fotocopiare, tradurre o ridurre con qualsivoglia mezzo o in qualsivoglia formato, sia esso elettronico, leggibile dall'elaboratore, registrazione o altro, alcuna parte del presente documento o dei programmi informatici in esso descritti senza la precedente autorizzazione scritta da parte di TeeJet Technologies.

#### **Marchi registrati**

Se non diversamente specificato, tutti gli altri marchi o nomi di prodotti sono marchi commerciali o marchi registrati delle loro rispettive società o organizzazioni.

#### **Termini di responsabilità**

TEEJET TECHNOLOGIES FORNISCE QUESTO MATERIALE "NELLO STATO IN CUI SI TROVA" SENZA GARANZIE DI ALCUN TIPO, NÉ ESPRESSE NÉ TACITE. NON VIENE ASSUNTA ALCUNA RESPONSABILITÀ RIGUARDO A COPYRIGHT O BREVETTI. IN NESSUN CASO TEEJET TECHNOLOGIES SARÀ RESPONSABILE DI LUCRO CESSANTE, PERDITE DI FUNZIONI O DATI, INTERRUZIONE DI LAVORO, O PER DANNI, INDIRETTI, SPECIALI, INCIDENTALI O CONSEQUENZIALI DI QUALSIVOGLIA NATURA, ANCHE NEL CASO IN CUI TEEJET TECHNOLOGIES SIA STATA INFORMATA CHE TALI DANNI SONO IMPUTABILI AI SOFTWARE DI TEEJET TECHNOLOGIES.

## **Sommario**

**INIEODM** 

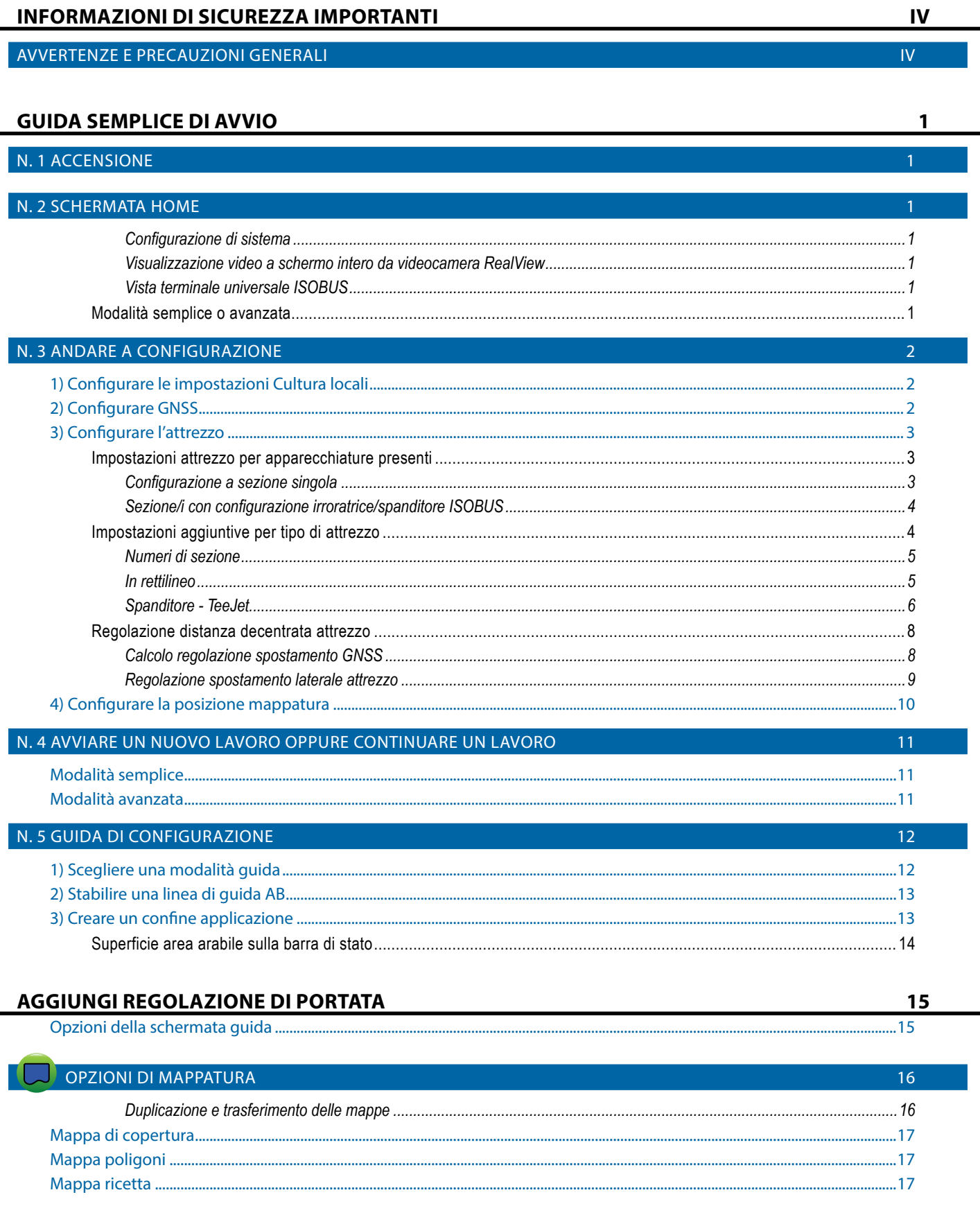

 $\mathbf{I}$ 

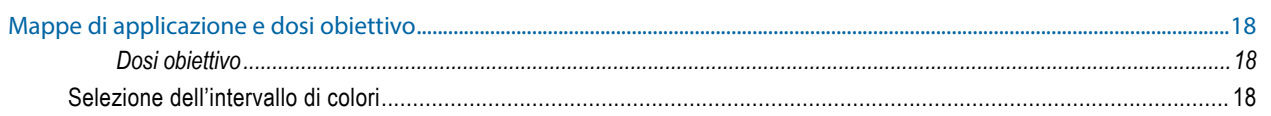

#### **INFORMAZIONI SULLE MODALITÀ GUIDA** 19 Vista veicolo

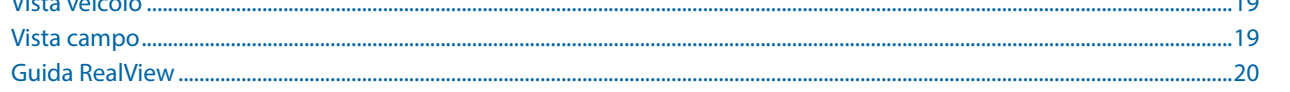

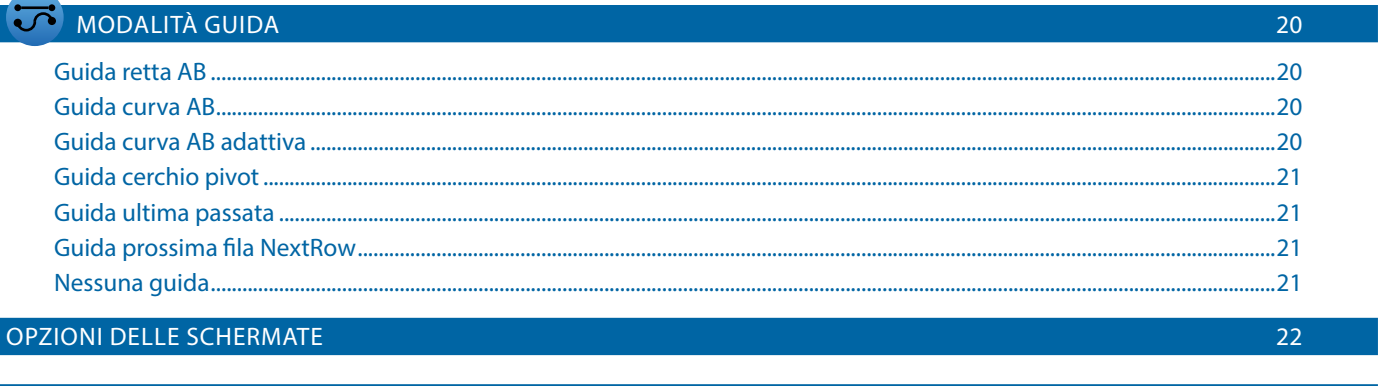

#### **BARRA DI GUIDA** 26  $\overline{27}$ **BARRA DI STATO**

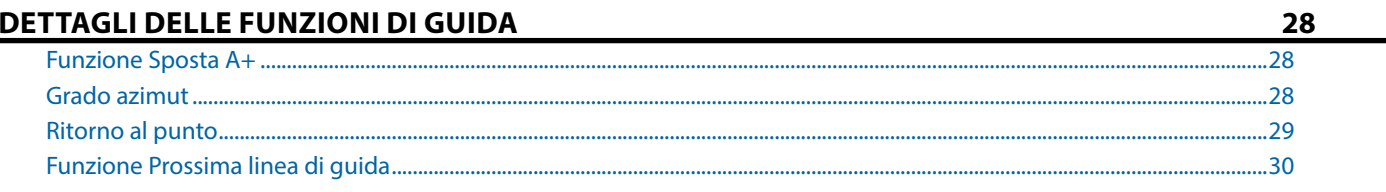

 $30<sub>o</sub>$ 

34

AGGIORNA POSIZIONE GNSS

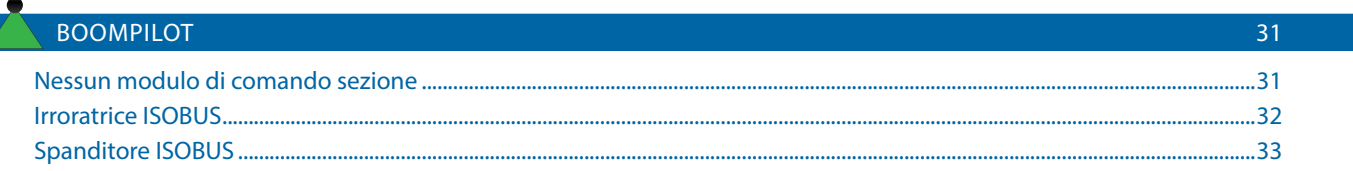

### **OPZIONI ATTREZZO AGGIUNTIVO**

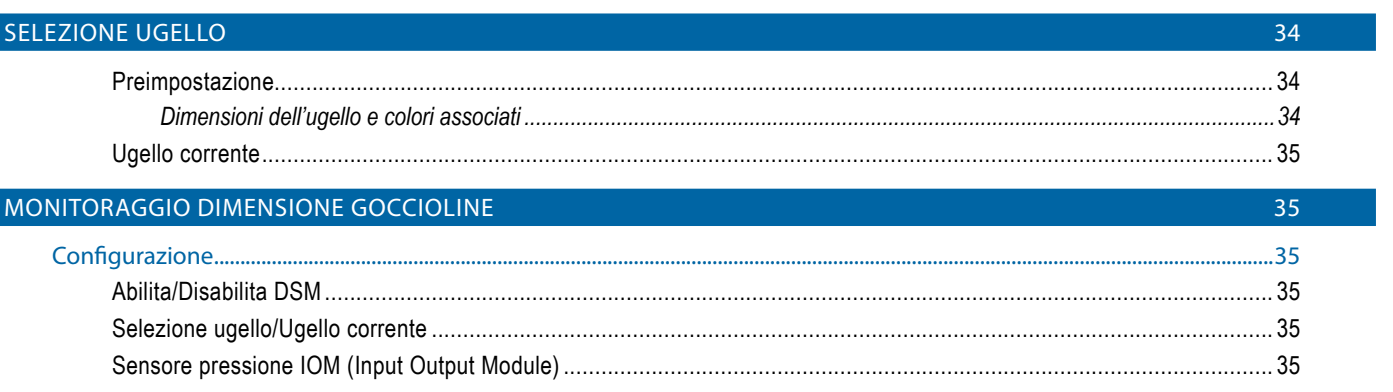

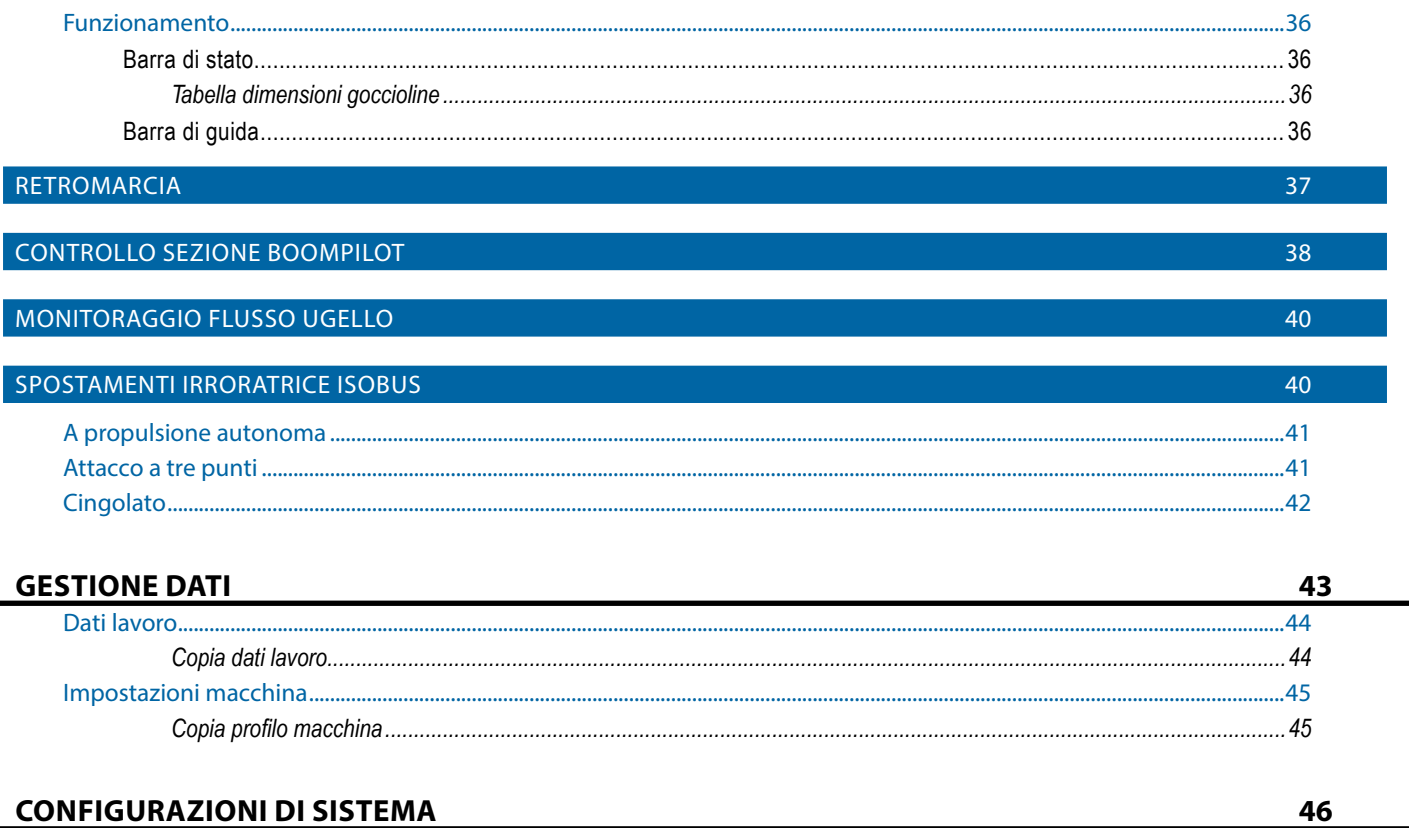

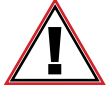

#### **Informazioni sulla sicurezza**

TeeJet Technologies non è responsabile di danni o lesioni fisiche causate dal mancato rispetto delle istruzioni di sicurezza di seguito illustrate.

L'operatore del veicolo è responsabile del funzionamento in sicurezza dello stesso.

Aeros 9040 associato a un qualsiasi dispositivo di sterzata assistita/auto-sterzata non è progettato per sostituire l'operatore del veicolo.

Non lasciare il veicolo con lo sterzo assistito/auto-sterzata innescato.

Prima e durante l'accensione, accertarsi che non vi siano persone o ostacoli nell'area intorno al veicolo.

Aeros 9040 è progettato per supportare e migliorare l'efficienza durante il lavoro nel campo. Il conducente è pienamente responsabile della qualità e dei risultati ottenuti.

Prima di circolare su strade pubbliche, disinnestare o rimuovere qualsivoglia dispositivo di sterzata assistita/auto-sterzata.

## <span id="page-5-0"></span>**INFORMAZIONI DI SICUREZZA IMPORTANTI**

Leggere tutte le istruzioni operative e di sicurezza prima di utilizzare il sistema. L'utilizzo sicuro del macchinario è responsabilità dell'operatore. Le procedure di sicurezza devono essere esposte vicino all'apparecchiatura e devono essere chiaramente visibili e leggibili dall'operatore. Le procedure di sicurezza devono rispettare tutte le normative aziendali e locali, nonché i requisiti delle schede di sicurezza. Contattare il proprio rivenditore locale per assistenza.

### **Definizioni dei simboli degli avvisi di sicurezza:**

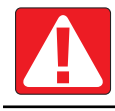

**PERICOLO!** Questo simbolo è riservato alle situazioni più estreme, in cui gravi lesioni personali o decesso sono imminenti.

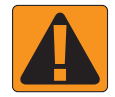

**AVVERTENZA!** Questo simbolo indica una situazione pericolosa che può causare gravi lesioni personali o decesso.

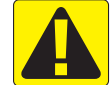

**ATTENZIONE!** Questo simbolo indica una situazione pericolosa che può causare lesioni personali lievi o moderate.

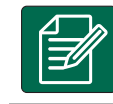

**NOTA:** Questo simbolo indica pratiche in cui l'operatore deve prestare attenzione.

## **VERTENZE E PRECAUZIONI GENERALI**

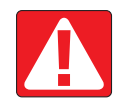

### **PERICOLO!**

- Leggere e seguire le istruzioni. Se dopo aver letto il manuale le istruzioni non sono chiare, contattare un rivenditore locale.
- Tenere l'apparecchiatura lontano dalla portata dei bambini.
- Non utilizzare il macchinario sotto l'effetto di alcool o sostanze illegali.
- Alcuni sistemi includono un termoventilatore. Non coprire mai il termoventilatore, si possono verificare gravi pericoli o incendi!

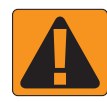

### **AVVERTENZA! PERICOLO/SHOCK ELETTRICO**

- Prima di operare su un determinato componente, assicurarsi che le fonti di alimentazione siano disattivate e che non possano essere accidentalmente attivate.
- Scollegare i cavi di alimentazione prima di utilizzare un saldatore ad arco sull'apparecchiatura o su qualsiasi elemento collegato all'apparecchiatura.
- I sistemi come i variatori di frequenza presentano il rischio di shock elettrico a causa della tensione residua Non è consentito aprire l'apparecchiatura né scollegare il sistema o i cavi a connessione rapida per almeno 5 minuti dopo aver scollegato l'alimentazione.
- Utilizzare il sistema solo con la fonte di alimentazione indicata nel manuale. Se non si è sicuri della fonte di alimentazione, consultare il personale di assistenza qualificato.
- Non utilizzare idropulitrici per pulire i componenti elettrici. I componenti elettrici potrebbero danneggiarsi e mettere l'operatore a rischio di shock elettrico.
- L'alimentazione elettrica dell'apparecchiatura deve essere correttamente convogliata e collegata all'apparecchiatura. Tutti i collegamenti devono rispettare i requisiti specificati.

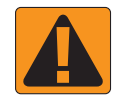

### **AVVERTENZA! SISTEMI IDRAULICI PRESSURIZZATI**

- Indossare sempre dispositivi di protezione individuale (DPI) durante l'esecuzione di lavori sui sistemi idraulici.
- Seguire le istruzioni di manutenzione approvate dal costruttore della macchina quando si lavora sul sistema idraulico.
- Spegnere sempre l'apparecchiatura quando si lavora sul sistema idraulico. Adottare le precauzioni appropriate quando si aprono sistemi precedentemente pressurizzati.
- Ricordare che l'olio idraulico può essere molto caldo e sotto alta pressione.

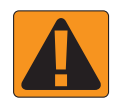

### **AVVERTENZA! MANIPOLAZIONE DELLE SOSTANZE CHIMICHE**

- Indossare sempre DPI quando si manipolano sostanze chimiche.
- Rispettare sempre le etichette e le istruzioni di sicurezza procurate dal fornitore o dal produttore delle sostanze chimiche.
- L'operatore deve disporre delle informazioni complete sulla natura e la quantità del materiale da distribuire.
- **• RISPETTARE LE NORMATIVE FEDERALI, STATALI E LOCALI RELATIVE ALLA GESTIONE, USO O SMALTIMENTO DELLE SOSTANZE CHIMICHE PER L'AGRICOLTURA.**

#### **AVVERTENZA! SISTEMI DI IRRORAZIONE PRESSURIZZATI**

- È importante riconoscere le corrette precauzioni di sicurezza quando si usano sistemi di irrorazione pressurizzati. I liquidi possono penetrare nella pelle e causare gravi lesioni personali.
- La pressione del sistema non deve mai superare quella del componente con la specifica minima. Informarsi sempre sulle capacità del sistema e di tutti i componenti e i valori massimi della pressione e della portata.
- Il filtri possono essere aperti solo quando le valvole manuali davanti e dietro al filtro sono in posizione chiusa. Se un macchinario deve essere portato fuori dalla linea, le valvole manuali davanti e dietro il macchinario devono essere in posizione chiusa. Se viene reinstallato, assicurarsi che avvenga nel modo corretto, che il macchinario sia ben allineato e che tutti i collegamenti siano saldi.
- La fornitura idraulica dell'apparecchiatura deve rispettare tutte le normative aziendali e locali, e deve essere correttamente convogliata e collegata all'apparecchiatura. Tutti i collegamenti devono rispettare i requisiti specificati
- Si consiglia di drenare e spurgare i liquidi quando l'apparecchiatura non verrà utilizzata per periodi prolungati.

#### **AVVERTENZA! SICUREZZA DELL'AUTO-STERZATA**

- Onde evitare decesso o gravi lesioni personali causate da investimento da parte del veicolo o movimento automatico del sistema di sterzo, non abbandonare il posto dell'operatore del veicolo con il sistema innestato.
- Onde evitare decesso o gravi lesioni personali causate da investimento da parte del veicolo o movimento automatico del sistema di sterzo, verificare che l'area attorno al veicolo sia sgombra da persone o ostacoli prima dell'avvio, della calibrazione, della messa a punto o dell'innesto del sistema.
- Assicurarsi che l'apparecchiatura sia saldamente fissata ai componenti corretti.
- Non guidare mai su strade pubbliche con il sistema innestato.

### **ATTENZIONE! SICUREZZA, MANUTENZIONE E RIPARAZIONE DELL'APPARECCHIATURA**

- L'apparecchiatura deve essere utilizzata esclusivamente da personale addestrato e qualificato. Il personale deve dimostrare di avere la conoscenza adeguata per operare l'apparecchiatura.
- Prima di utilizzare l'apparecchiatura, l'operatore deve controllare che sia in buone condizioni e che possa essere usata in sicurezza. In caso contrario, l'apparecchiatura non può essere utilizzata.
- Tutti i DPI necessari devono essere prontamente disponibili all'operatore in qualsiasi momento.
- Controllare regolarmente la presenza di usura o danni nel sistema e nei componenti. Sostituire o riparare se necessario.
- Solo esperti autorizzati e qualificati possono riparare o effettuare la manutenzione dell'installazione. Osservare e seguire rigorosamente le istruzioni di uso e manutenzione.
- Il manuale completo dell'apparecchiatura deve essere disponibile in ogni momento per l'operatore o il tecnico della manutenzione.

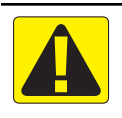

### **ATTENZIONE! SICUREZZA DEL CABLAGGIO E DEI TUBI**

- Controllare regolarmente la presenza di usura o danni in tutti i cavi e i tubi. Sostituire o riparare se necessario.
- Non posare cavi e tubi con curve molto strette.
- Non fissare cavi e tubi a linee con vibrazioni elevate o picchi di pressione.
- Non fissare cavi e tubi a linee che trasportano liquidi caldi.
- Proteggere cavi e tubi dagli oggetti affilati, dai detriti dell'apparecchiatura e dall'accumulo di materiale.
- Lasciare gioco sufficiente a cavi e tubi per consentire il movimento libero nelle sezioni che si spostano durante il funzionamento e assicurarsi che cavi e tubi non siano sospesi sotto l'apparecchiatura.
- Lasciare spazio sufficiente tra i cavi e i tubi e le zone operative di attrezzi e macchine.
- Durante la pulizia dell'apparecchiatura, proteggere i cavi dai getti ad alta pressione.

### **NOTA: PROTEZIONE DEL TOUCH SCREEN**

- Tenere gli oggetti affilati lontano dal touch screen. Se lo schermo viene toccato con un oggetto affilato, potrebbe danneggiarsi.
- Non usare sostanze chimiche aggressive per pulire la console/lo schermo. Il modo corretto per pulire una console/uno schermo è utilizzare un panno inumidito o un panno antistatico, come se si pulisse il monitor di un computer.

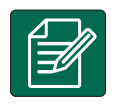

### **NOTA: RICAMBI CONSIGLIATI**

• Il sistema è stato progetto con componenti che lavorano congiuntamente per fornire le migliori prestazioni. Quando sono necessari ricambi, utilizzare solo componenti consigliati da TeeJet per preservare il corretto il funzionamento e la sicurezza del sistema.

## <span id="page-8-0"></span>**GUIDA SEMPLICE DI AVVIO**

### N. 1 ACCENSIONE

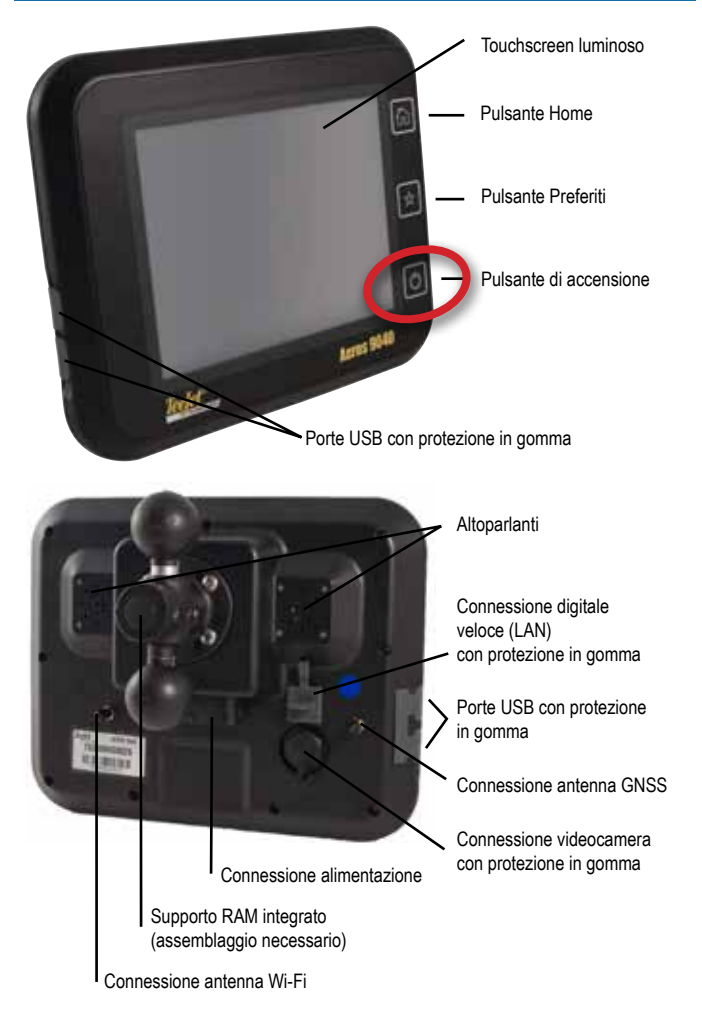

### **Installazione consigliata dell'antenna**

L'antenna GNSS deve essere montata il più avanti possibile sulla parte superiore della cabina su una superficie metallica di almeno 10 × 10 cm.

### **Pulsante Home**

Il pulsante Home  $\widehat{d\Omega}$  offre un collegamento rapido alla schermata Home.

### **Pulsante di accensione/spegnimento**

On: premere il pulsante di ACCENSIONE  $\bigcirc$  per attivare la console. Una volta acceso, Aeros inizierà la sequenza di operazioni iniziali. Off: tenere premuto brevemente il pulsante di ACCENSIONE fino a quando una schermata di conferma riconosce la modalità di spegnimento.

*AVVERTENZA! Attendere 10 secondi prima di riavviare la console.*

## N. 2 SCHERMATA HOME

Una volta che la sequenza di accensione è stata completata, nella schermata Home sarà visualizzato un messaggio che permette di iniziare un nuovo lavoro o continuare un lavoro già esistente.

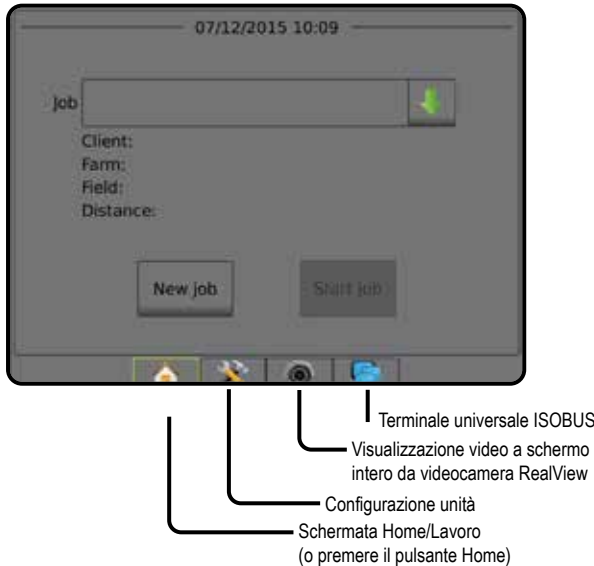

### *Configurazione di sistema*

La configurazione del sistema consente di configurare la console, la macchina e gli attrezzi. Quattro schede laterali forniscono accesso a Configurazione macchina/attrezzo, Gestione dati, Impostazioni console e Strumenti.

### *Visualizzazione video a schermo intero da videocamera RealView*

È possibile visualizzare le registrazioni video e configurare le videocamere anche senza GNSS disponibili. Le opzioni relative alla Guida RealView non sono selezionabili in questa schermata.

### *Vista terminale universale ISOBUS*

Accesso alle opzioni e all'utilizzo dell'unità di controllo elettronico ISOBUS (ECU). Essa fornisce il controllo di irroratrice e spanditore di colture se integrata nell'attrezzo di ciascuna funzionalità.

### **Modalità semplice o avanzata**

Per passare dalla modalità semplice a quella avanzata e viceversa, consultare il capitolo di configurazione in Dati -> Opzioni.

- ►Modalità semplice: è disponibile un solo lavoro alla volta. Sulla schermata Home sono visualizzate soltanto la superficie dell'appezzamento e le aree di copertura. È possibile salvare in Report il solo lavoro corrente. L'utilizzo con Fieldware Link non è disponibile.
- ►Modalità avanzata: sono disponibili più lavori in qualsiasi momento. Nomi di cliente, azienda agricola, campo e lavoro; area di copertura e appezzamento; tempo di applicazione e distanza dal lavoro selezionato vengono visualizzati sulla schermata Home. Tutti i profili dei lavori salvati possono essere esportati come file PDF, SHP o KML in una chiave USB andando a Dati -> Report.

### <span id="page-9-0"></span>N. 3 ANDARE A CONFIGURAZIONE

Dalla schermata Home, selezionare il pulsante Configurazione sistema per configurare la console, la macchina e gli attrezzi. Quattro schede laterali forniscono accesso a Configurazione macchina/attrezzo, Gestione dati, Impostazioni console e Strumenti.

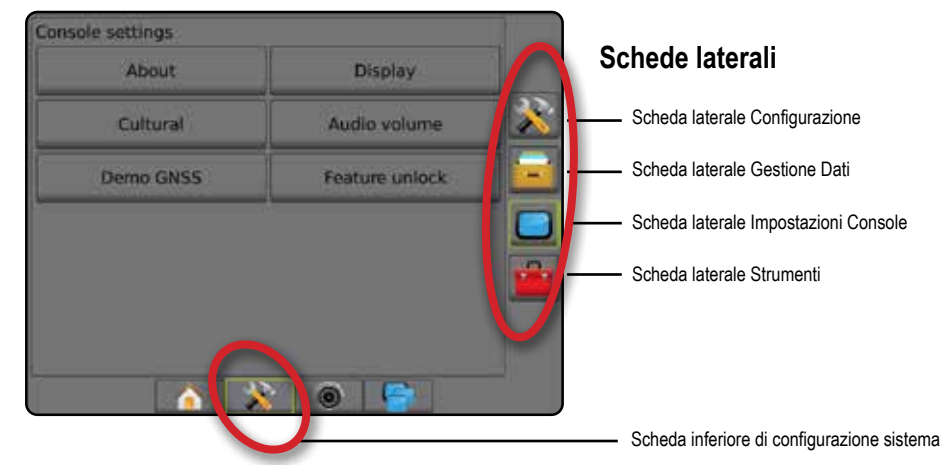

## **1) Configurare le impostazioni Cultura locali**

Il pulsante Cultura è utilizzato per configurare le impostazioni di unità, lingua e fuso orario per la console Aeros e tutte le unità di controllo elettroniche (ECU) del sistema.

*NOTA: La lingua disponibile in un ECU particolare può variare.*

- 1. Premere la scheda inferiore di CONFIGURAZIONE SISTEMA
- 2. Premere la scheda laterale CONSOLE
- 3. Premere **Cultura** .
- 4. Selezionare tra:
	- ►Unità: utilizzare questa opzione per definire le unità del sistema
	- ►Lingua: utilizzare questa opzione per definire la lingua del sistema
	- ►Fuso orario: utilizzare questa opzione per definire il fuso orario locale

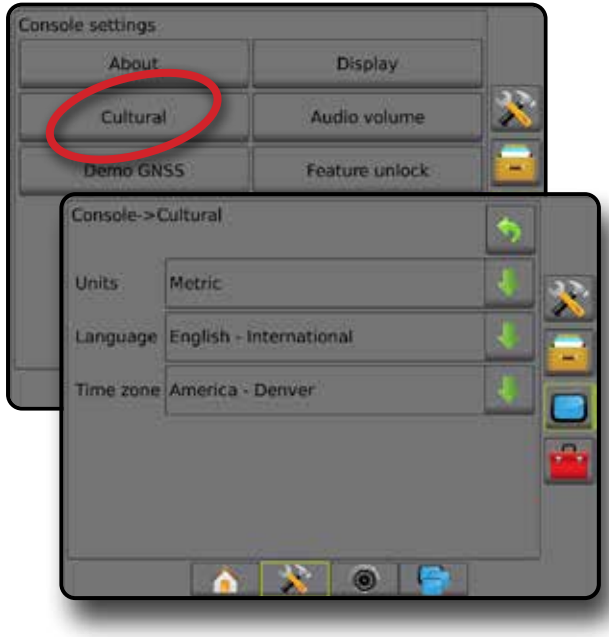

## **2) Configurare GNSS**

La funzione Configurazione ricevitore GNSS è utilizzata per configurare tipo GNSS, porta GNSS, velocità dati GNSS, PRN, altri parametri di GNSS, nonché per visualizzare le informazioni di stato GNSS.

- 1. Premere la scheda inferiore di CONFIGURAZIONE SISTEMA
- 2. Premere la scheda laterale CONFIGURAZIONE
- 3. Premere **Configurazione ricevitore GNSS** .
- 4. Selezionare tra:
	- ►Tipo GNSS: imposta l'accettazione delle trasmissioni da fonti GNSS: GPS, GLONASS, SBAS (con o senza DGPS richiesto)
	- ►Porta GNSS: imposta la porta di comunicazione GNSS su Interna o Esterna
	- ►Velocità dati GNSS: quando si utilizza il ricevitore GNSS interno, imposta la cadenza di baud della porta GNSS e la frequenza dei messaggi NMEA disponibili nella porta RS232 della console
		- Veloce (115.200 + 10 Hz): cadenza di baud 115.200, GGA a 10 Hz, VTG a 10 Hz, ZDA a 1 Hz
		- Lento (19.200 + 5 Hz): cadenza di baud 19.200, GGA a 5 Hz, VTG a 5 Hz, ZDA a 1 Hz
	- ►Informazioni di stato GNSS: visualizza le informazioni di stato GNSS correnti
	- ►Programma: solo i tecnici dell'assistenza TeeJet devono usare questa funzione
	- ►PRN: seleziona il primo dei due SBAS PRN in grado di fornire dati di correzione SBAS. Impostare su **Automatico** per la selezione di PRN automatico.
	- ►PRN alternativo: se PRN non è automatico, consente di selezionare un secondo SBAS PRN per fornire dati di correzione
	- ►Mostra pulsante aggiorna posizione GNSS: stabilisce se il pulsante di aggiornamento della posizione GNSS deve essere disponibile sulle schermate guida.

- <span id="page-10-0"></span>5. Premere la freccia PAGINA SUCCESSIVA per impostare le opzioni specifiche GNSS.
- 6. Selezionare:
	- ► GPS: sono accettati dati di posizione non corretti a punto singolo basati solo su GPS con un valore QI GGA pari a "1". *NOTA: GPS è sempre selezionato.*
	- ►GPS+GLONASS: sono accettati dati di posizione non corretti a punto singolo basati su GPS e GLONASS con un valore QI GGA pari a "1".
	- ►GPS+SBAS: sono accettati dati di posizione a punto singolo non corretti o corretti SBAS con un valore QI GGA pari a "1" o "2" (sono accettati anche i valori 3, 4 o 5).
	- ►GPS+GLONASS+SBAS: sono accettati dati di posizione a punto singolo non corretti o corretti SBAS con un valore QI GGA pari a "1" o "2" (sono accettati anche i valori 3, 4 o 5).
	- ►GPS+GLONASS+SBAS+DGPS: sono accettati solo dati GGA con un valore QI pari a "2" o superiore (sono accettati anche i valori 3, 4 o 5).

*NOTA: Tutte le funzioni di mappatura, applicazione e guida basate sulla console sono escluse se il valore QI GGA scende sotto "2" con questa impostazione selezionata.*

7. Uscire da questa schermata per avviare l'inizializzazione del ricevitore GNSS. Ciò richiederà un minuto e la console non risponderà fino al completamento.

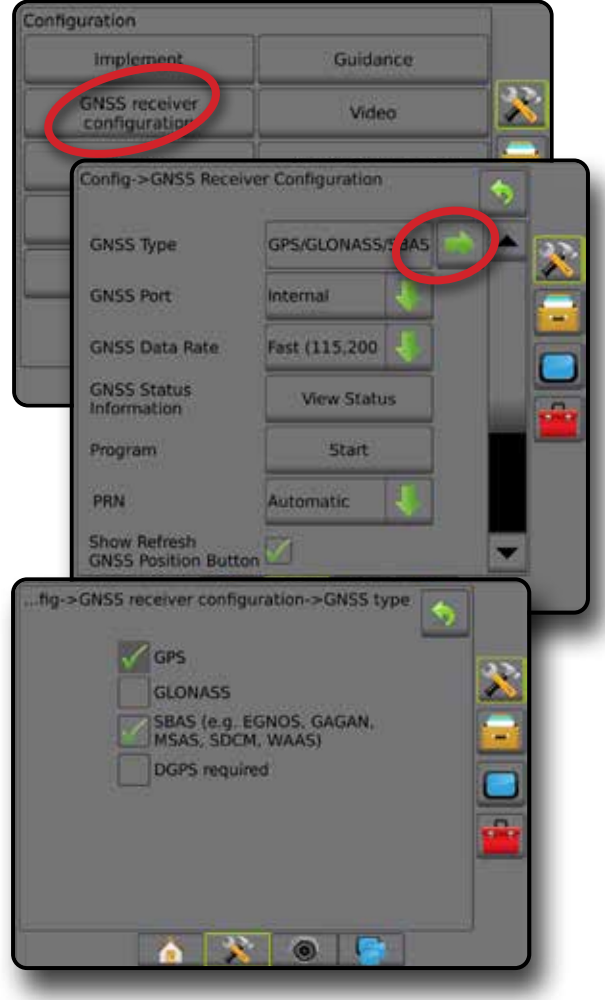

### **3) Configurare l'attrezzo**

Configurazione attrezzo è utilizzata per stabilire le varie impostazioni associate a modalità rettilineo, modalità spanditore o modalità sfalsata. Le impostazioni disponibili varieranno a seconda delle apparecchiature specifiche presenti nel sistema.

### **Impostazioni attrezzo per apparecchiature presenti**

Questa sezione include le opzioni di configurazione per le configurazioni di attrezzo seguenti:

- ► Sezione singola
- ► Sezione/i con configurazione irroratrice/spanditore ISOBUS

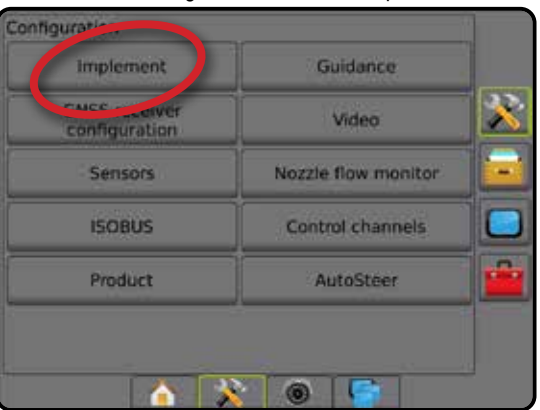

### *Configurazione a sezione singola*

La configurazione sezione singola è disponibile quando non è presente nel sistema uno SmartCable, un Modulo attivazione sezione (SDM) o Modulo funzionamento interruttore (SFM) (ossia, non è presente nessun controllo sezione). L'intera barra o area di erogazione è considerata come una sola sezione.

- 1. Premere la scheda laterale CONFIGURAZIONE
- 2. Premere **Attrezzo** .
- 3. Selezionare tra:
	- ►Tipo macchina [quando disponibile]: utilizzare questa opzione per selezionare il tipo di macchina che si avvicina maggiormente alla macchina in uso
	- ►Altezza antenna GNSS [quando disponibile]: utilizzare questa opzione per misurare l'altezza dal suolo dell'antenna
	- ►Tipo attrezzo: utilizzare questa opzione per selezionare il layout delle sezioni per la posizione della poltiglia applicata *(vedere la sezione Tipo attrezzo per ulteriori dettagli)*
	- ►Larghezza applicazione/lavoro: utilizzare questa opzione per inserire la larghezza totale dell'attrezzo. L'intervallo è compreso tra 1,0 e 75,0 metri.
	- ►Monitoraggio dimensione goccioline [se disponibile]: utilizzare questa opzione per abilitare il monitoraggio dimensione goccioline per un massimo di cinque ugelli irroratrice
	- ►Selezione ugello [se disponibile]: utilizzare questa opzione per selezionare il tipo di ugello dell'irroratrice (serie e portata) per determinare le informazioni relative alla dimensione goccioline
	- ►Avviso applicato: utilizzare questa opzione per abbinare un avviso che segnala quando si esce da un'area trattata o vi si entra

- <span id="page-11-0"></span>►Icona BoomPilot: utilizzare questa opzione per attivare l'icona della schermata guida per controllare manualmente la verniciatura di applicazione su schermo
- 4. Premere la freccia PAGINA SUCCESSIVA per impostare le opzioni specifiche dell'attrezzo.

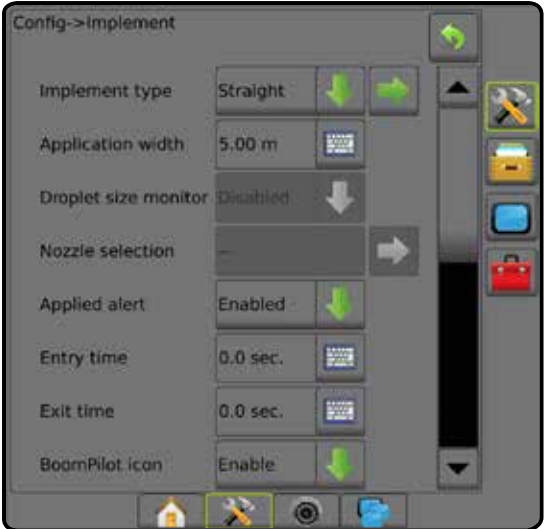

*Sezione/i con configurazione irroratrice/spanditore ISOBUS* Alcune opzioni attrezzo vengono completate su ISOBUS ECU. Quando tali opzioni sono anche presenti nella sezione configurazione attrezzo, verranno visualizzate in grigio o non saranno disponibili.

- 1. Premere la scheda laterale CONFIGURAZIONE  $\gg$ .
- 2. Premere **Attrezzo** .
- 3. Selezionare tra:
	- ►Tipo macchina [quando disponibile]: utilizzare questa opzione per selezionare il tipo di macchina che si avvicina maggiormente alla macchina in uso
	- ►Altezza antenna GNSS [quando disponibile]: utilizzare questa opzione per misurare l'altezza dal suolo dell'antenna
	- ►Tipo attrezzo: questa opzione è utilizzata per selezionare il layout delle sezioni per la posizione della poltiglia applicata
	- ►Larghezza applicazione [Tipo attrezzo rettilineo completato su ISOBUS ECU]: utilizzare questa opzione per visualizzare la larghezza totale dell'attrezzo come inserita sull'irroratrice ISOBUS
	- ►Larghezza lavoro [Tipo attrezzo spanditore completato su ISOBUS ECU]: utilizzare questa opzione per visualizzare la larghezza totale dell'attrezzo come inserita sullo spanditore ISOBUS
	- ►Monitoraggio dimensione goccioline [disponibile solo con kit d'interfaccia sensore di pressione]: utilizzare questa opzione per abilitare il monitoraggio dimensione goccioline per un massimo di cinque ugelli irroratrice
	- ►Selezione ugello [Tipo attrezzo rettilineo completato su ISOBUS ECU]: opzione utilizzata per visualizzare il tipo di ugello dell'irroratrice come inserito sull'irroratrice ISOBUS
- ►Modalità di avvio BoomPilot: utilizzata per stabilire la modalità di avvio di un lavoro.
	- Automatico: il controllo automatico sezione è attivo e l'attivazione della sezione e/o la mappatura su schermo vengono controllati da GNSS e dalla velocità
	- Off: il controllo automatico sezione viene disabilitato, ma l'attivazione della sezione e/o la mappatura su schermo possono essere abilitate manualmente con una cassetta di comando o tramite l'icona BoomPilot nelle opzioni di navigazione e guida sulle schermate guida
- 4. Premere la freccia PAGINA SUCCESSIVA per impostare le opzioni specifiche dell'attrezzo.

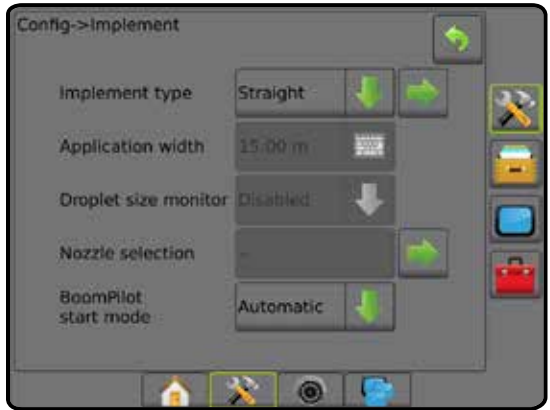

### **Impostazioni aggiuntive per tipo di attrezzo**

Tipo attrezzo definisce il modello di applicazione che si avvicina maggiormente al sistema in uso.

- In modalità rettilineo: le sezioni della barra non hanno lunghezza e si trovano su una linea a distanza fissa dall'antenna
- In modalità spanditore: una linea virtuale viene creata in linea con i dischi di erogazione da cui la sezione o le sezioni di applicazione possono variare in lunghezza e possono essere a distanze diverse dalla linea (la disponibilità dipende dalle apparecchiature specifiche del sistema)
- In modalità sfalsata: una linea virtuale viene creata in linea con la sezione 1 da cui la sezione o le sezioni di applicazione non hanno lunghezza e possono essere a distanze diverse dalla linea(la disponibilità dipende dalle apparecchiature specifiche del sistema)

### *Figura 1: Tipo attrezzo: Rettilineo*

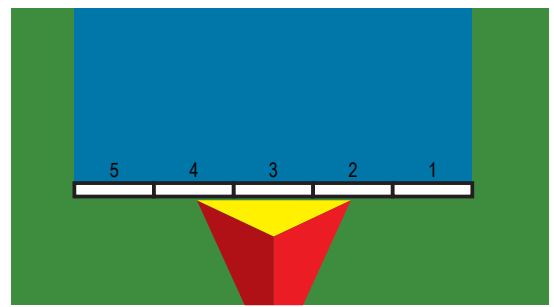

#### <span id="page-12-0"></span>*Figura 2: Tipo attrezzo: Spanditore*

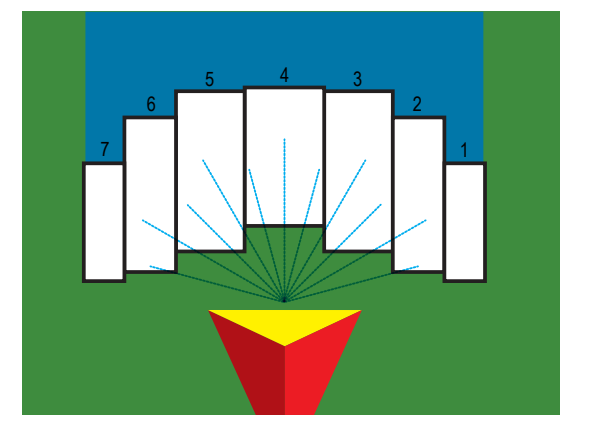

*Figura 3: Tipo attrezzo: Sfalsato*

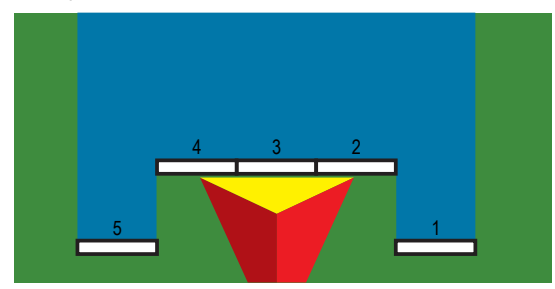

### *Numeri di sezione*

Le sezioni sono numerate da sinistra a destra osservando la macchina nella direzione di avanzamento.

#### *In rettilineo*

Le sezioni della barra non hanno lunghezza e si trovano su una linea a distanza fissa dall'antenna.

- 1. Selezionare il tipo attrezzo **Rettilineo** sulla schermata Attrezzo.
- 2. Premere la freccia PAGINA SUCCESSIVA in Tipo attrezzo *.*
- 3. Selezionare tra:
	- ► Direzione in lineadiretta punto di connessione <sup>●</sup> [solo ISOBUS]: stabilisce se il punto di riferimento  $\textcircled{B}$  è ubicato davanti o dietro l'antenna GNSS osservando nella direzione avanti della macchina
	- ▶ Distanza in lineadiretta punto di connessione <sup>●</sup> [solo ISOBUS]: misurato in parallelo all'asse della macchina, definisce la distanza in linea dall'antenna GNSS al punto di riferimento (B)
- ► Direzione decentrata laterale punto di connessione <sup>●</sup> [solo ISOBUS]: definisce la direzione laterale, a sinistra o a destra, dall'asse della macchina al centro del punto di riferimento (B) osservando nella direzione avanti della macchina
- ► Distanza decentrata laterale punto di connessione <sup>●</sup> [solo ISOBUS]: definisce la distanza laterale dall'asse della macchina al centro del punto di riferimento **B**
- ► Direzione in lineadiretta attrezzo <sup>●</sup>: mostra se l'attrezzo è collocato davanti o dietro l'antenna GNSS osservando nella direzione avanti della macchina
- $\blacktriangleright$  Distanza in lineadiretta attrezzo  $\blacktriangleright$  misurata in parallelo all'asse della macchina, mostra la distanza in linea dall'antenna GNSS all'attrezzo
- ► Direzione decentrata laterale attrezzo <sup>●</sup>: mostra la direzione laterale, a destra o a sinistra, dall'asse della macchina al centro dell'attrezzo osservando nella direzione avanti della macchina
- ► Distanza decentrata laterale attrezzo <sup>2</sup> : mostra la distanza laterale dall'asse della macchina al centro dell'attrezzo
- ►Sovrapponi: utilizzare questa opzione per definire il valore di sovrapposizione consentito quando si usa il controllo sezione automatico della barra
- ►Temporizzazione di funzionamento: utilizzare questa opzione per impostare il momento in cui la sezione si attiva quando si entra in un'area non trattata

*NOTA: Se l'applicazione si attiva troppo presto quando si entra in un'area non trattata, diminuire la temporizzazione di funzionamento. Se l'applicazione si attiva troppo tardi, aumentare la temporizzazione di funzionamento.*

►Temporizzazione di arresto: utilizzare questa opzione per impostare il momento in cui la sezione si disattiva quando si entra in un'area trattata

*NOTA: Se l'applicazione si disattiva troppo presto quando si entra in un'area non trattata, diminuire la temporizzazione di arresto. Se l'applicazione si disattiva troppo tardi, aumentare la temporizzazione di arresto.*

<span id="page-13-0"></span>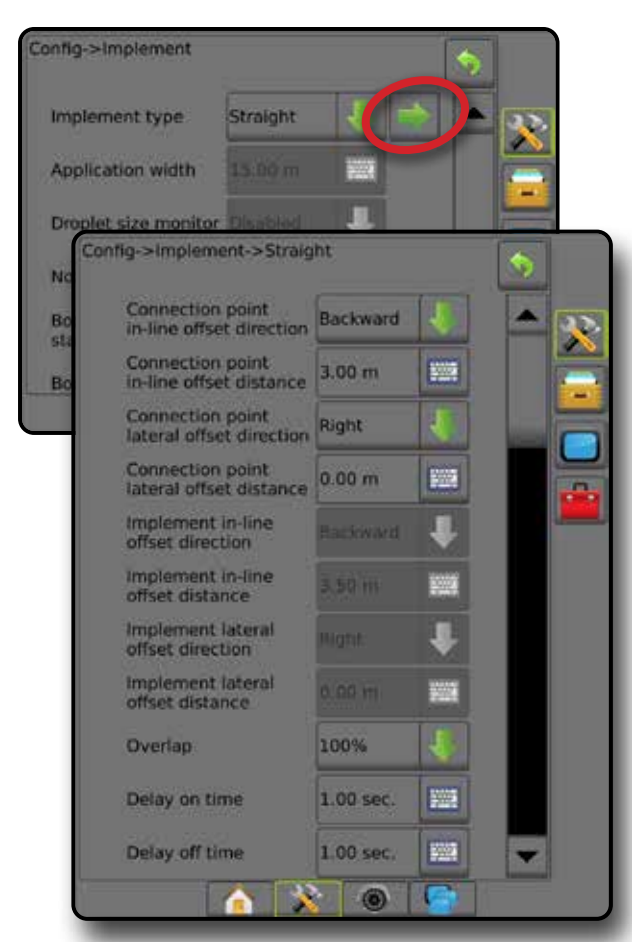

*Figura 4: Direzioni e distanze decentrate attrezzo*

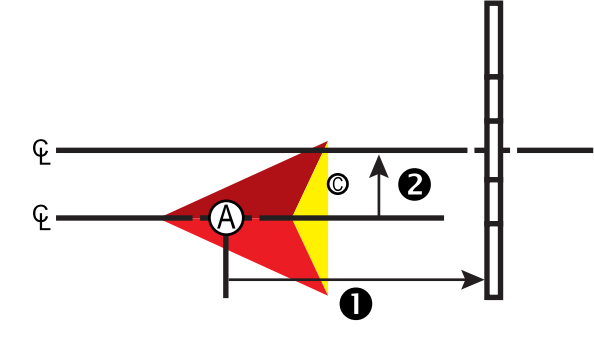

*Figura 5: Direzioni e distanze decentrate del punto di connessione*

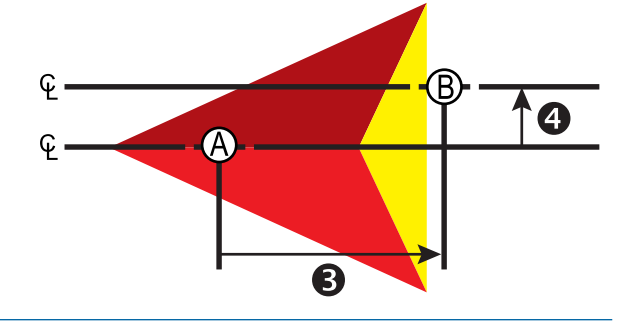

- $\bigcirc$  Centro dell'antenna GNSS
- $\overline{\mathbf{\Theta}}$  Punto di riferimento
- Direzione/distanza in lineadiretta attrezzo
- Direzione/distanza decentrata laterale attrezzo - Direzione/distanza in lineadiretta del punto di connessione
- $\bullet$  Direzione/distanza decentrata laterale del punto di connessione

### *Spanditore - TeeJet*

Una linea virtuale viene creata in linea con i dischi di erogazione da cui la sezione o le sezioni di applicazione possono variare in lunghezza e possono essere a distanze diverse dalla linea (la disponibilità dipende dalle apparecchiature specifiche del sistema).

- 1. Selezionare tipo attrezzo **Spanditore** nella schermata Attrezzo.
- 2. Premere la freccia PAGINA SUCCESSIVA in Tipo attrezzo *.*
- 3. Selezionare tra:
	- ►Tipo di configurazione: utilizzare questa opzione per selezionare il tipo di spanditore **TeeJet**
	- ► Distanza in lineadiretta tra antenna e dischi <sup>●</sup>: misurata parallelamente all'asse della macchina, definisce la distanza in linea dall'antenna GNSS ai dischi o al meccanismo di dispersione
	- ► Direzione decentrata laterale attrezzo <sup>●</sup>: definisce la direzione laterale, a sinistra o a destra, dall'asse della macchina al centro dell'attrezzo osservando nella direzione avanti della macchina
	- ► Distanza decentrata laterale attrezzo <sup>2</sup>: definisce la distanza laterale dall'asse della macchina al centro dell'attrezzo
	- ►Sovrapponi: utilizzare questa opzione per definire il valore di sovrapposizione consentito quando si usa il controllo sezione automatico della barra
	- ►Temporizzazione di funzionamento: utilizzare questa opzione per impostare il momento in cui la sezione si attiva quando si entra in un'area non trattata

*NOTA: Se l'applicazione si attiva troppo presto quando si entra in un'area non trattata, diminuire la temporizzazione di funzionamento. Se l'applicazione si attiva troppo tardi, aumentare la temporizzazione di funzionamento.*

►Temporizzazione di arresto: utilizzare questa opzione per impostare il momento in cui la sezione si disattiva quando si entra in un'area trattata

*NOTA: Se l'applicazione si disattiva troppo presto quando si entra in un'area non trattata, diminuire la temporizzazione di arresto. Se l'applicazione si disattiva troppo tardi, aumentare la temporizzazione di arresto.*

- ► Distanza decentrata nello spargimento <sup>●</sup> utilizzare questa opzione per impostare la distanza tra i dischi o il meccanismo di dispersione e il punto in cui la poltiglia tocca inizialmente il suolo per la Sezione 1.
- ► Disassamenti sezione · utilizzare questa opzione per impostare la distanza di spostamento dalla Sezione 1 (la linea di compensazione dello spanditore) al bordo di attacco di ciascuna sezione. La Sezione 1 è sempre pari a 0. Tutte le altre sezioni possono essere a distanze diverse.
- $\blacktriangleright$  Lunghezze sezione  $\blacktriangleright$ : utilizzare questa opzione per impostare la lunghezza di applicazione in ciascuna sezione. Ciascuna sezione può avere lunghezza diversa.

*NOTA: Le sezioni sono numerate da sinistra a destra osservando la macchina nella direzione di avanzamento.*

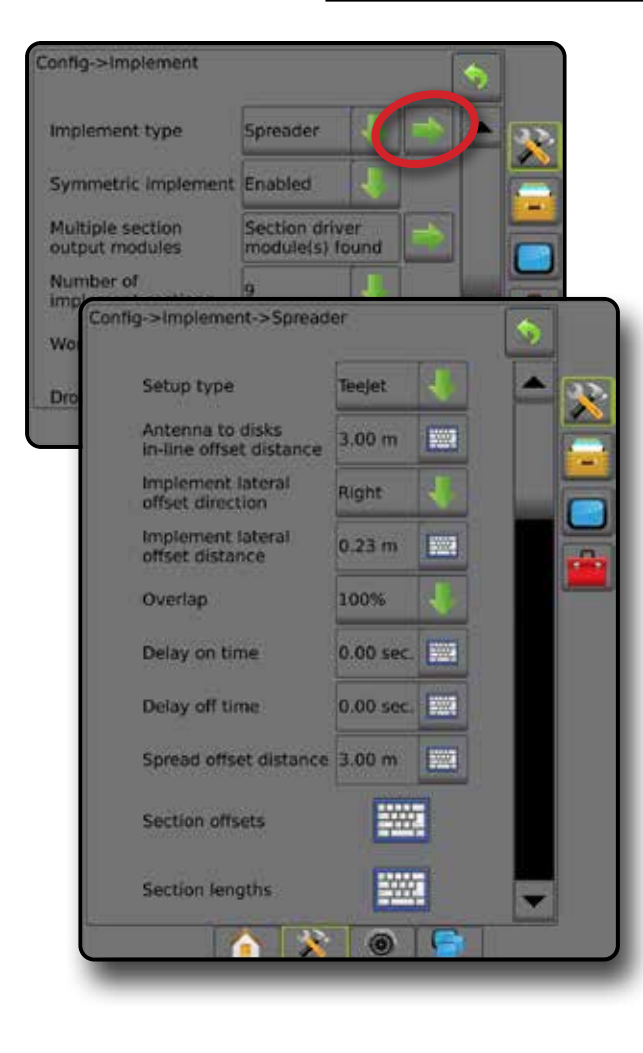

*Figura 6: Distanze e lunghezze*

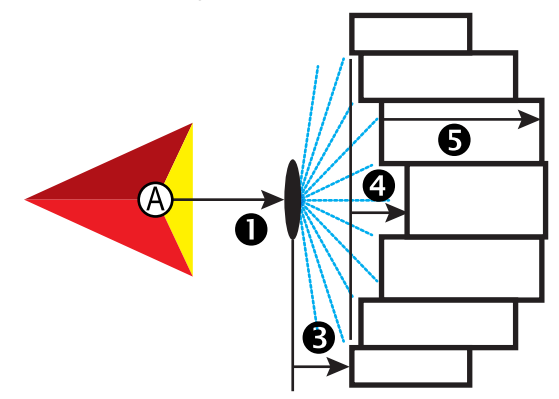

*Figura 7: Direzione e distanza decentrata laterale*

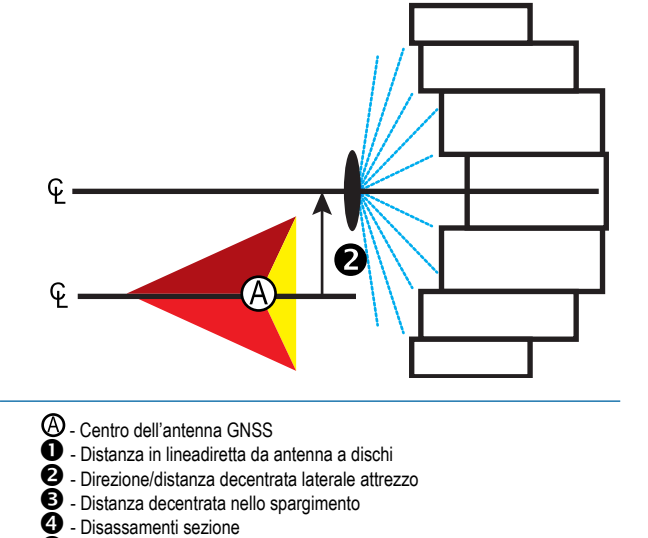

 $\ddot{\bullet}$  - Lunghezze sezione

### <span id="page-15-0"></span>**Regolazione distanza decentrata attrezzo**

L'opzione Distanza decentrata laterale attrezzo è utilizzata per definire la distanza dall'asse della macchina al centro dell'attrezzo. Quando la mappatura su schermo non mostra alcuna sovrapposizione o spazio vuoto, ma l'applicazione campo produce costantemente una sovrapposizione o spazio vuoto su un solo lato nella direzione del percorso, si deve calcolare una regolazione della distanza decentrata laterale attrezzo applicandola al valore della distanza decentrata attrezzo.

Se si utilizza un'irroratrice o uno spanditore a propulsione autonoma, utilizzare il calcolo di regolazione spostamento GNSS per calcolare la regolazione distanza decentrata attrezzo.

Se si utilizza un attrezzo cingolato o a rimorchio, utilizzare il calcolo di regolazione spostamento attrezzo per calcolare la regolazione distanza decentrata attrezzo.

*NOTA: Mentre si utilizza la sterzata assistita/auto-sterzata, se la mappatura su schermo mostra sovrapposizioni e spazi vuoti, può essere necessario effettuare regolazioni alle impostazioni di sterzata assistita/auto-sterzata.*

#### *Calcolo regolazione spostamento GNSS*

Per calcolare una regolazione spostamento GNSS utilizzando la stessa linea di guida:

- 1. Creare una linea retta AB.
- 2. Con sterzata assistita/auto-sterzata innescata, percorrere la passata  $\bullet$  per almeno 30 metri e collocare bandiere alla barra di trazione o accanto alla macchina.
- 3. Invertire la direzione e innescare la sterzata assistita/auto-sterzata sulla passata <sup>2</sup> sulla stessa linea di guida AB. Collocare le bandiere alla barra di trazione accanto alla macchina o arrestarsi mentre ci si trova sulla linea di guida AB accanto alle bandiere collocate sulla passata  $\bullet$ .
- 4. Misurare la differenza  $\bullet$  tra le bandiere della passata  $\bullet$  e la passata  $\bullet$ .
- 5. Dividere la distanza misurata  $\bullet$  a metà. La differenza corrisponderà alla regolazione spostamento.
- 6. Aumentare o diminuire la distanza di spostamento del valore di regolazione spostamento stabilito al passaggio 5 e ripetere il test. Lo spostamento laterale dell'antenna viene regolato correttamente quando i cingoli del veicolo sono nella stessa posizione durante lo spostamento in entrambe le direzioni. Se questa regolazione comporta una modifica della distanza laterale dell'antenna di più di 10 cm, sarà necessario ripetere la Calibrazione automatica.

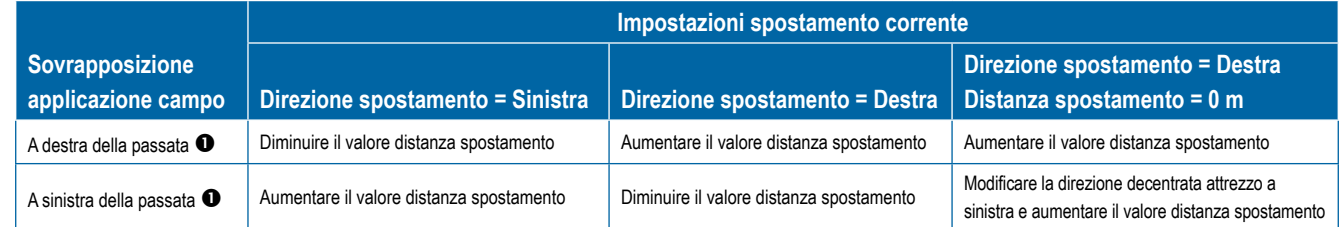

#### *Figura 8: Distanza spostamento GNSS*

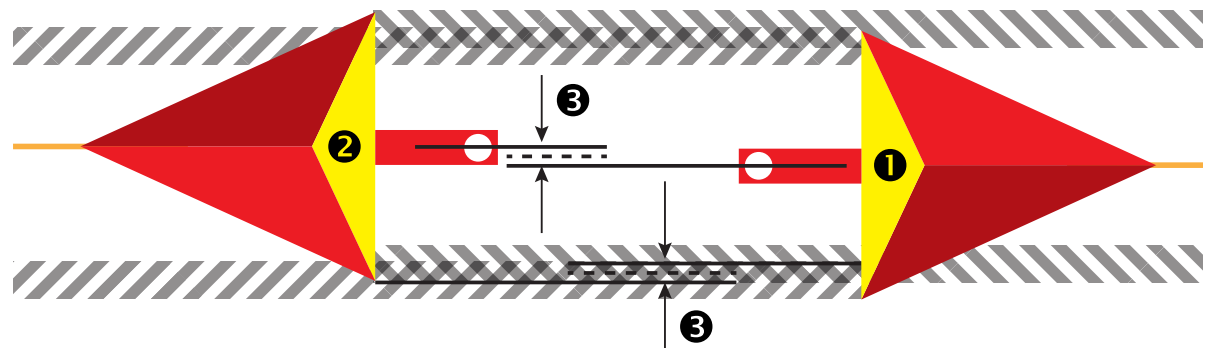

### <span id="page-16-0"></span>*Regolazione spostamento laterale attrezzo*

Per calcolare una regolazione spostamento attrezzo utilizzando linee di guida adiacenti:

- 1. Creare una linea retta AB.
- 2. Con sterzata assistita/auto-sterzata innescato, percorrere la passata <sup>1</sup> come se si stesse utilizzando l'attrezzo e collocare bandiere ai bordi esterni dell'attrezzo.
- 3. Invertire la direzione e innescare la sterzata assistita/auto-sterzata sulla passata <sup>2</sup> sulla linea di guida AB adiacente. Collocare bandiere aggiuntive sui bordi esterni dell'attrezzo o arrestarsi mentre ci si trova sulla linea di guida AB accanto alle bandiere collocate sulla passata  $\bullet$ .
- 4. Misurare la differenza  $\bullet$  tra le bandiere della passata  $\bullet$  e la passata  $\bullet$ .
- 5. Dividere la distanza misurata <sup>3</sup> a metà. La differenza corrisponderà alla regolazione spostamento.
- 6. Aumentare o diminuire la distanza di spostamento <sup>o</sup> secondo necessità in base a dove si verifica la sovrapposizione applicazione campo e all'impostazione della direzione decentrata attrezzo corrente.

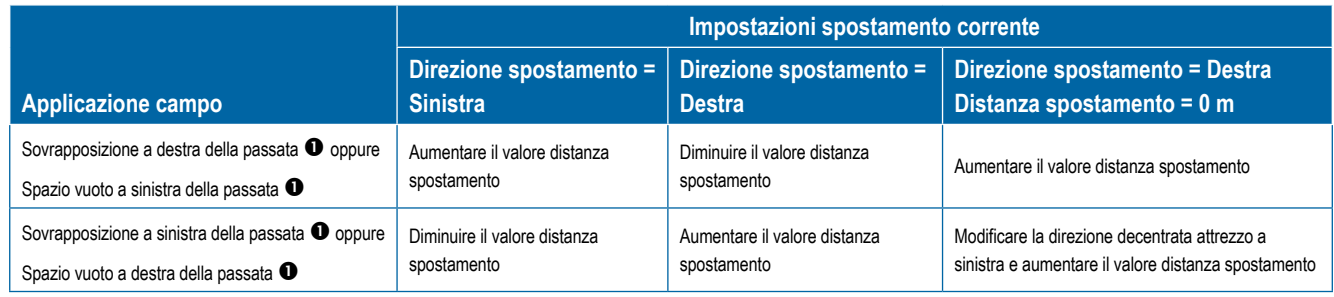

*Figura 9: Direzione e distanza decentrata laterale attrezzo*

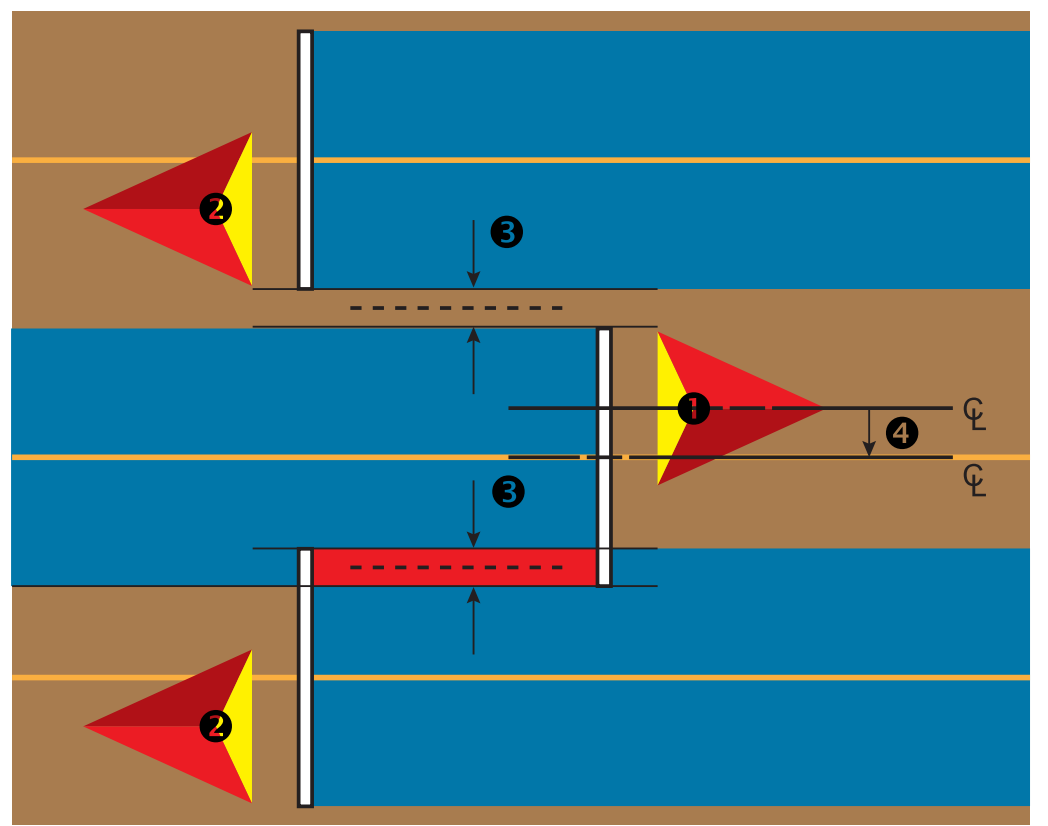

### <span id="page-17-0"></span>**4) Configurare la posizione mappatura**

La posizione mappatura stabilisce la posizione da cui deve essere eseguita la mappatura del confine e del poligono.

- 1. Premere la scheda laterale CONFIGURAZIONE
- 2. Premere **Mappatura e guida** .
- 3. Selezionare tra:
	- ►Posizione mappatura: definisce il layout della posizione da cui saranno mappati il confine o il poligono.
		- Posizione predefinita: quando si crea un confine esterno o un poligono, la linea di confine si collocherà all'esterno della sezione attiva più esterna. Quando si crea un confine interno, la linea di confine si collocherà all'interno della sezione attiva più interna. Se nessuna sezione è attiva, il confine sarà contrassegnato all'estremità della sezione più esterna.
		- Voce utente: l'utente può specificare lo spostamento in linea e laterale dalle direzioni e dalle distanze dell'antenna GNSS. È possibile creare fino a un massimo di cinque (5) voci utente. Per dettagli si veda "Posizione mappatura inserita dall'operatore".
	- ►Larghezza guida: utilizzare questa opzione per impostare la distanza tra linee di guida
	- ►Sensibilità guida: imposta la distanza attorno alla linea di guida che viene percepita come errore zero.
- 4. Selezionare la posizione della voce utente dalle opzioni a discesa relative alle Posizioni mappatura.
- 5. Premere la freccia PAGINA SUCCESSIVA in POSIZIONE MAPPATURA per impostare le opzioni specifiche della posizione mappatura selezionata.
- 6. Selezionare:
	- ►Nome posizione: utilizzato per inserire il nome della posizione mappatura per la voce utente selezionata attuale
	- ►Direzione in lineadiretta posizione mappatura: utilizzato per selezionare se la posizione mappatura è ubicata davanti o dietro l'antenna GNSS mentre il veicolo procede in direzione avanti
	- ►Distanza in lineadiretta posizione mappatura: utilizzato per definire la distanza in linea dall'antenna GNSS alla posizione mappatura
	- ►Direzione decentrata laterale posizione mappatura: utilizzato per selezionare la direzione laterale dall'asse della macchina alla posizione mappatura osservando nella direzione avanti della macchina
	- ►Distanza decentrata laterale posizione mappatura: utilizzato per definire la distanza laterale dall'asse della macchina alla posizione mappatura
- 7. Premere la freccia INDIETRO per tornare alla schermata Mappatura e guida, oppure la scheda laterale CONFIGURAZIONE **per tornare alla schermata principale Configurazione.**

#### *Figura 10: Posizione mappatura inserita dall'operatore*

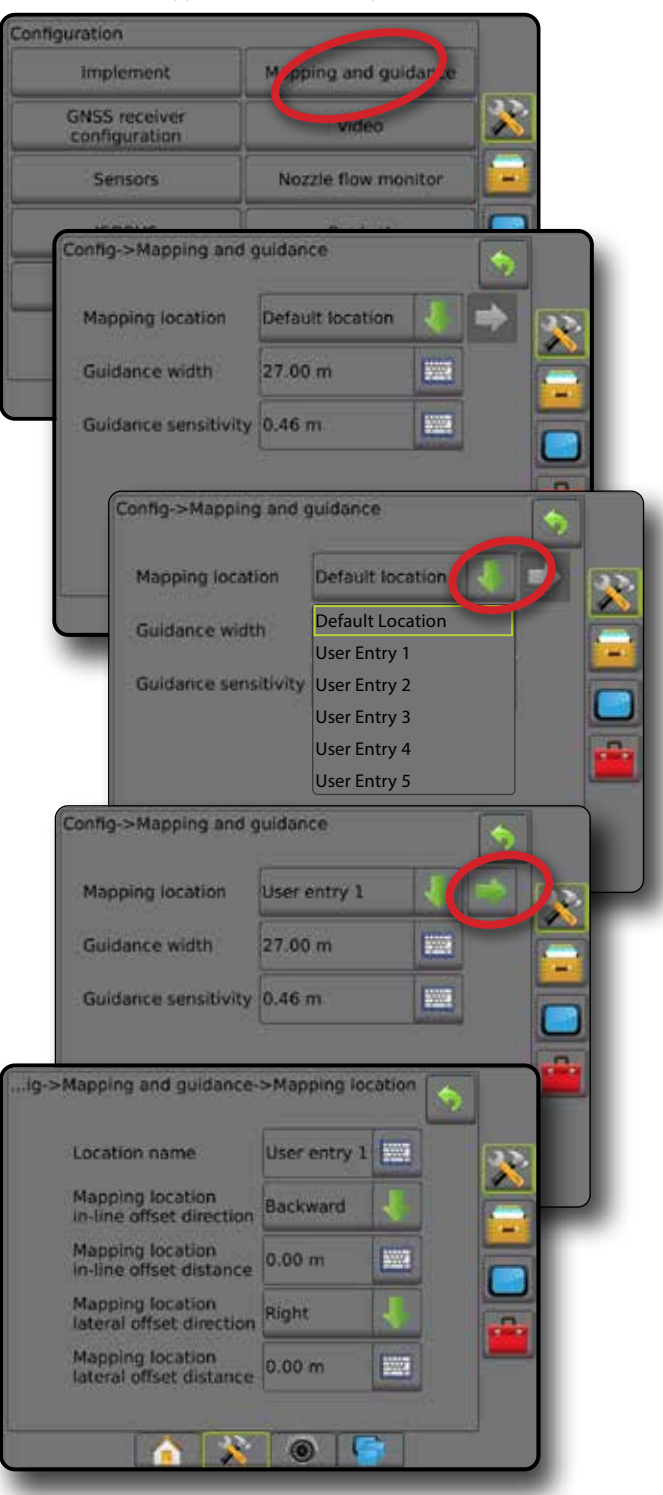

### <span id="page-18-0"></span>N. 4 AVVIARE UN NUOVO LAVORO OPPURE CONTINUARE UN LAVORO

Una volta che la sequenza di accensione è stata completata, nella schermata Home sarà visualizzato un messaggio che consente di iniziare un nuovo lavoro o continuare un lavoro già esistente. Accertarsi che il GNSS sulla console sia attivo prima di iniziare o continuare un lavoro. **Prima di iniziare un lavoro, è necessario eseguire la configurazione della macchina specifica e i relativi componenti.**  Una volta che il lavoro è attivo, alcune opzioni di configurazione non possono più essere modificate. Per passare dalla modalità semplice a quella avanzata e viceversa, andare a Dati -> Opzioni -> Modalità lavoro in Configurazione di sistema.

### **Modalità semplice**

Nella modalità semplice, è disponibile un solo lavoro alla volta.

### **Nuovo lavoro**

1. Sulla schermata Home , premere **Nuovo lavoro** .

### **Continuare lavoro**

1. Sulla schermata Home , premere **Continua** .

Se un lavoro corrente si trova in una zona UTM diversa dalla zona UTM corrente o adiacente, **Continua** sarà disabilitato.

### **Chiudi lavoro**

1. Sulla schermata Home , premere **Chiudi lavoro** .

Per creare un report del lavoro quando si chiude un lavoro, inserire un chiave USB nella porta USB della console prima di premere "Chiudi lavoro".

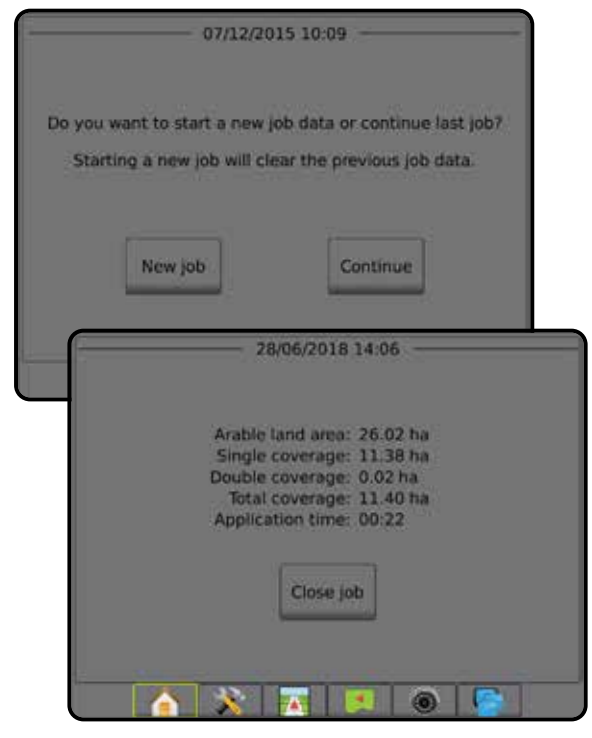

### **Modalità avanzata**

Nella modalità avanzata, sono disponibili più lavori alla volta.

È possibile inserire con Fieldware Link le sole informazioni sul cliente, sull'azienda agricola, sul campo e le mappe ricetta. Un nome lavoro può essere modificato solo utilizzando Fieldware Link.

L'operatore può copiare i lavori per riutilizzare le linee di guida, i confini, i dati applicati e le mappe ricetta utilizzando Fieldware Link o Dati -> Dati lavoro -> Gestisci nella console.

### **Nuovo lavoro**

- 1. Sulla schermata Home , premere **Nuovo lavoro** .
- 2. Premere:
	- ►Sì: per generare automaticamente un nome

►No: per inserire un nome utilizzando la tastiera su schermo

È possibile inserire con Fieldware Link le informazioni sul cliente, sull'azienda agricola, e sul campo.

### **Avvia lavoro**

Aeros 9040 è programmato con lo strumento di ricerca campo per aiutare l'operatore a trovare il lavoro più vicino alla posizione del veicolo. Con GNSS acquisito, l'elenco di selezione dei lavori sarà aggiornato ogni dieci secondi. Durante questo aggiornamento, l'elenco di lavori viene ordinato per distanza e i due lavori più vicini vengono visualizzati nella parte superiore dell'elenco. I lavori restanti vengono elencati al di sotto di questi.

- 1. Sulla schermata Home n, premere la freccia GIÙ per accedere all'elenco di lavori salvati nella console.
- 2. Selezionare il nome lavoro da iniziare/continuare.
- 3. Premere **Avvia lavoro** .

### **Chiudi lavoro**

1. Sulla schermata Home , premere **Chiudi lavoro** .

Per creare un report del lavoro quando si chiude un lavoro, inserire una chiave USB nella porta USB della console prima di premere **Chiudi lavoro** .

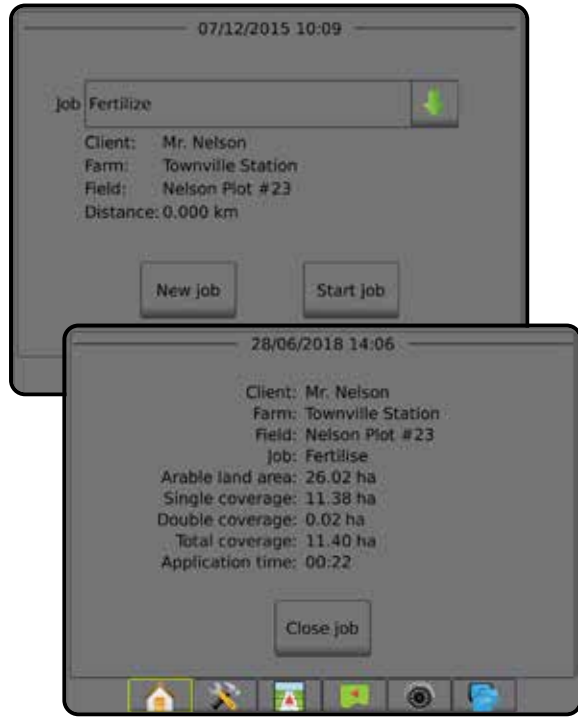

6.1 km/h

3.5  $($ ar)

## <span id="page-19-0"></span>N. 5 GUIDA DI CONFIGURAZIONE

### **1) Scegliere una modalità guida**

Tre schermate di guida tengono l'operatore informato.

**La Guida vista veicolo** crea un'immagine generata da computer della posizione del veicolo all'interno dell'area di applicazione.

N

**La Guida vista campo** crea un'immagine generata da computer della posizione del veicolo e dell'area di applicazione da una prospettiva aerea.

**La Guida RealView** consente di visualizzare input video in tempo reale invece di un'immagine generata da computer.

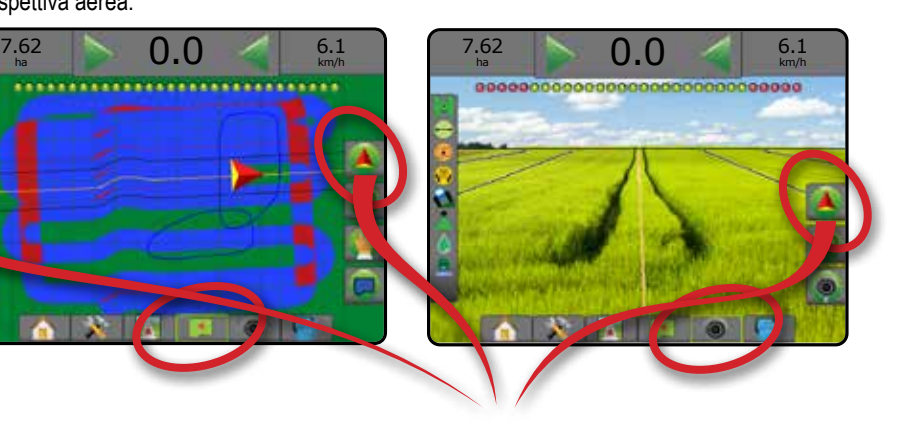

Scegliere una modalità guida:

 $7.62$  0.0

2. Premere la scheda OPZIONI DI NAVIGAZIONE E GUIDA  $\Box$  per visualizzare le opzioni di navigazione.

**Thomas Ires** 

- 3. Premere l'icona MODALITÀ GUIDA : ...
- 4. Selezionare tra:
	- $\blacktriangleright$  Nessuna guida  $\oslash$
	- ► Guida retta AB
	- $\blacktriangleright$  Guida curva AB
	- $\blacktriangleright$  Guida cerchio pivot
	- ► Guida ultima passata\* 80
	- $\blacktriangleright$  Guida prossima fila NextRow\*
	- $\blacktriangleright$  Guida curva adattiva  $\mathbb{R}$

*\*Le opzioni di guida potrebbero non essere disponibili in base al sistema di sterzata assistita/auto-sterzata installato.*

#### *Figura 11: Scegliere una modalità guida*

6.1 km/h

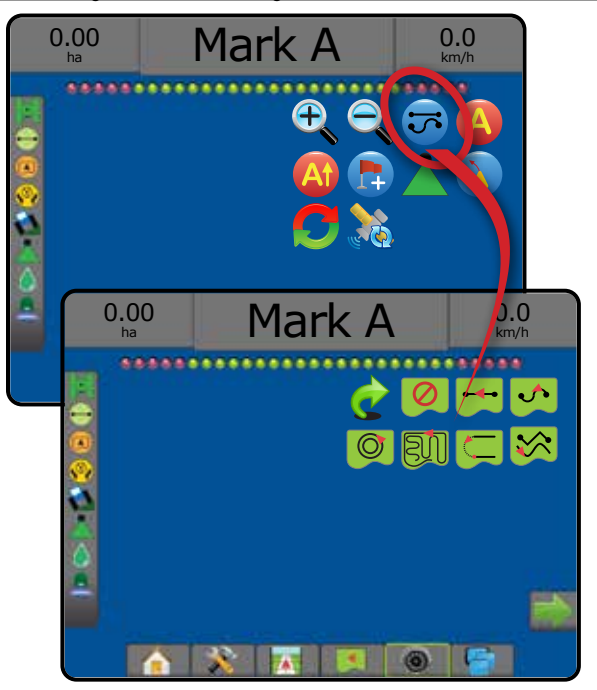

### <span id="page-20-0"></span>**2) Stabilire una linea di guida AB**

- 1. Raggiungere il luogo desiderato del punto  $A \bullet$ .
- 2. Premere la scheda OPZIONI DI NAVIGAZIONE E GUIDA **A** per visualizzare le opzioni di navigazione.
- 3. Premere l'icona PUNTO A **A**.
- 4. Raggiungere il luogo desiderato del punto B .
- 5. Premere l'icona PUNTO B  $\bigoplus$  per definire la linea AB.
- 6. "Assegnare un nome a questa linea di guida?" Premere:
	- ► Sì: per inserire un nome e salvare la linea di guida sulla console
	- ►No: per generare automaticamente un nome e salvare la linea di guida sulla console

La console inizierà a fornire informazioni sulla navigazione.

- *NOTA: L'icona PUNTO B non è disponibile per la selezione (in grigio) fino a quando non viene percorsa la distanza minima (3,0 metri per la Guida lineare o curva, 50,0 metri per la Guida cerchio pivot).*
- *NOTA: Non è necessario percorrere l'intera circonferenza del cerchio di rotazione per avviare la Guida cerchio pivot.*

Utilizzare l'icona ANNULLA PUNTO per annullare il comando Punto A e ripristinare la linea di guida precedente (se presente).

#### *Figura 12: Contrassegnare il punto A*

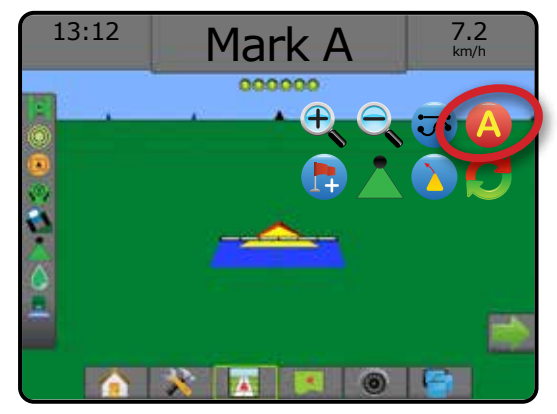

#### *Figura 13: Contrassegnare il punto B*

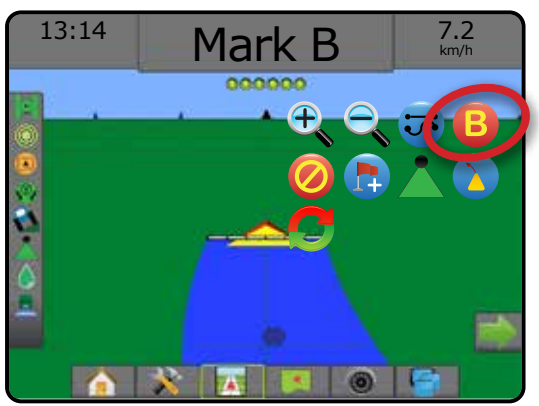

### **3) Creare un confine applicazione**

Disponibile in ogni schermata guida, la scheda Confini e poligoni mostra le opzioni di confine esterno, confine interno e poligono.

Confini applicazione stabilisce le aree di lavoro in cui la poltiglia viene o non viene applicata durante l'uso di ASC o di BoomPilot.

- Confine esterno  $\Box$ : stabilisce un'area di lavoro in cui l'applicazione sarà eseguita utilizzando ASC o BoomPilot.
- Confine interno  $\mathbb{Q}$ : stabilisce un'area di lavoro in cui l'applicazione NON sarà eseguita durante l'uso di ASC o BoomPilot.

È possibile definire il confine in tutte le modalità guida. In un singolo lavoro possono essere archiviati in totale fino a 100 confini esterni e/o interni. L'applicazione non è tenuta a mappare un confine.

Un utente può copiare e modificare il lavoro per riutilizzare i confini per applicazioni diverse sullo stesso campo con l'opzione Dati -> Dati lavoro -> Gestisci o con Fieldware Link.

L'applicazione non è tenuta a mappare un confine o un poligono.

In caso di mappatura di un confine o un poligono con una o più sezioni ripiegate e disattivate, è necessario mantenere questa configurazione delle sezioni per tutta la durata del passaggio sul confine o poligono. Qualsiasi modifica apportata al numero di sezioni attive, e conseguentemente alla larghezza della macchina dopo l'avvio del processo di mappatura del confine, farà sì che l'applicazione mappi il confine sul bordo esterno di tutte le sezioni programmate, non necessariamente di quelle attive in un dato momento durante il passaggio del confine o del poligono.

Quando si mappa un confine o un poligono con alcune sezioni disattivate, è necessario passare BoomPilot alla modalità manuale e ATTIVARE gli interruttori principale e di sezione per tutte le sezioni che verranno utilizzate durante il passaggio del confine o del poligono. Una volta completato il passaggio del confine o del poligono, gli interruttori sezione possono essere DISATTIVATI, l'interruttore generale resta ATTIVATO, BoomPilot può essere riportato alla modalità automatica e il controllo automatico sezione può quindi essere utilizzato.

*NOTA: Se un confine viene mappato con alcune sezioni ripiegate come descritto in precedenza, potrebbe essere necessario utilizzare l'icona* SPOSTA A<sup>+</sup> Sulla linea di guida alla posizione *corretta per le successive passate nel campo.*

### **Definizione di un confine esterno o interno**

Per stabilire un confine esterno o interno:

- 1. Guidare fino alla posizione desiderata sul perimetro dell'area di applicazione e orientare il veicolo associato alla posizione mappatura stabilita.
- 2. Premere la scheda OPZIONI DI CONFINI E POLIGONI **D** per visualizzare le opzioni di confini e poligoni.
- 3. Premere l'icona TRACCIA CONFINE
- 4. Verificare che la posizione mappatura sia corretta.
	- ◄Se la posizione mappatura non è corretta, premere **Annulla**  quindi andare in Configurazione -> Mappatura e guida -> Posizione mappatura.

- <span id="page-21-0"></span>5. Raggiungere il perimetro dell'area di applicazione. Durante il movimento, utilizzare come necessario:
	- ▶ Pausa confine < < Sepende temporaneamente il processo di tracciatura del confine.
	- ▶ Riprendi confine < 8 P: riprende il processo di tracciatura del confine.
	- ► Annulla confine **b a**: annulla il processo di definizione di un confine.
- 6. Terminare il confine:
	- ►Chiusura automatica: si sposta fino a una distanza pari alla larghezza di una passata dal punto di partenza. Il confine si chiuderà automaticamente (la linea di guida bianca diventa nera).
	- ►Chiusura manuale: premere l'icona TERMINA CONFINE per chiudere il confine con una linea retta tra la posizione attuale e il punto di partenza.

*NOTA: Qualora non sia stata percorsa la distanza minima (cinque volte la larghezza della passata), il sistema visualizza un messaggio di errore.*

- 7. Premere:
	- ►Salva: premere per salvare il confine
	- ►Elimina: premere per cancellare il confine

### *Figura 14: Confine esterno*

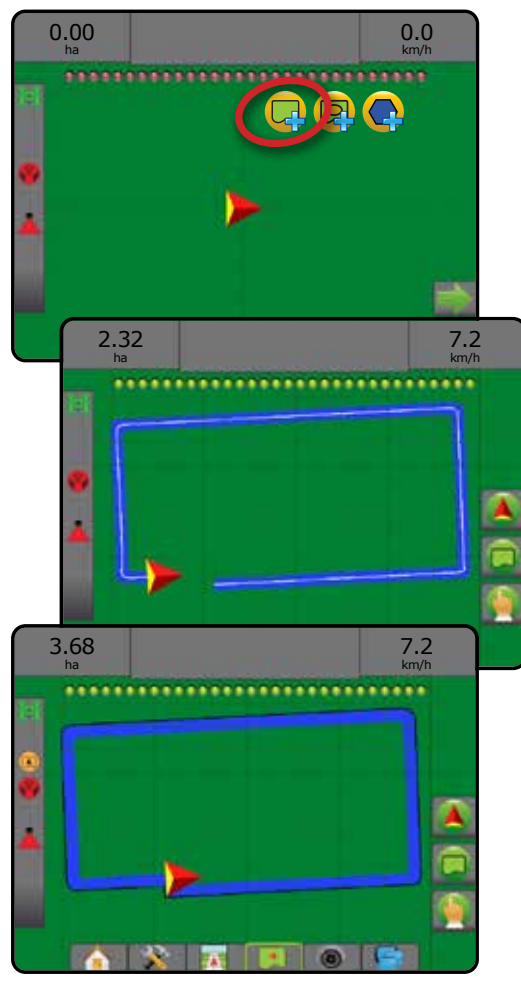

#### *Figura 15: Aggiungere un confine interno*

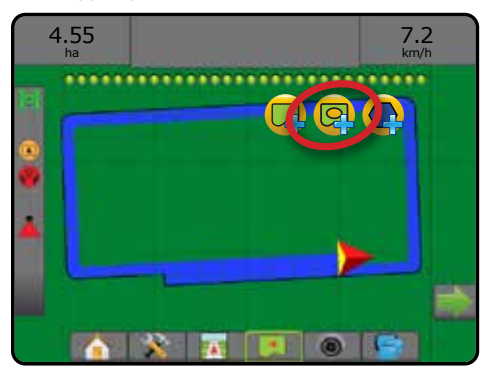

### **Eliminare l'ultimo confine tracciato**

Premere l'icona CANCELLA CONFINE  $\Box$  per cancellare l'ultimo confine tracciato (interno o esterno) dal lavoro attuale. Premere di nuovo per rimuovere altri confini procedendo in ordine dall'ultimo al primo creato. *Figura 16: Eliminare l'ultimo confine tracciato* 

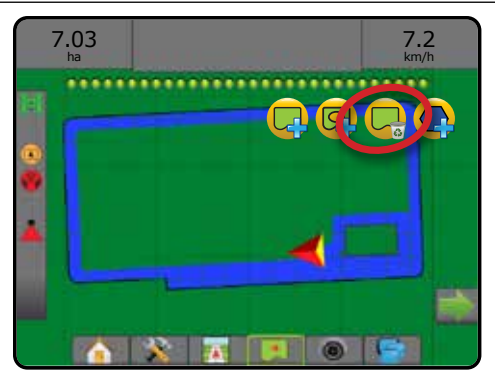

### **Superficie area arabile sulla barra di stato**

Con riferimento alla posizione attuale, l'icona IN SUPERFICIE AREA ARABILE **O** o FUORI DALLA SUPERFICIE DELL'AREA ARABILE è visualizzata sulla barra di stato una volta che viene stabilito il confine.

- 1. Premere l'icona SUPERFICIE AREA ARABILE ...
	- ◄Superficie area arabile : area totale di tutti i confini esterni meno l'area di tutti i confini interni
	- ◄Superficie dell'appezzamento esterno: area totale di tutti i confini esterni
	- ◄Superficie dell'appezzamento interno: area totale di tutti i confini interni

*Figura 17: Superficie area arabile sulla barra di stato*

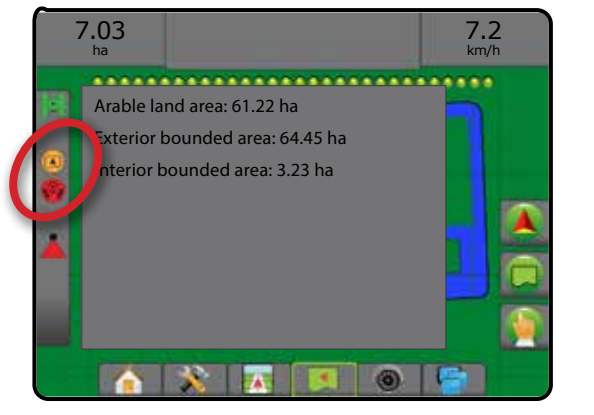

## <span id="page-22-0"></span>**AGGIUNGI REGOLAZIONE DI PORTATA**

*NOTA: Il Modulo di comando doppio (DCM) di TeeJet non è più supportato e non sarà referenziato in questo manuale.*

Terminale universale ISOBUS (UT): fornisce accesso alle opzioni e all'utilizzo dell'unità elettronica di controllo ISOBUS (ECU). Essa fornisce il controllo di irroratrice e spanditore di colture se integrata nell'attrezzo di ciascuna funzionalità.

- *NOTA: Per istruzioni dettagliate di configurazione, consultare il manuale dell'utente ISOBUS specifico per l'ECU connesso.*
- 1. Premere la scheda inferiore TERMINALE UNIVERSALE

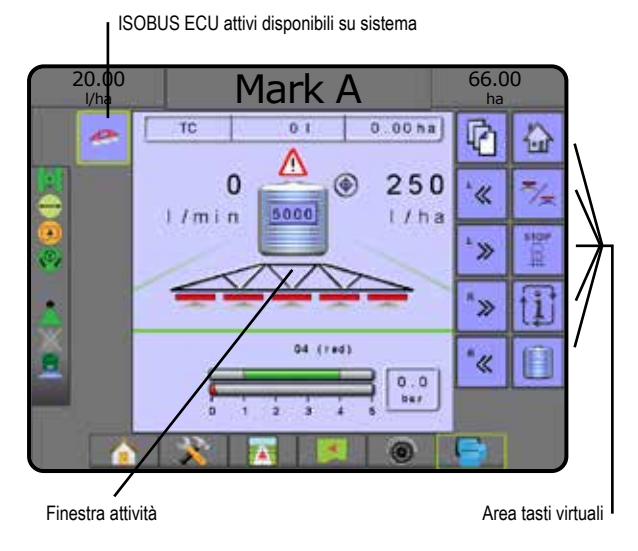

### **Pronto all'uso**

All'avvio del sistema, un prodotto ISOBUS può richiedere alcuni minuti per il caricamento di tutte le informazioni richieste o pool di oggetti.

Prima di iniziare un lavoro, verificare che ISOBUS ECU sia pronto.

- La schermata Home è disponibile
- Il Controllo rotta (TC) è attivo: il numero del conteggio percorsi attivi deve visualizzare "TC"

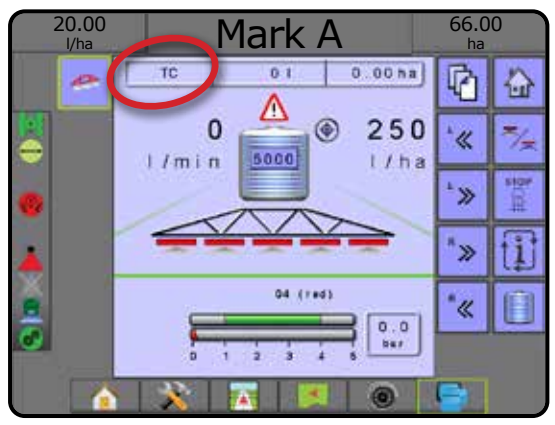

### **Opzioni della schermata guida**

Quando il controllo di irroratrice o spanditore con unità di controllo elettronico (ECU) ISOBUS è integrato nell'attrezzo, sono disponibili altre opzioni di regolazione della portata e mappatura sulle schermate di Guida vista campo e vista veicolo.

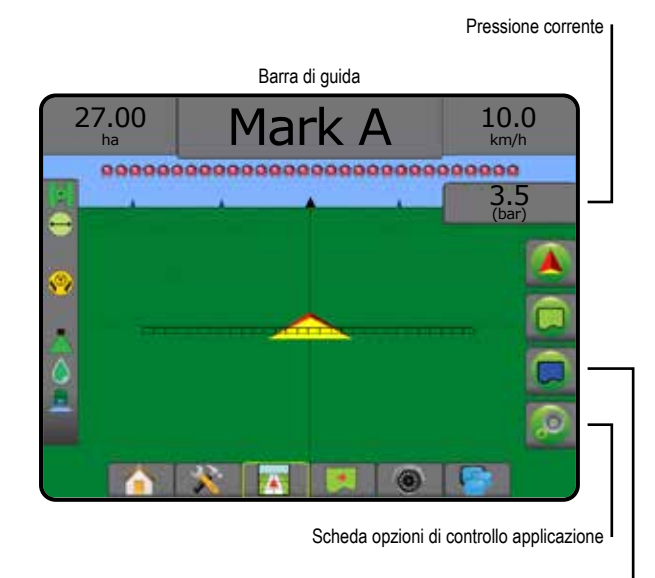

Scheda opzioni di mappatura

### **Pressione corrente**

Visualizza la pressione corrente all'ugello.

### **Barra di guida**

Oltre alle opzioni della barra di guida standard, con ISOBUS ECU saranno disponibili le seguenti informazioni:

- ►Dose di applicazione effettivo: visualizza la dose di applicazione attuale
- ►Dose di applicazione obiettivo: visualizza la dose di applicazione obiettivo
- ►Volume/Prodotto applicato: visualizza volume o peso della poltiglia applicata
- ►Quantità rimanente serbatoio/contenitore: visualizza il volume o peso della poltiglia rimanente nel serbatoio/contenitore

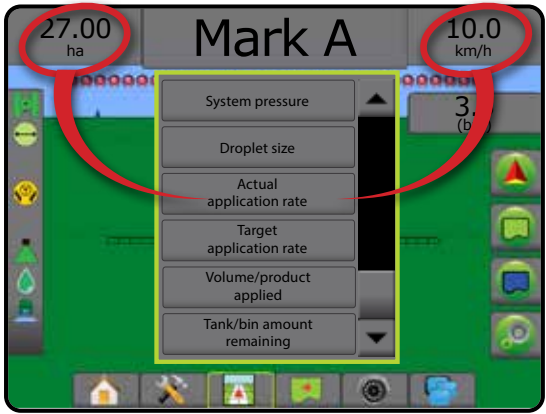

### <span id="page-23-0"></span>**Mappatura**

La mappatura applicazione della poltiglia basata su GNSS è disponibile in Vista veicolo o in Vista campo. La mappatura può registrare le aree coperte dall'attrezzo (Copertura) oppure la quantità di poltiglia applicata e il luogo di applicazione (Applicazione) e può dirigere l'applicazione della poltiglia stessa a portata singola e variabile (Dose obiettivo preimpostata e prescrizione, rispettivamente).

*NOTA: Per maggiori informazioni, consultare "Mappatura applicazione".*

- 1. Premere la scheda inferiore GUIDA VISTA VEICOLO o GUIDA VISTA CAMPO  $\overline{1}$
- 2. Premere la scheda OPZIONI DI MAPPATURA  $\Box$  per visualizzare le opzioni di mappatura.
- 3. Selezionare una o più delle seguenti opzioni:
	- ►Mappa di copertura
	- ► Poligoni
	- ► Mappa ricetta
	- $\blacktriangleright$  Mappa applicazione  $\blacktriangleright$
	- ► Mappa della dose obiettivo
- *NOTA: Mappa applicazione e Mappa della dose obiettivo non possono essere selezionate simultaneamente.*

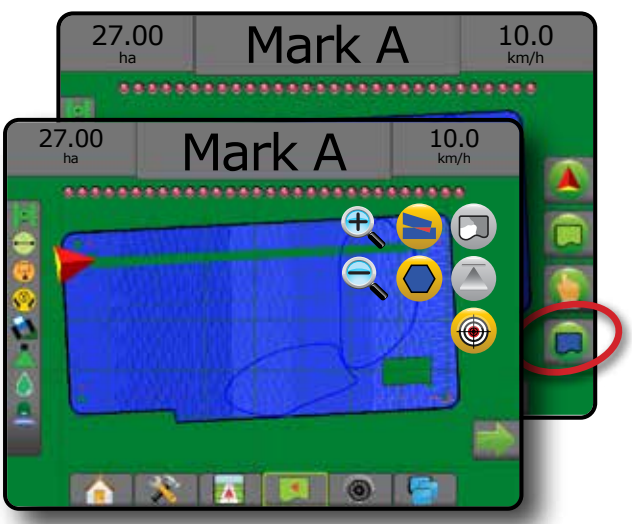

### **Controllo applicazione**

Le icone Aumenta/riduci percentuale dose obiettivo consentono di aumentare/ridurre la dose obiettivo di applicazione secondo la percentuale stabilita impostata nella schermata di configurazione Funzionamento macchina in fase di dose di applicazione. La modalità di regolazione automatica regola automaticamente la dose di applicazione in base alla velocità attuale in riferimento alla dose obiettivo.

- *NOTA: Le icone Aumenta/Riduci percentuale dose obiettivo effettuano le stesse regolazioni dei tasti Spinta/Fase Aumenta/riduci percentuale dell'UT ISOBUS.*
- 1. Premere la scheda inferiore GUIDA VISTA VEICOLO
- 2. Premere la scheda OPZIONI APPLICAZIONE
- 3. Selezionare tra:
	- ► Aumenta percentuale dose obiettivo : stabilisce l'aumento percentuale della spinta richiesta.
	- ► Riduci percentuale dose obiettivo : stabilisce la diminuzione percentuale della spinta richiesta.
	- ► Spinta percentuale e ripristino <sup>os</sup> (\*5%) \*10%: visualizza l'attuale percentuale di spinta e, se premuto, azzera la percentuale di spinta

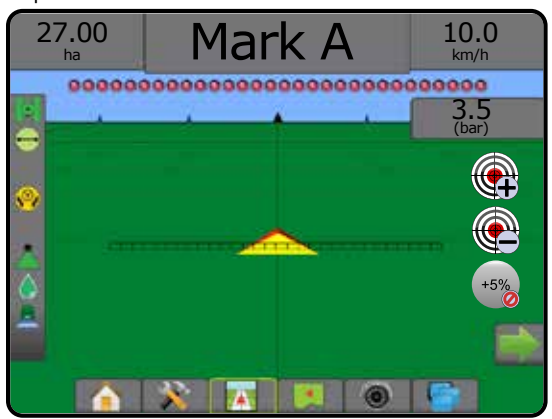

### OPZIONI DI MAPPATURA

Nelle schermate Guida vista veicolo o Guida vista campo, in qualsiasi modalità guida e nella scheda opzioni di mappatura appaiono opzioni che consentono di visualizzare mappe di poligoni, mappe di copertura e mappe di applicazione.

La mappatura di poligoni e copertura è disponibile quando è stato definito un poligono.

La mappatura applicazione della poltiglia basata su GNSS è disponibile quando nel sistema è presente un regolatore portata. La mappatura relativa alla regolazione della portata può registrare le aree coperte dall'attrezzo (copertura) o quanta poltiglia è stata applicata e dove (applicazione) e può dirigere l'applicazione della poltiglia stessa a portata singola e variabile (Dose obiettivo preimpostata e prescrizione, rispettivamente).

*NOTA: Prima di usare la mappatura, impostare o verificare le opzioni di mappatura prodotto in Configurazione -> Poltiglia.*

### *Duplicazione e trasferimento delle mappe*

Le mappe vengono memorizzate nei dati lavoro. Utilizzando Dati -> Dati lavoro, i dati lavoro contenenti mappe possono essere copiati o trasferiti in Fieldware Link affinché le mappe possano essere aperte, visualizzate, modificate, stampate e ritrasferite alla console. Per dettagli si veda "Gestione dati -> Dati lavoro -> Trasferisci" e "Gestione dati -> Dati lavoro -> Gestisci" nel capitolo Configurazione del sistema.

Utilizzando Dati -> Report, è possibile generare report in più formati contenenti i dati e tutte le mappe del lavoro.

<span id="page-24-0"></span>Per accedere alla mappatura applicazione:

- 1. Premere la scheda inferiore GUIDA VISTA VEICOLO o GUIDA VISTA CAMPO  $\boxed{1}$
- 2. Premere la scheda OPZIONI DI MAPPATURA  $\Box$  per visualizzare le opzioni di mappatura.
- 3. Selezionare una o più delle seguenti opzioni:
	- ► Mappa di copertura  $\blacktriangleright$ : mostra l'area coperta dall'attrezzo, a prescindere dall'applicazione o meno della poltiglia
	- ► Poligoni **O**: mostra tutti i poligoni mappati
	- ► Mappa ricetta  $\Box$ : mappa pre-caricata che fornisce le informazioni al regolatore portata da utilizzare nell'applicazione della poltiglia
	- ► Mappa applicazione **(A)**: mostra la quantità di poltiglia applicata e il luogo di applicazione utilizzando il colore per indicare il livello in proporzione e preimpostare e impostare automaticamente i livelli minimo e massimo
	- ► Mappa della dose obiettivo **·** mostra la dose di applicazione che il regolatore portata cerca di conseguire in ogni posizione
- *NOTA: Mappa applicazione e Mappa della dose obiettivo non possono essere selezionate simultaneamente.*

*Figura 18: Mappe di copertura, poligoni e dosi obiettivo*

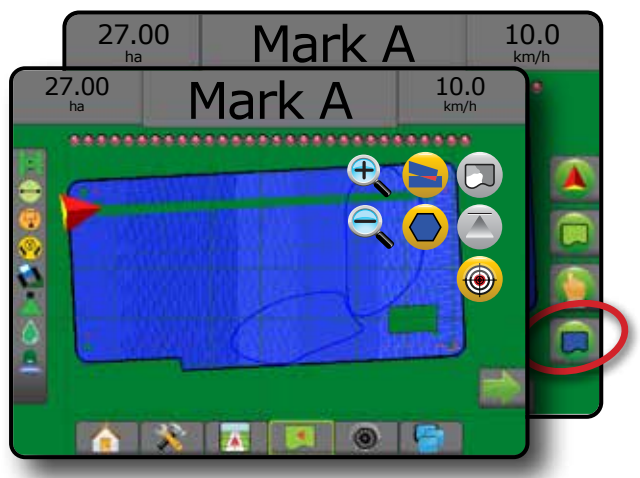

### **Mappa di copertura**

- Mappa di copertura che mostra l'area coperta dall'attrezzo. ISOBUS richiede l'applicazione della poltiglia.
- Area di copertura: illustra l'area trattata e la sovrapposizione: ◄Blu: un'applicazione
	- ◄Rosso: due o più applicazioni

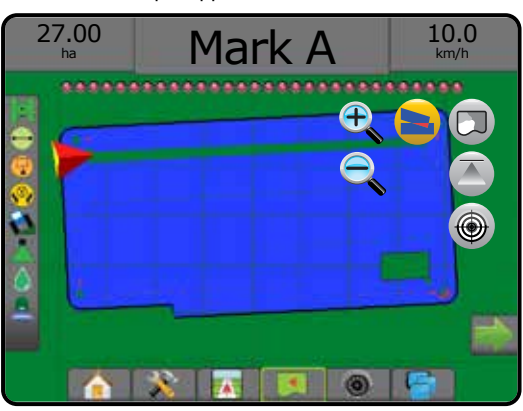

### **Mappa poligoni**

- Mappa poligono mostra tutti i poligoni mappati.
	- Linee di quida
	- ◄Blu: linea di confine del poligono

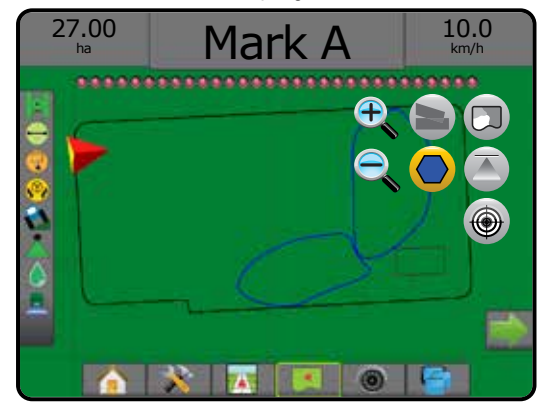

### **Mappa ricetta**

La Mappa ricetta è una mappa pre-caricata che fornisce le informazioni al regolatore portata da utilizzare nell'applicazione della poltiglia. Le mappe ricetta contengono informazioni georeferenziate sulla portata della poltiglia. Aeros 9040 può importare dati lavoro contenenti Mappe ricetta da utilizzare con applicazione a portata variabile (VRA) con

• Linee zona:

regolatori portata compatibili.

- ◄Nera in avvicinamento alla zona di applicazione.
- ◄Bianca all'interno della zona di applicazione.
- ◄Anche le altre zone con la stessa portata verranno visualizzate di colore bianco.
- Area di copertura: illustra diverse zone di portata di prescrizione: ◄Selezionato dall'utente: i colori delle zone vengono selezionati quando si definisce la mappa ricetta.

Utilizzando Fieldware Link (v5.01 o versioni successive), gli utenti possono importare i lavori VRA creati in Fieldware Link, nonché esportare i dati lavoro dalla console, modificare le mappe incluse per creare dose obiettivo o mappe ricetta ed effettuare il ritrasferimento alla console per l'utilizzo nel lavoro.

*NOTA: Per le applicazioni a portata variabile è richiesta la modalità lavoro avanzata. Si veda Opzioni (modalità Lavoro) nel capitolo Configurazione di sistema.*

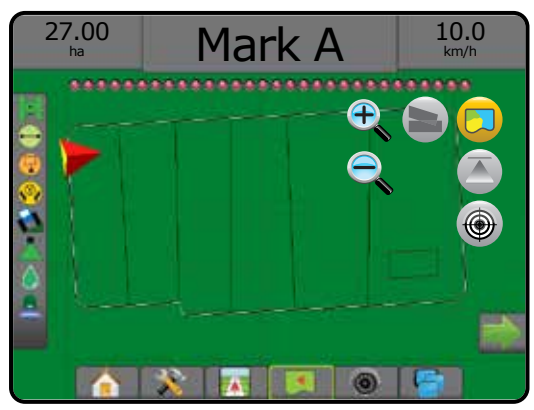

### <span id="page-25-0"></span>**Mappe di applicazione e dosi obiettivo**

La Mappa applicazione **mostra la quantità di poltiglia applicata** e il luogo di applicazione utilizzando il colore per indicare il livello in proporzione e preimpostare o impostare automaticamente i livelli minimo e massimo

La Mappa della dose obiettivo  $\bigcirc$  mostra la dose di applicazione che il regolatore portata ha cercato di conseguire in ogni posizione

*NOTA: Mappa applicazione e Mappa della dose obiettivo non possono essere selezionate simultaneamente.*

### **Mappa applicazione**

- Area di copertura: illustra l'area trattata:
	- ◄Selezionato dall'utente: le aree trattate mostrano barre colorate relative all'intervallo di colori selezionato e alla selezione della mappa.

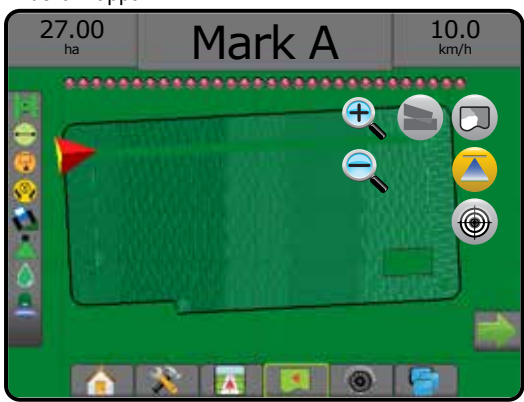

### **Mappa della dose obiettivo**

- Area di copertura: illustra l'area trattata:
	- ◄Selezionato dall'utente: le aree trattate mostrano barre colorate relative all'intervallo di colori selezionato e alla selezione della mappa.

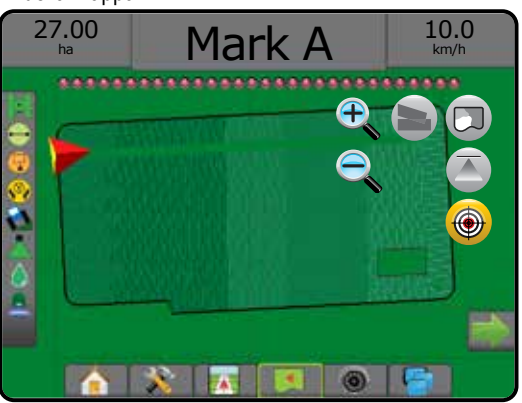

### *Dosi obiettivo*

Le dosi di applicazione obiettivo definiscono le dosi obiettivo di poltiglia applicate per ettaro/acro. Tali impostazioni saranno le stesse per tutti i lavori attivi.

Le dosi obiettivo vengono definite sull'ISOBUS ECU utilizzando l'UT ISOBUS. La dose obiettivo attuale viene selezionata e aumentata sulla schermata di funzionamento ISOBUS dell'UT. L'aumento può anche essere controllato utilizzando la schermata Vista veicolo

• È possibile stabilire fino a cinque (5) dosi obiettivo

### **Selezione dell'intervallo di colori**

Le opzioni per Poltiglia configurano i limiti di portata massimi/minimi e i colori di visualizzazione corrispondenti per la mappatura.

- 1. Premere la scheda inferiore di CONFIGURAZIONE SISTEMA
	- 2. Premere la scheda laterale CONFIGURAZIONE
	- 3. Premere **Poltiglia** .
	- 4. Selezionare:
		- ►Intervallo di colori: modalità utilizzata per impostare la dose per il Colore dose massima e il Colore dose minima.
			- ◄Automatico: il massimo e il minimo verranno determinati dai valori della dose applicata effettiva o dai valori della dose obiettivo
			- ◄Manuale: i limiti massimo e minimo saranno impostati sui valori definiti per le opzioni Limite superiore mappatura dose applicata e Limite inferiore mappatura dose applicata
		- ► Colore dose massima: utilizzare questa opzione per impostare il colore della dose massima. In modalità Intervallo di colori manuale, questo colore verrà utilizzato per tutte le dosi maggiori del limite superiore mappatura dose applicata
		- ►Colore dose minima: utilizzare questa opzione per impostare il colore della dose minima. In modalità Intervallo di colori manuale, questo colore verrà utilizzato per tutte le dosi al di sotto del limite inferiore mappatura dose applicata

#### *Figura 19: Opzioni Poltiglia*

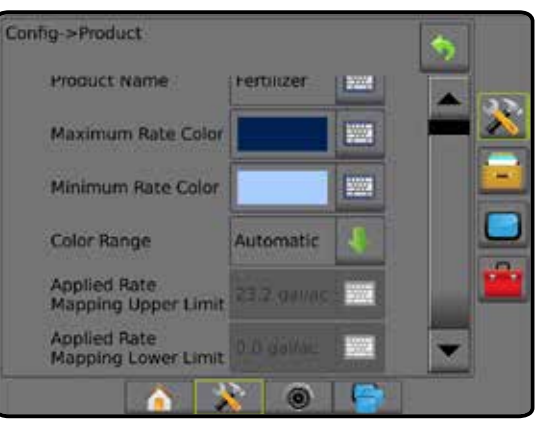

## <span id="page-26-0"></span>**INFORMAZIONI SULLE MODALITÀ GUIDA**

### **Guida su schermo**

- Linee di guida
	- ◄Arancione: linea di guida attiva
	- ◄Nere (multiple): linee di guida adiacenti
	- ◄Nero: linea di confine esterna
	- ◄Grigio: linea di confine interna
	- ◄Blu: linea di confine del poligono
	- ◄Nera/Bianca: linea di confine della zona mappa ricetta
- Punti: contrassegni per punti definiti
	- ◄Punto rosso: ritorno al punto
	- ◄Punto blu: punto A
	- ◄Punto verde: punto B
- Bussola orizzonte: la rotta verso un punto cardinale può essere visualizzata sulla linea dell'orizzonte (quando si effettua lo zoom in)
- Area di copertura: illustra l'area trattata e la sovrapposizione: ◄Blu: un'applicazione
	- ◄Rosso: due o più applicazioni
	- ◄Selezionato dall'utente: le aree trattate della Mappa applicazione e della Mappa della dose obiettivo mostrano barre colorate relative all'intervallo di colori selezionato e alla selezione della mappa.
- Sezioni
	- ◄Caselle vuote: sezioni inattive
	- ◄Caselle bianche: sezioni attive

## **Vista veicolo**

La Vista veicolo crea un'immagine generata da computer della posizione veicolo all'interno dell'area di applicazione. Da questa schermata

è possibile accedere a tutte le opzioni di configurazione, confine, poligono, mappatura, applicazione e navigazione tramite le schede opzioni a destra dello schermo.

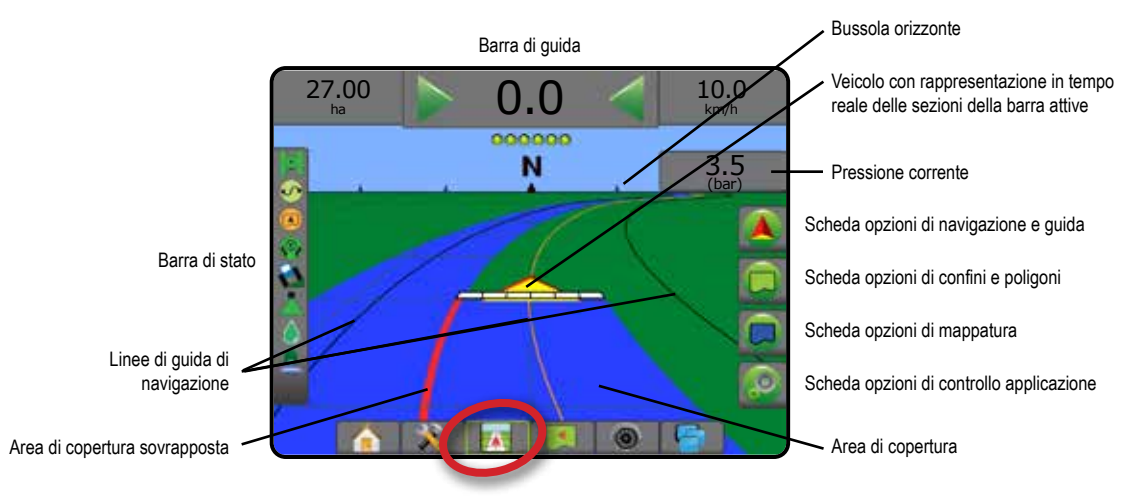

### **Vista campo**

La Vista campo crea un'immagine generata da computer della posizione veicolo e dell'area di applicazione da una prospettiva aerea. Da questa schermata è possibile accedere a tutte le opzioni di configurazione, confini, poligono e navigazione, nonché alla Modalità Pan e alle opzioni di mappatura, tramite le schede Opzioni a destra dello schermo.

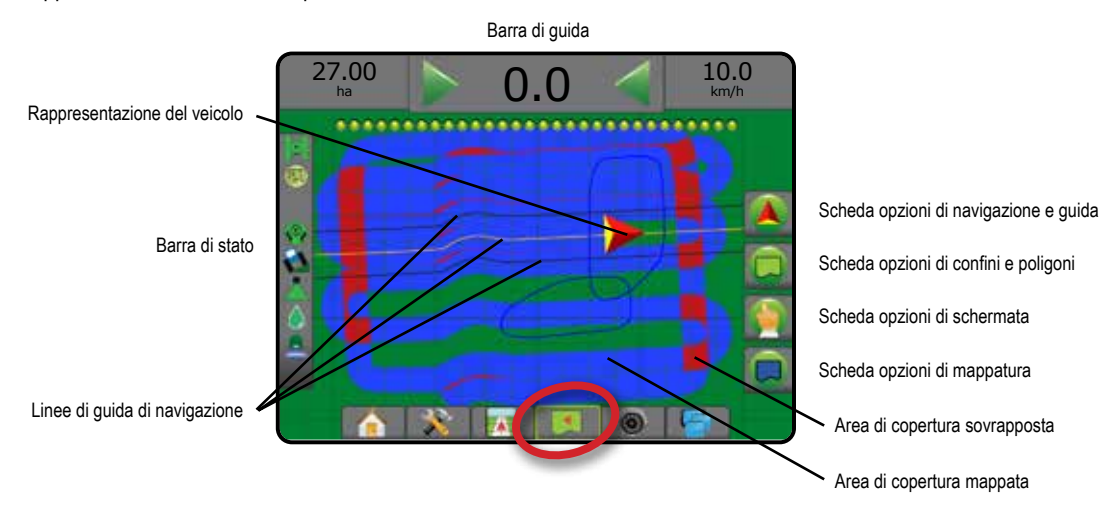

## <span id="page-27-0"></span>**Guida RealView**

La Guida RealView consente di visualizzare input video in tempo reale invece di un'immagine generata da computer. Da questa schermata è possibile accedere a tutte le opzioni di configurazione, confini e navigazione tramite le schede a destra dello schermo. Per regolare la vista videocamera [retromarcia, capovolta], andare a Impostazione -> Configurazione -> Video.

- ►Videocamera singola: una videocamera singola è direttamente collegata alla console
- ►Modulo di selezione video: qualora sia installato sul sistema un Modulo di selezione video (VSM), sono disponibili due (2) opzioni:
	- Vista da videocamera singola: è possibile selezionare uno degli otto input videocamera per modificare la visualizzazione dell'input video.
	- Vista videocamera suddivisa: è possibile selezionare uno dei due gruppi di quattro input videocamera (A/B/C/D o E/F/G/H) per suddividere lo schermo in quattro registrazioni video separate.

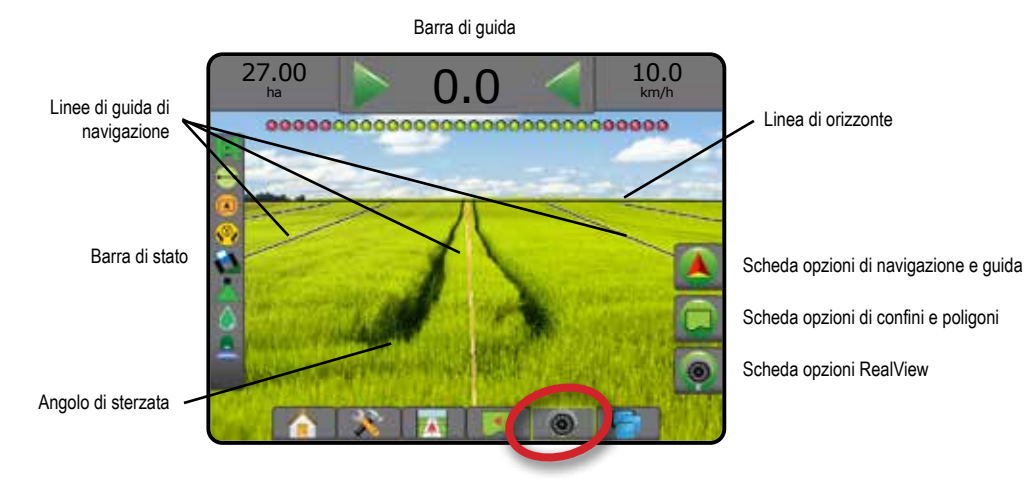

## MODALITÀ GUIDA

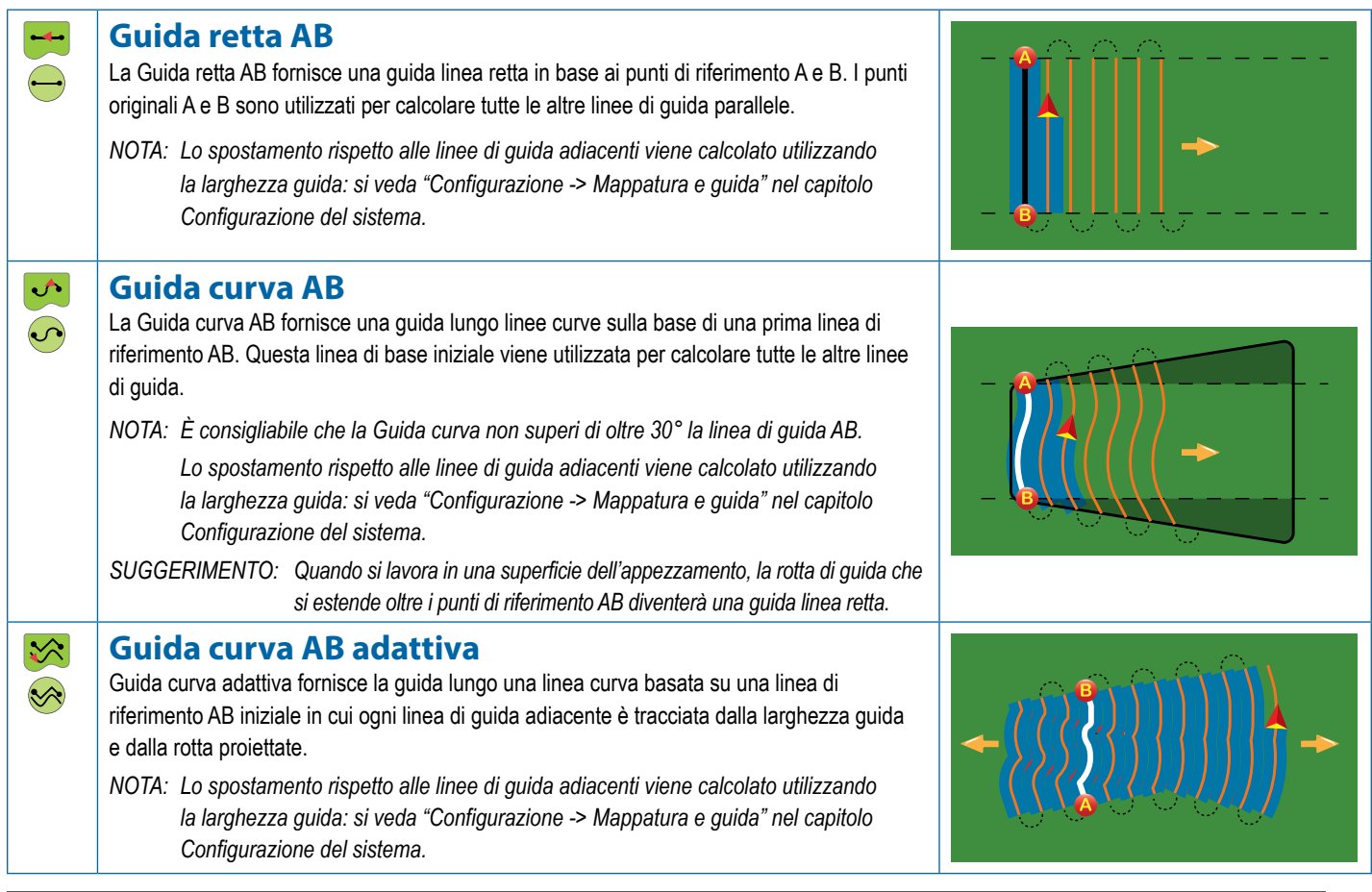

<span id="page-28-0"></span>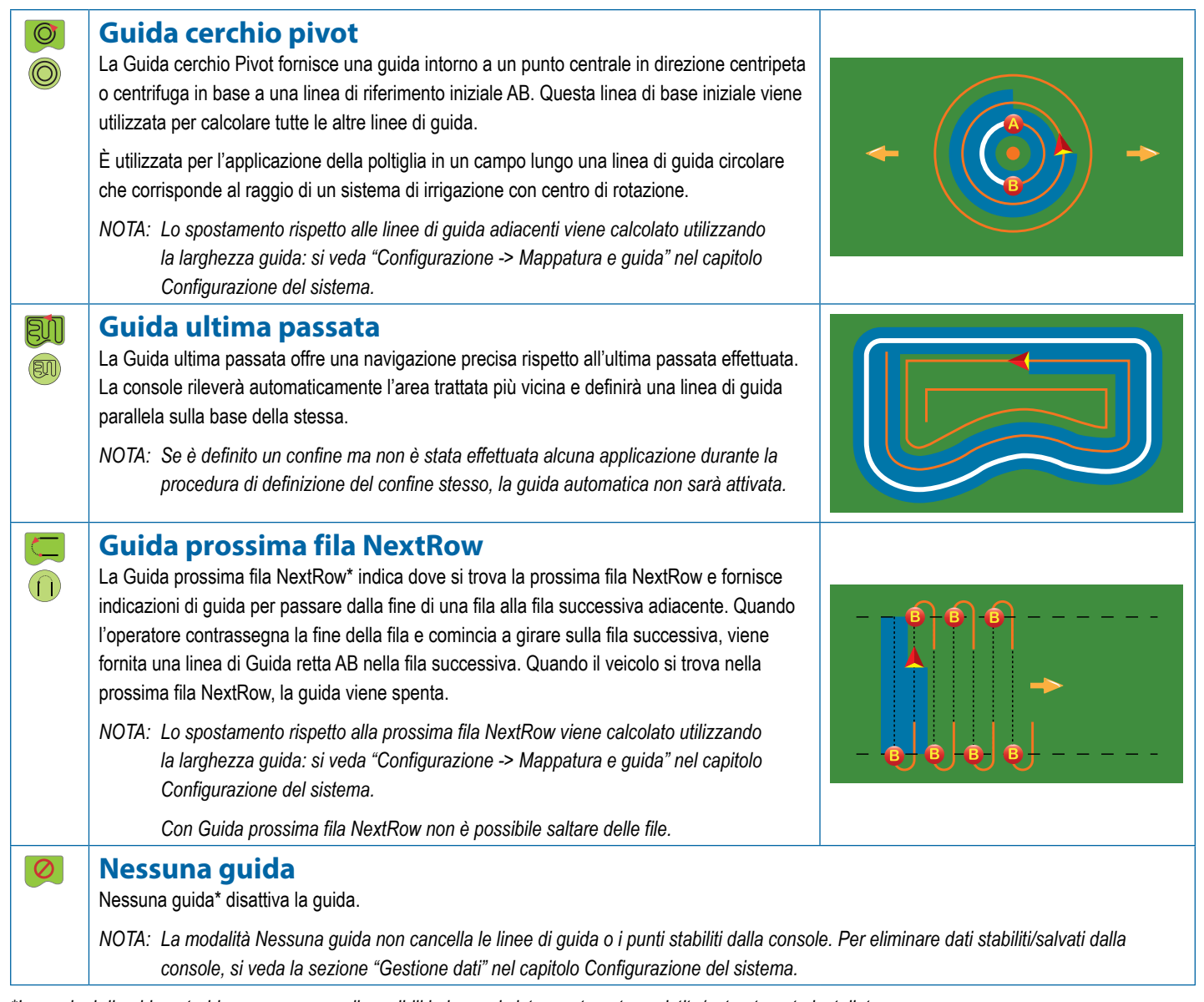

*\*Le opzioni di guida potrebbero non essere disponibili in base al sistema sterzata assistita/auto-sterzata installato.*

Le righe adiacenti possono essere ignorate nelle modalità Guida retta AB, Guida curva AB, Guida curva adattiva e Guida cerchio pivot. La Guida ultima passata e la Guida prossima fila NextRow non permettono di ignorare le righe adiacenti.

### <span id="page-29-0"></span>OPZIONI DELLE SCHERMATE

È possibile accedere alle opzioni di guida e navigazione dalle schermate Vista veicolo, Vista campo o RealView.

- Scheda opzioni di navigazione e guida **A**: in ogni schermata guida appaiono opzioni di navigazione che comprendono modalità di guida, opzioni di linea di guida e ritorno al punto, aggiornamento GNSS, attivazione/disattivazione di BoomPilot e vista davanti Lookahead in curva e ripristino del monitor di portata dell'ugello.
- Scheda opzioni di confini e poligoni  $\Box$ : in ogni schermata guida appaiono opzioni di confine esterno, confine interno e poligono.
- Scheda opzioni di mappatura  $\boxed{\Box}$ : nelle schermate Guida vista veicolo o Guida vista campo appaiono mappe del poligono, mappe di copertura e mappe applicazione.
- Scheda opzioni applicazione **@** : nella schermata Guida vista veicolo mostra le opzioni applicazione dell'irroratrice ISOBUS.
- Scheda opzioni schermata : nella schermata Guida vista campo appaiono le opzioni di zoom e pan.
- Scheda opzioni RealView  $\bigcirc$  : nella schermata Guida RealView appaiono le opzioni di configurazione della videocamera e di guida su video.

#### *Figura 20: Opzioni della schermata guida*

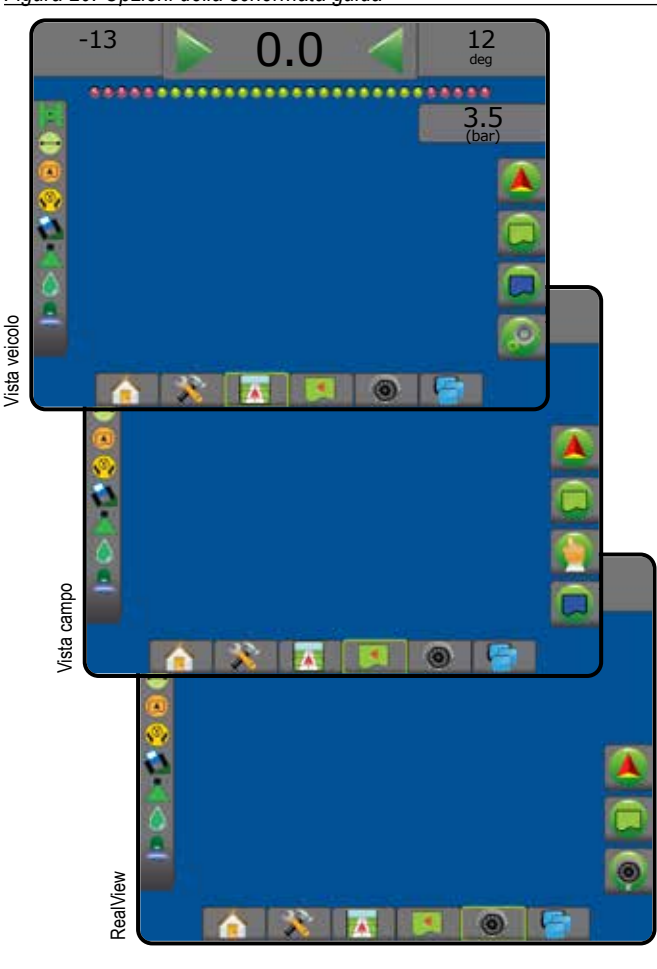

### **Opzioni di navigazione e guida**

In ogni schermata guida appaiono opzioni di navigazione che comprendono modalità di guida, opzioni di linea di guida e ritorno al punto, aggiornamento GNSS, attivazione/disattivazione di BoomPilot, vista davanti Lookahead in curva e ripristino del monitor di portata dell'ugello.

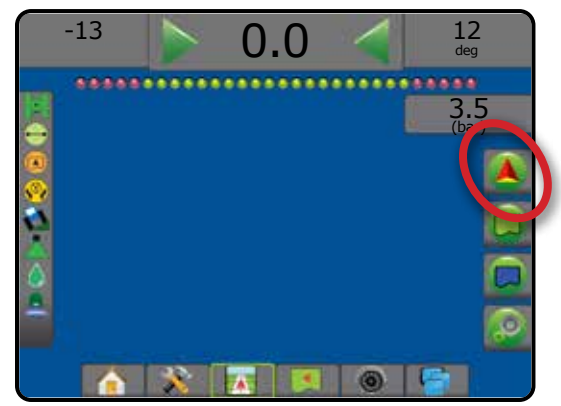

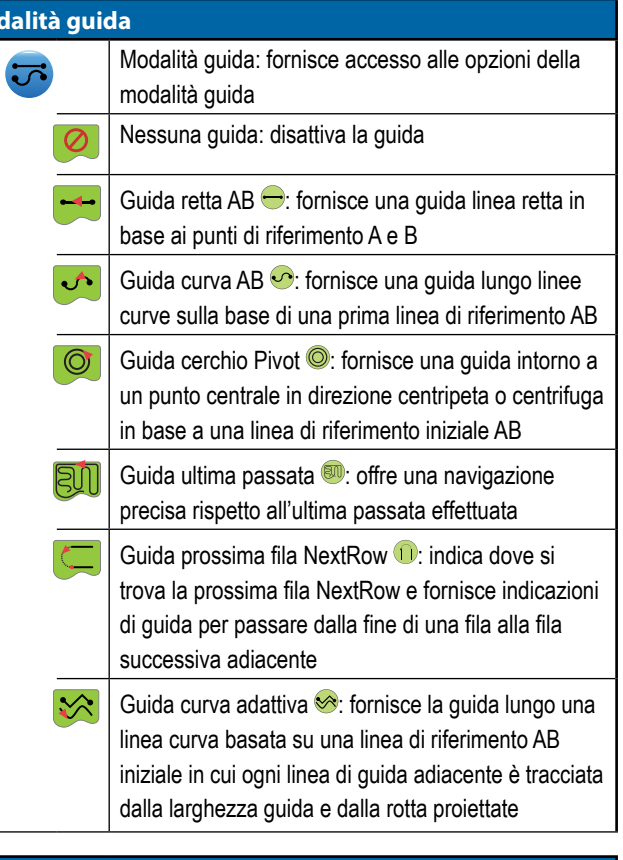

#### **BoomPilot**

**Mo** 

Attiva o disattiva il controllo automatico sezione (ASC). Grigio = GNSS non disponibile.

### **Vista d'avanti Lookahead in curva**

 $\sum_{i=1}^{n}$ 

Indica dove la sterzata attuale porterà il veicolo utilizzando un "puntatore" come guida.

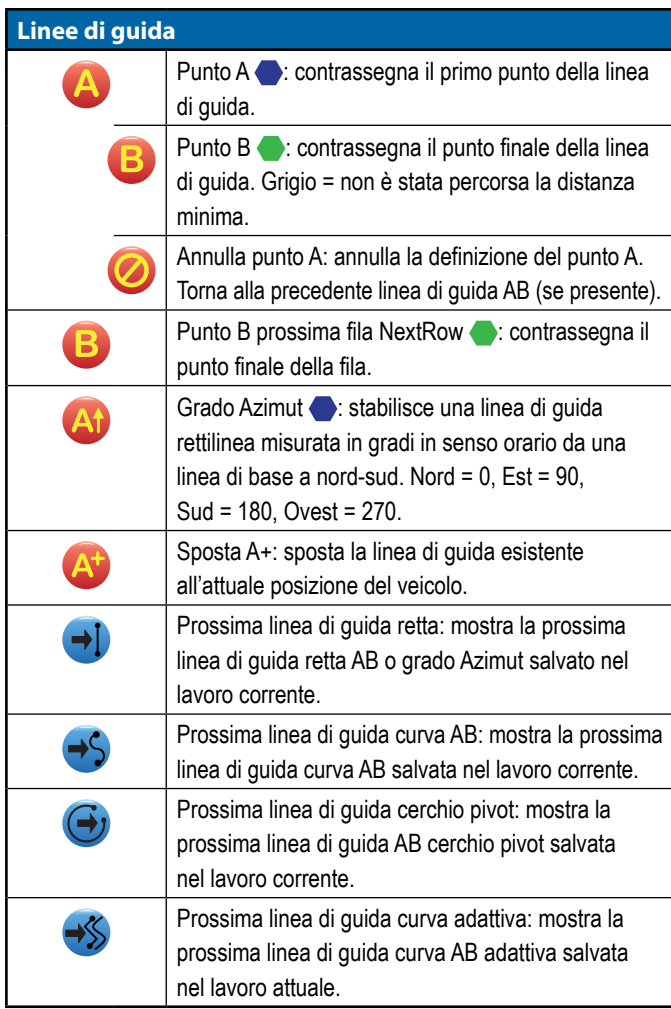

### **Ritorno al punto**

l

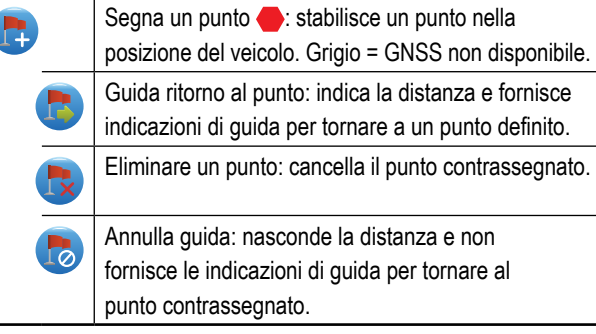

## **Ripristino malfunzionamento ugello**  Ð

Elimina eventuali indicazioni di malfunzionamento degli ugelli.

### **Aggiorna posizione GNSS**

Ripristina il filtro ClearPath del ricevitore OEMStar.

### **Opzioni di confini e poligoni**

In ogni schermata guida appaiono opzioni di confine esterno, confine interno e poligono.

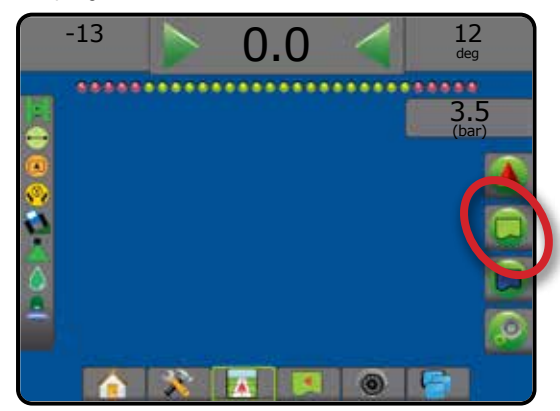

### **Confini esterni**

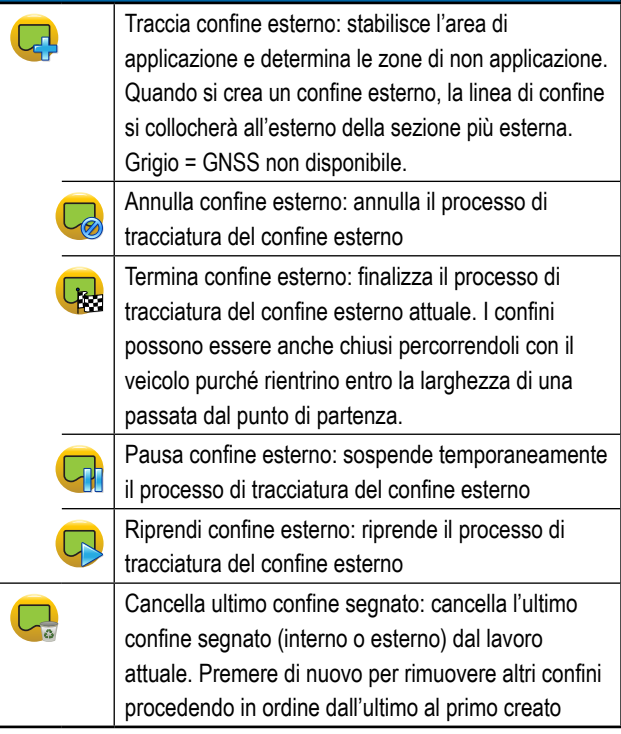

### **Confini interni**

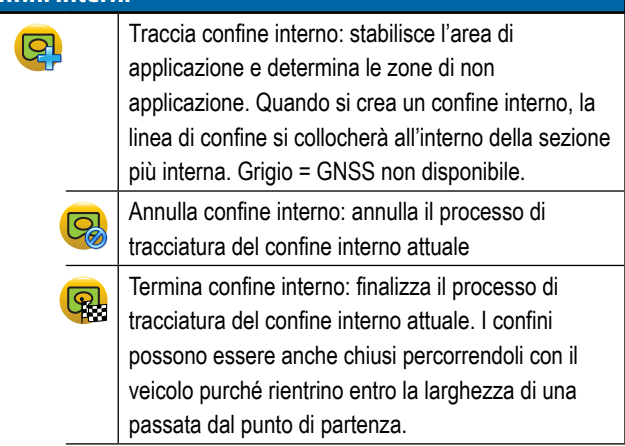

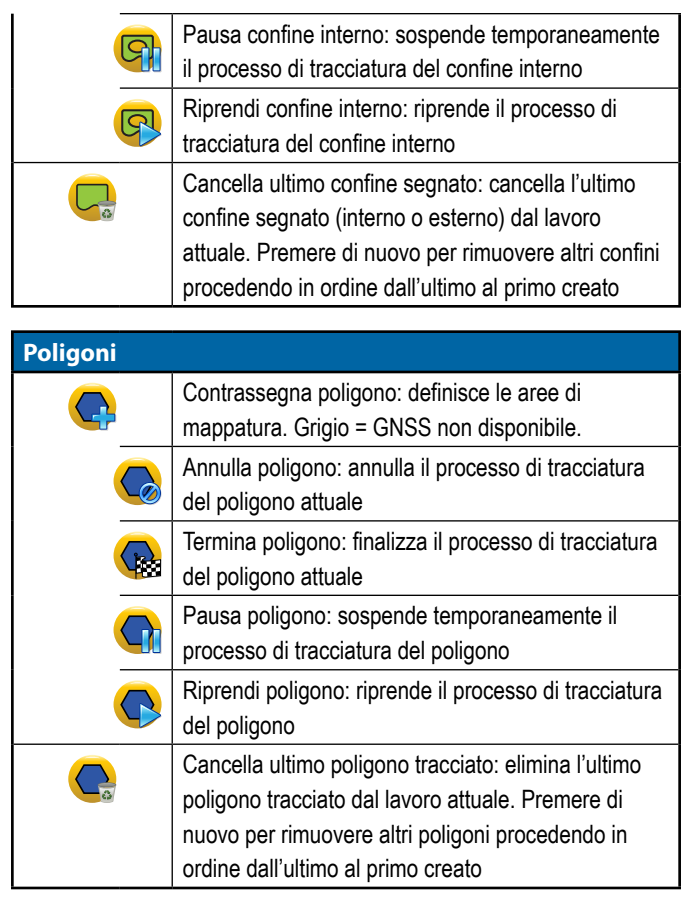

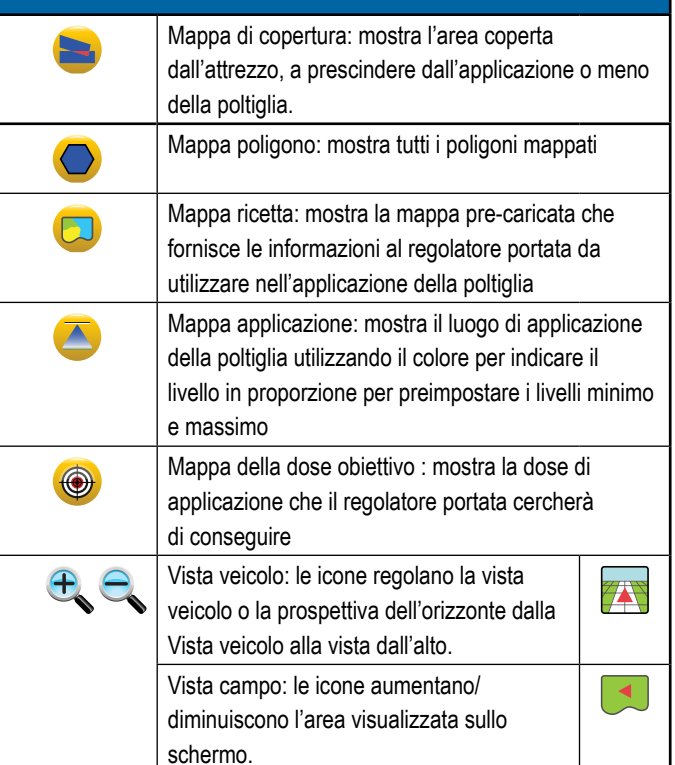

## **Opzioni di mappatura**

Nelle schermate Guida vista veicolo o Guida vista campo appaiono mappe del poligono, mappe di copertura e mappe applicazione.

*NOTA: Le opzioni sono disponibili solo quando nel sistema è presente un regolatore portata o è stato definito un poligono.*

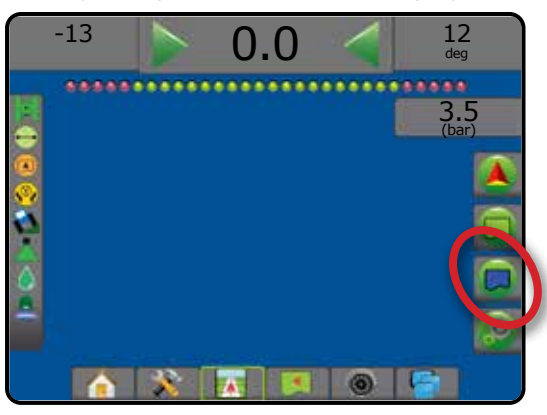

#### $\mathcal{O}_\alpha$  **Opzioni di controllo applicazione**

Nella schermata Guida vista veicolo mostra le opzioni applicazione dell'irroratrice ISOBUS.

*NOTA: Le opzioni sono disponibili soltanto quando nel sistema è presente un regolatore portata per l'irroratrice ISOBUS.*

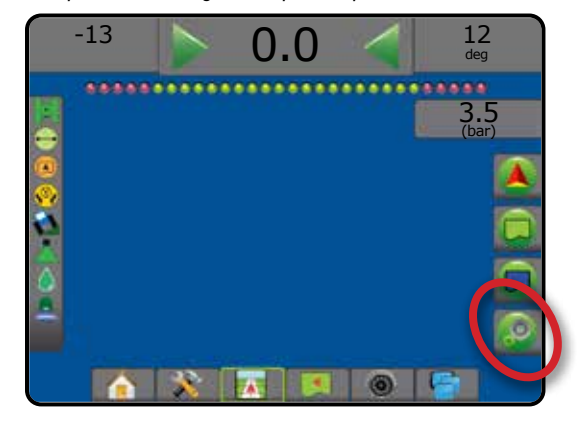

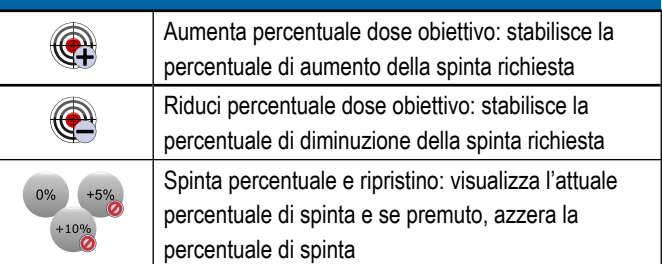

## **Opzioni di schermata**

Nella schermata Guida vista campo appaiono le opzioni di zoom e pan.

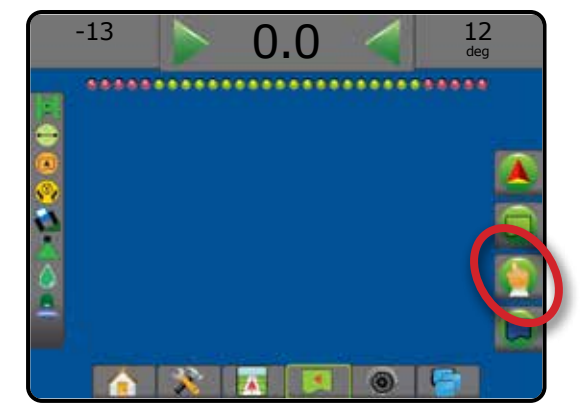

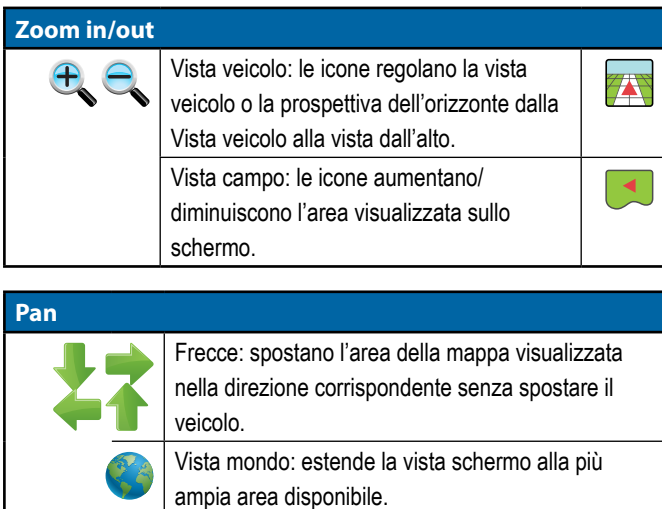

## **Opzioni di Guida RealView**

Nella schermata Guida RealView appaiono le opzioni di configurazione della videocamera e di guida su video.

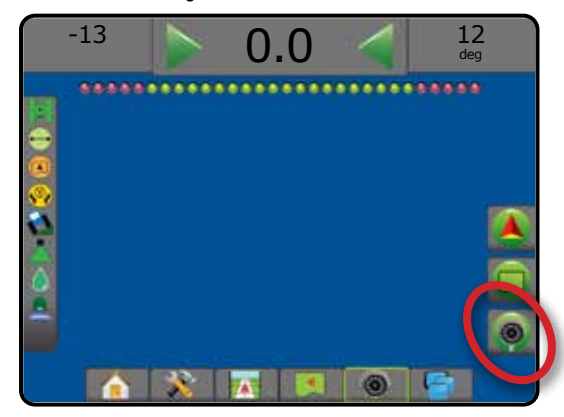

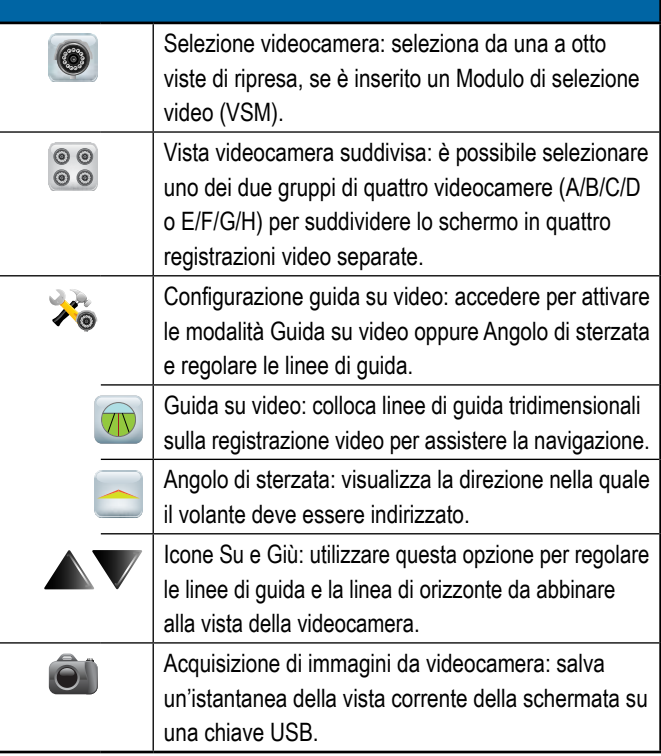

### <span id="page-33-0"></span>BARRA DI GUIDA

La barra di guida mantiene l'utente informato sulla scelta di informazioni selezionabili, l'attività di navigazione e lo stato della sezione.

### **Attività di navigazione e stato della barra**

Stato GNSS: visualizza "Nessun GNSS" qualora il GNSS non sia disponibile o "GNSS lento" quando il GNSS riceve dati GGA a una frequenza inferiore a 5 Hz

Errore traccia trasversale: visualizza la distanza dalla linea di guida desiderata.

La distanza attorno alla linea di guida che viene percepita come errore zero può essere regolata andando a Configurazione -> Guida -> Sensibilità di guida.

Per modificare il formato in cui la distanza viene visualizzata:

1. Premere la casella di Attività navigazione sulla barra di guida.

2. Selezionare il formato di misurazione.

Attività corrente: visualizza attività quali contrassegno di un punto A o B, avvicinamento alla fine della fila, indicazione di svolta e distanza per tornare al punto contrassegnato

Stato sezione: viene visualizzato un punto per ogni sezione programmata: un punto verde indica che la sezione è attiva e un punto rosso indica che la sezione non è attiva

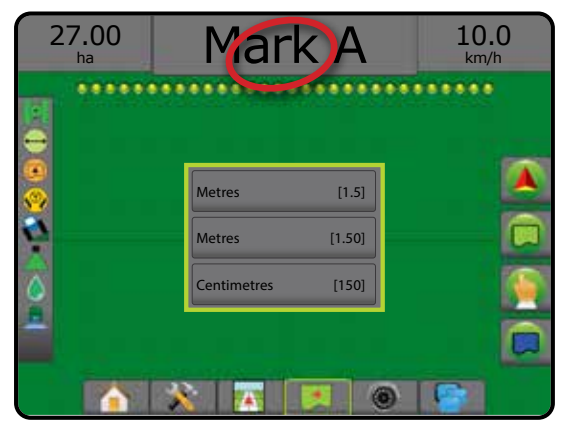

### **Informazioni selezionabili**

Velocità: visualizza la velocità corrente di percorso

Rotta: visualizza in senso orario il percorso da una linea di base nord. Nord =  $0^\circ$ , Est =  $90^\circ$ , Sud =  $180^\circ$ , Ovest =  $270^\circ$ .

Area trattata applicata: visualizza l'area totale accumulata trattata con poltiglia, incluse le aree a doppia copertura

Tempo di applicazione: visualizza il tempo totale in cui l'applicazione è attiva durante il lavoro corrente

Ora: visualizza l'ora corrente in base al fuso orario selezionato

Numero passata: visualizza il numero di passata corrente in riferimento alla linea di guida AB iniziale, in direzione da A a B. Il numero sarà positivo quando il veicolo è a destra della linea di base AB o negativo quando il veicolo è a sinistra della linea di base AB.

Pressione sistema: mostra la pressione del sistema attuale (disponibile solo quando sul sistema è presente un Input/Output Module o un Modulo di comando doppio con un sensore di pressione attivo)

Dimensione goccioline: mostra la dimensione goccioline dell'ugello corrente (disponibile solo quando sul sistema è presente un Input/ Output Module o un Modulo di comando doppio con un sensore di pressione attivo)

Dose di applicazione effettiva: visualizza la dose di applicazione corrente (disponibile solo quando sul sistema è presente un regolatore portata)

Dose di applicazione obiettivo: visualizza la dose di applicazione obiettivo (disponibile solo quando sul sistema è presente un regolatore portata)

Volume/Poltiglia applicata: visualizza il volume o il peso della poltiglia applicata (disponibile solo quando sul sistema è presente un regolatore portata)

Quantità rimanente serbatoio/contenitore: visualizza il volume o peso della poltiglia rimanente nel serbatoio/contenitore (disponibile solo quando sul sistema è presente un regolatore portata)

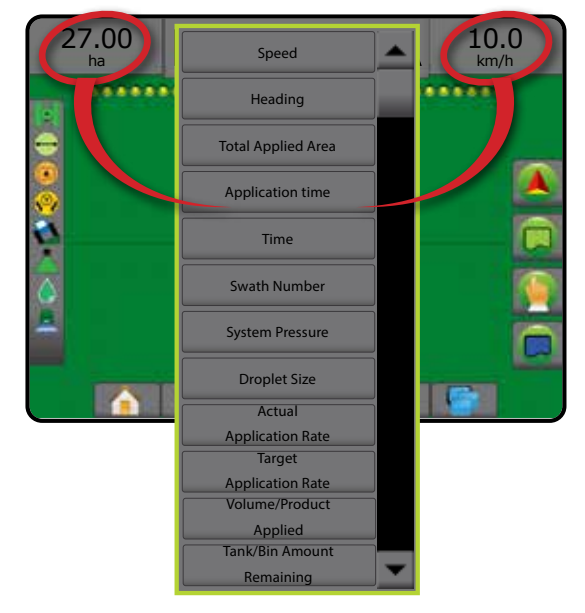

### <span id="page-34-0"></span>BARRA DI STATO

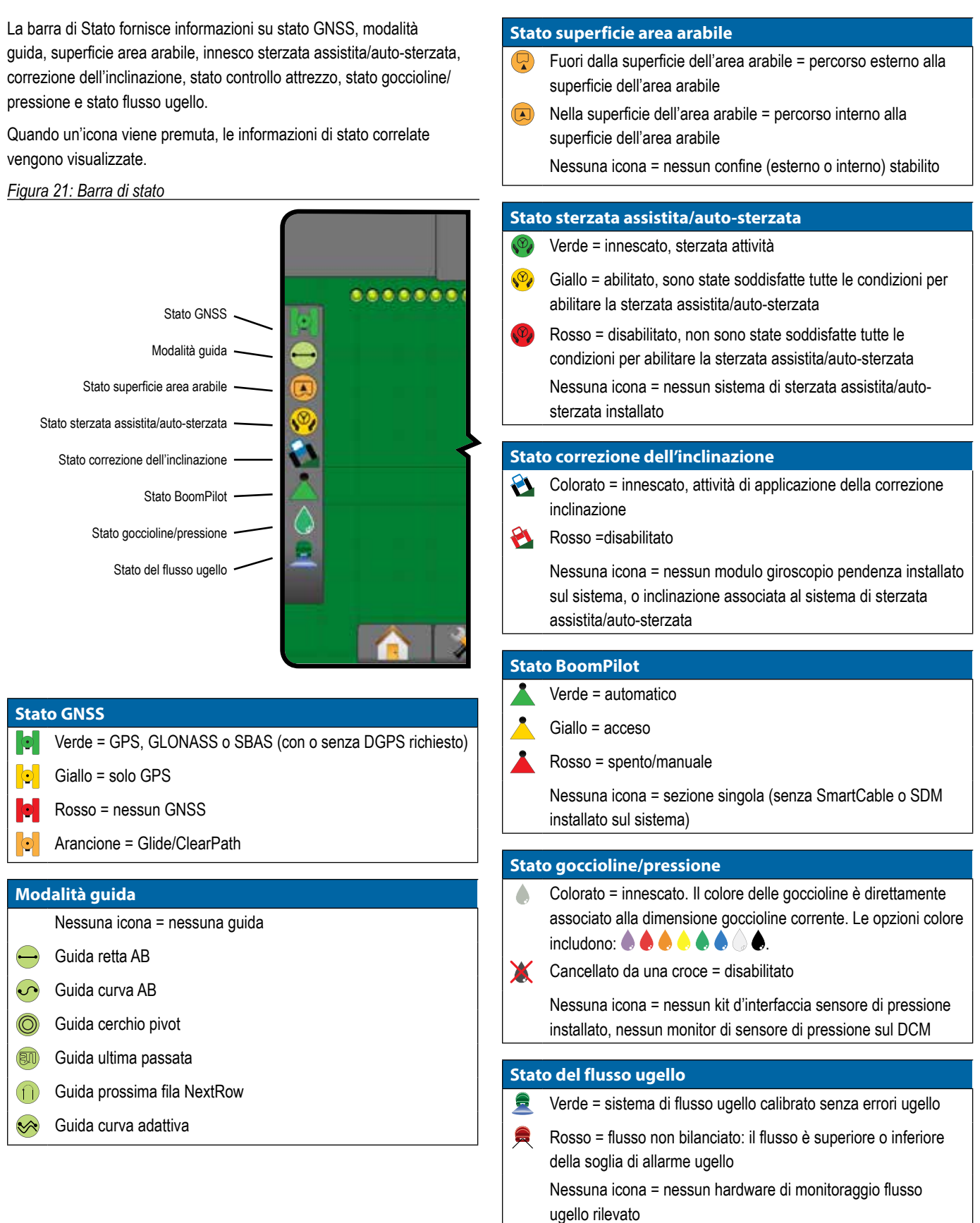

## <span id="page-35-0"></span>**DETTAGLI DELLE FUNZIONI DI GUIDA**

### **Funzione Sposta A+**

La funzione Sposta A+ consente di traslare la linea di guida corrente alla posizione attuale del veicolo.

*NOTA: Disponibile solo nelle modalità Guida retta AB o Guida curva AB.*

#### Per regolare la linea di guida:

- 1. Premere la scheda OPZIONI DI NAVIGAZIONE E GUIDA <sup>4</sup> per visualizzare le opzioni di navigazione.
- 2. Premere l'icona SPOSTA A+

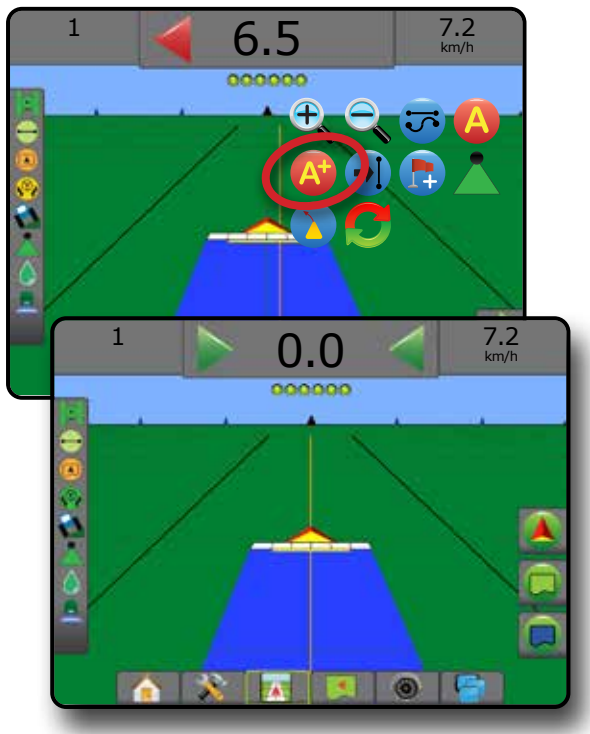

### **Grado azimut**

Si definisce azimut un angolo orizzontale misurato in senso orario dalla linea di base a nord. Quando si utilizza un azimut, il punto dal quale viene generato è il centro di un cerchio immaginario. Nord =  $0^\circ$ , Est =  $90^\circ$ , Sud =  $180^\circ$ , Ovest =  $270^\circ$ .

La Guida grado azimut proietta una linea di guida tra la posizione veicolo attuale (il punto A) e un punto B fissato a 100 metri di distanza lungo la rotta in azimut inserita.

Per definire una linea di Guida grado azimut:

- 1. Premere la scheda OPZIONI DI NAVIGAZIONE E GUIDA **A** per visualizzare le opzioni di navigazione.
- 2. Premere l'icona AZIMUT **40** per immettere il grado azimut.
- 3. Utilizzare la schermata di inserimento per definire il grado Azimut.
- 4. "Assegnare un nome a questa linea di guida?" Premere:
	- ►Sì: per inserire un nome e salvare la linea di guida
	- ►No: per generare automaticamente un nome

La console inizierà a fornire informazioni sulla navigazione.

Per definire ulteriori linee di guida azimut, seguire la stessa procedura applicata alla linea di guida azimut iniziale.

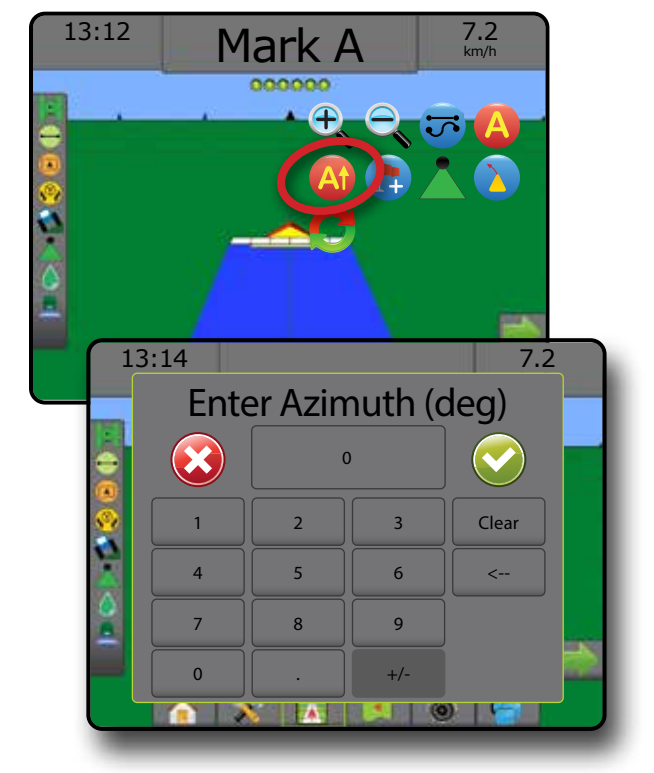

### <span id="page-36-0"></span>**Ritorno al punto**

Ritorno al punto fornisce indicazioni di guida per tornare a un punto definito in precedenza con la Vista veicolo e la Vista campo. Qualora sia attiva la Vista veicolo, una freccia indica al veicolo come tornare al punto desiderato. Nella Vista campo viene invece visualizzato solo il punto desiderato.

Un punto di ritorno è specifico di un lavoro e resta attivo fino a quando il lavoro attivo non viene eliminato.

*NOTA: Guida ritorno al punto potrebbe non essere disponibile in base al sistema sterzo assistito/auto-sterzata installato.*

### **Contrassegnare un punto di ritorno**

Per contrassegnare un punto di ritorno:

- 1. Raggiungere la posizione desiderata del punto di ritorno
- 2. Premere la scheda OPZIONI DI NAVIGAZIONE E GUIDA  $\Box$  per visualizzare le opzioni di navigazione.
- 3. Premere l'icona AGGIUNGI PUNTO

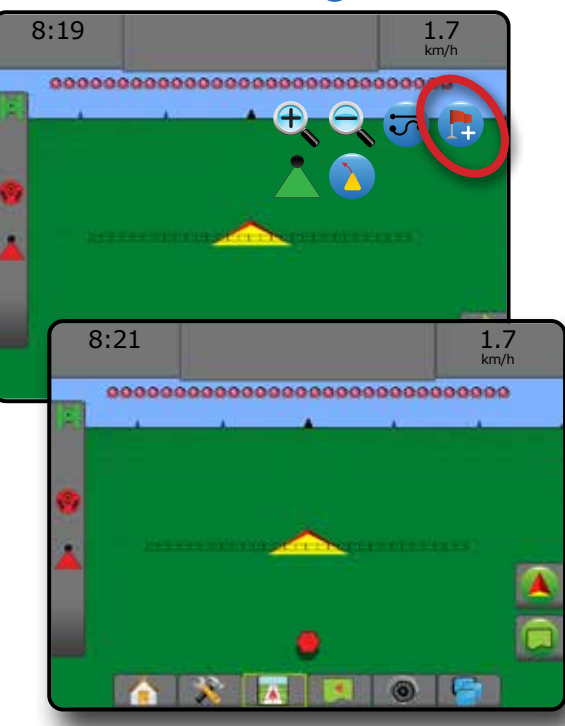

### **Eliminare il punto di ritorno**

Per eliminare il punto di ritorno impostato:

- 1. Premere la scheda OPZIONI DI NAVIGAZIONE E GUIDA <sup>4</sup> per visualizzare le opzioni di navigazione.
- 2. Premere l'icona ELIMINARE UN PUNTO

Non è possibile selezionare l'icona Eliminare un punto mentre è attiva l'icona Guida ritorno al punto.

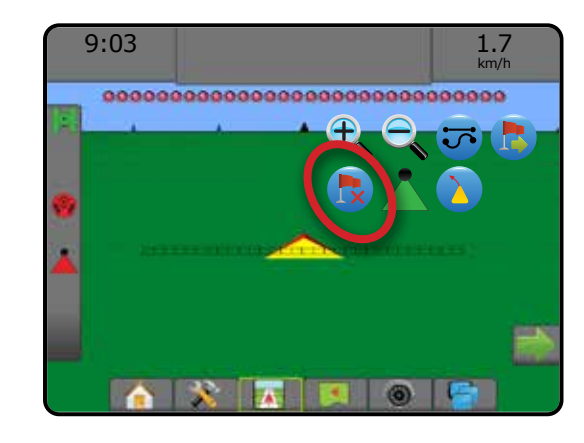

### **Guida a un punto di ritorno**

Per visualizzare la distanza e la guida fino al punto di ritorno impostato:

- 1. Premere la scheda OPZIONI DI NAVIGAZIONE E GUIDA **A** per visualizzare le opzioni di navigazione.
- 2. Premere l'icona GUIDA RITORNO AL PUNTO

La console comincerà a fornire informazioni sulla Barra di Guida inerenti alla distanza tra il veicolo e il punto stabilito.

Utilizzare l'icona ANNULLA GUIDA RITORNO AL PUNTO **c**o per nascondere la distanza e la guida fino al punto di ritorno impostato.

La guida non può essere calcolata quando compare il simbolo "?" nella barra di guida.

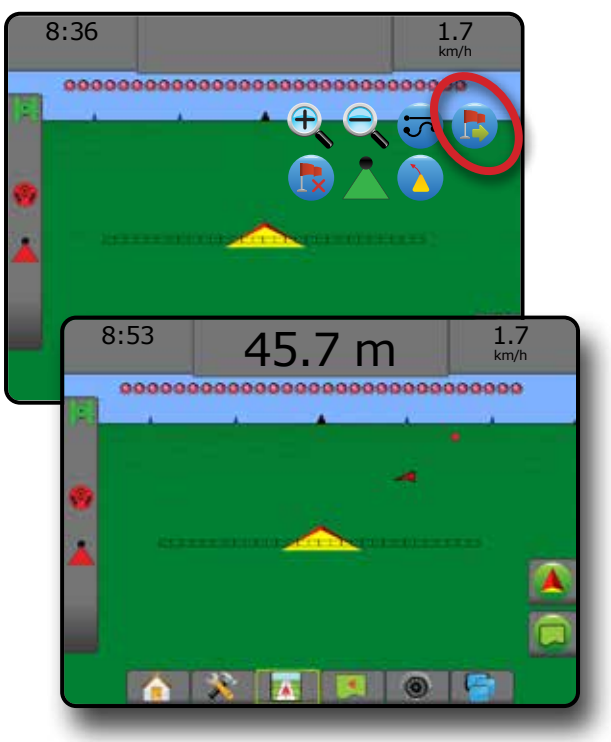

## <span id="page-37-0"></span>**Funzione Prossima linea di guida**

Se sono salvate più linee di guida, sarà abilitata la funzione Prossima linea di guida. Premendo l'opzione Prossima linea di guida, il veicolo sarà indirizzato alla prossima linea di guida salvata sulla console.

- Prossima linea di guida retta  $\rightarrow$  : mostra la prossima linea di guida retta AB o grado Azimut salvato nel lavoro corrente.
- Prossima linea di guida curva AB  $\rightarrow$  mostra la prossima linea di guida curva AB salvata nel lavoro corrente.
- Prossima linea di guida cerchio pivot  $\bigodot$ : mostra la prossima linea di guida AB cerchio pivot salvata nel lavoro corrente.
- Prossima linea di guida curva adattiva  $\rightarrow \$ : mostra la prossima linea di guida curva AB adattiva salvata nel lavoro attuale.
- *NOTA: Lo spostamento rispetto alle linee di guida adiacenti sarà calcolato utilizzando la larghezza guida. Si veda la sezione "Configurazione -> Mappatura e guida" nel capitolo Configurazione del sistema.*

Per passare a un'altra linea di guida disponibile:

- 1. Premere la scheda OPZIONI DI NAVIGAZIONE E GUIDA <sup>4</sup> per visualizzare le opzioni di navigazione.
- 2. Premere l'icona PROSSIMA LINEA DI GUIDA 1 →
- Premendo nuovamente l'icona PROSSIMA LINEA DI GUIDA → [ → 5]

 $\bigoplus$   $\rightarrow$  è possibile spostarsi tra tutte le linee di guida disponibili.

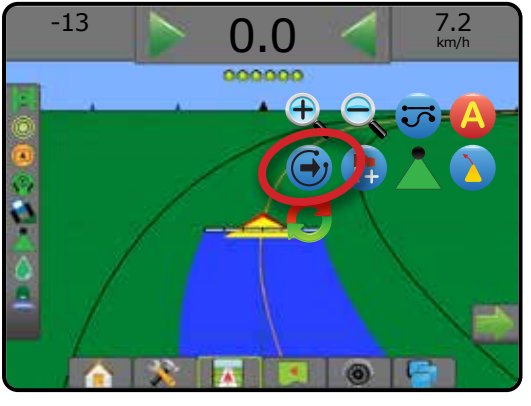

Per vedere quale linea di guida è attiva, premere l'icona Modalità guida sulla barra di stato.

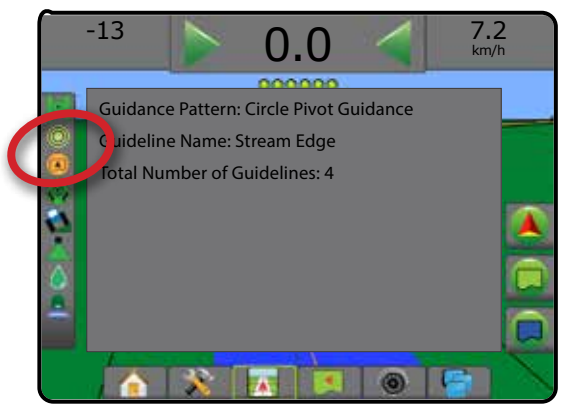

## AGGIORNA POSIZIONE GNSS

L'aggiornamento della posizione GNSS ripristina il filtro ClearPath del ricevitore OEMStar nei casi in cui l'operatore ha tenuto il ricevitore in funzione nelle immediate vicinanze di una fitta copertura di alberi e/o edifici. Si veda "Configurazione -> Configurazione ricevitore GNSS" per attivare l'icona Aggiorna posizione GNSS.

*NOTA: L'attivazione dell'aggiornamento durante un lavoro provocherà un'interruzione momentanea nel trasferimento dei dati GNSS. Ciò molto probabilmente provocherà la disattivazione delle sezioni già attive in modalità BoomPilot automatico per un breve periodo di tempo.* 

> *L'aggiornamento deve essere effettuato quando non si esegue l'applicazione.*

Per aggiornare la posizione GNSS:

- 1. Premere la scheda OPZIONI DI NAVIGAZIONE E GUIDA <sup>4</sup> per visualizzare le opzioni di navigazione.
- 2. Selezionare l'icona Aggiorna POSIZIONE GNSS *.*

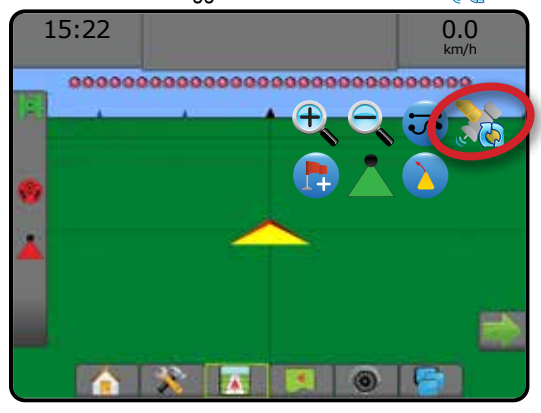

### <span id="page-38-0"></span>**BOOMPILOT**

A seconda se sia presente o meno un sistema di controllo sezione e, laddove presente, di che tipo di controllo sezione venga utilizzato e quali opzioni siano abilitate, esistono più opzioni per il controllo sezione BoomPilot.

Questa sezione include le opzioni di configurazione per le configurazioni seguenti:

- ►Nessun modulo di comando sezione
	- Solo console
	- Con interruttore on/off lavoro opzionale
- ►Irroratrice ISOBUS
	- Solo console e ECU
	- Con cassetta di comando
	- Con un modulo di stato attrezzo ISOBUS (ISO ISM)
- ►Spanditore ISOBUS
	- Solo console
	- Con interruttore on/off spanditore opzionale

*Figura 22: Icona BoomPilot e indicatore della barra di stato*

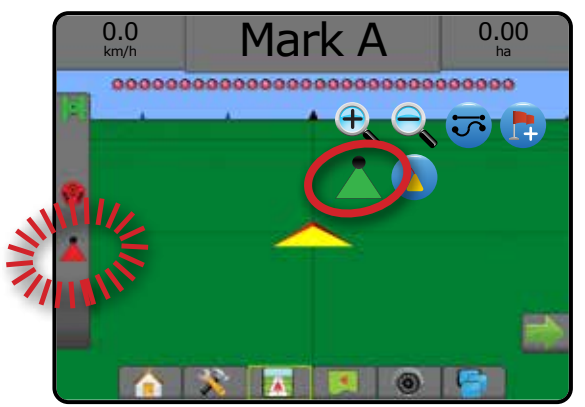

### **Nessun modulo di comando sezione**

Se non è presente un sistema di controllo delle sezioni, sarà disponibile il controllo manuale. L'interruttore on/off lavoro opzionale viene utilizzato per attivare o disattivare la sezione singola. L'icona BoomPilot serve per mappare le informazioni dell'applicazione nelle schermate guida. Viene visualizzata la sola larghezza di una sezione e la barra di stato non presenta icone.

- *NOTA: Se sono presenti controller ISOBUS, SmartCable, Modulo di attivazione sezioni (SDM), o Modulo funzionamento interruttore (SFM), consultare le sezioni seguenti per maggiori informazioni.*
- *NOTA: Il GNSS non è disponibile quando l'icona BOOMPILOT è grigia .*

### **Solo console**

L'icona BoomPilot viene utilizzata per attivare o disattivare la mappatura applicazione delle sezioni.

Per impostare le impostazioni configurazione:

- 1. Premere la scheda inferiore di CONFIGURAZIONE SISTEMA
- 2. Premere la scheda laterale CONFIGURAZIONE  $\gg$ .
- 3. Premere **Attrezzo** .
- 4. Impostare l'"Icona BoomPilot" su **Abilita** .

Per abilitare o disabilitare la mappatura applicazione tramite la console:

- 1. Premere la scheda OPZIONI DI NAVIGAZIONE E GUIDA <sup>4</sup> per visualizzare le opzioni di navigazione.
- 2. Premere l'icona BOOMPILOT per attivare o disattivare la sezione.

### **Con interruttore on/off lavoro opzionale**

L'interruttore on/off lavoro viene utilizzato per attivare o disattivare la mappatura della sezione e delle applicazioni associate.

Per impostare le impostazioni configurazione:

- 1. Premere la scheda inferiore di CONFIGURAZIONE SISTEMA
- 2. Premere la scheda laterale CONFIGURAZIONE
- 3. Premere **Attrezzo** .
- 4. Impostare l'"Icona BoomPilot" su **Disabilita** .

Per attivare o disattivare la mappatura della sezione e delle applicazioni associate:

1. Attivare/disattivare l'interruttore on/off lavoro.

### <span id="page-39-0"></span>**Irroratrice ISOBUS**

Se è presente un'unità di controllo elettronico (ECU) ISOBUS, è possibile utilizzare l'icona BoomPilot o una cassetta di comando opzionale per attivare o disattivare la barra. L'icona BoomPilot può essere utilizzata anche per impostare il controllo automatico sezione su manuale **o** automatico . Il numero delle larghezze di sezione visualizzato dipenderà dalla configurazione ISOBUS ECU.

*NOTA: Il GNSS non è disponibile quando l'icona BOOMPILOT è grigia .*

### **Solo console e ECU**

Tutte le configurazioni di regolazione della portata ISOBUS devono essere configurate prima di avviare BoomPilot. La modalità di regolazione manuale o automatica non deve influire sulle opzioni seguenti.

Per attivare o disattivare automaticamente l'applicazione:

- 1. Premere la scheda OPZIONI DI NAVIGAZIONE E GUIDA <sup>4</sup> per visualizzare le opzioni di navigazione.
- 2. Premere l'icona BOOMPILOT

◄Automatico: l'icona Barra di stato diventerà verde

*NOTA: Nella modalità BoomPilot automatico, l'applicazione può essere comandata manualmente utilizzando il tasto di avvio/arresto della schermata di funzionamento ISOBUS.*

Per attivare o disattivare manualmente l'applicazione:

- 1. Premere la scheda OPZIONI DI NAVIGAZIONE E GUIDA <sup>4</sup> per visualizzare le opzioni di navigazione.
- 2. Premere l'icona BOOMPILOT

◄Automatico: l'icona Barra di stato diventerà rossa

- 3. Premere la scheda inferiore TERMINALE UNIVERSALE **ISOBUS**
- 4. Andare alla schermata di funzionamento
- 5. Utilizzare il tasto AVVIO/ARRESTO

### **Con cassetta di comando**

Tutte le configurazioni di regolazione della portata ISOBUS devono essere configurate prima di avviare BoomPilot. La modalità di regolazione manuale o automatica non deve influire sulle opzioni seguenti.

Per attivare o disattivare automaticamente l'applicazione:

- 1. L'interruttore generale della cassetta di comando e gli interruttori sezione devono essere nelle posizioni "On".
- 2. Premere la scheda OPZIONI DI NAVIGAZIONE E GUIDA <sup>4</sup> per visualizzare le opzioni di navigazione.
- 3. Premere l'icona BOOMPILOT
	- ◄Automatico: l'icona Barra di stato diventerà verde
- *NOTA: Nella modalità BoomPilot automatico, l'applicazione può essere comandata manualmente utilizzando l'interruttore generale o gli interruttori sezione singoli.*
- *Attenzione: Con alcune versioni del software ISOBUS, se ci si trova in un'area trattata in precedenza, modificare manualmente un interruttore sezione porterà BoomPilot alla modalità manuale. Quindi, una volta usciti dall'area trattata, se un interruttore resta in posizione attivata verrà disattivato.*

Per attivare o disattivare manualmente l'applicazione:

- 1. Premere la scheda OPZIONI DI NAVIGAZIONE E GUIDA **A** per visualizzare le opzioni di navigazione.
- 2. Premere l'icona BOOMPILOT

◄Manuale: l'icona della barra di stato diventerà rossa

3. Portare l'interruttore generale o i singoli interruttori di sezione in posizione On/Off.

### **Con un modulo di stato attrezzo ISOBUS (ISO ISM)**

Tutte le configurazioni di regolazione della portata ISOBUS devono essere configurate prima di avviare BoomPilot. La modalità di regolazione deve essere "Manuale".

Per attivare o disattivare automaticamente l'applicazione:

- 1. Premere la scheda OPZIONI DI NAVIGAZIONE E GUIDA <sup>4</sup> per visualizzare le opzioni di navigazione.
- 2. Premere l'icona BOOMPILOT

◄Automatico: l'icona Barra di stato diventerà verde

*NOTA: Nella modalità BoomPilot automatico, l'applicazione può essere comandata manualmente utilizzando gli interruttori collegati a ISO ISM.*

Per attivare o disattivare manualmente l'applicazione:

- 1. Premere la scheda OPZIONI DI NAVIGAZIONE E GUIDA <sup>4</sup> per visualizzare le opzioni di navigazione.
- 2. Premere l'icona BOOMPILOT.

◄Automatico: l'icona Barra di stato diventerà rossa

3. Portare l'interruttore generale o i singoli interruttori di sezione in posizione On/Off.

### <span id="page-40-0"></span>**Spanditore ISOBUS**

Se non è presente un'unità di controllo elettronico (ECU) ISOBUS, è possibile utilizzare l'icona BoomPilot o un interruttore generale remoto opzionale per attivare o disattivare l'applicazione. L'icona BoomPilot può essere utilizzata anche per impostare il controllo automatico sezione su manuale **o** o automatico **o contrary**.

*NOTA: Il GNSS non è disponibile quando l'icona BOOMPILOT è grigia .*

### **Solo console**

Tutte le configurazioni di regolazione della portata ISOBUS devono essere configurate prima di avviare BoomPilot. La modalità di regolazione deve essere "Manuale".

Per attivare o disattivare automaticamente l'applicazione:

- 1. Premere la scheda OPZIONI DI NAVIGAZIONE E GUIDA **A** per visualizzare le opzioni di navigazione.
- 2. Premere l'icona BOOMPILOT **A**.

◄Automatico: l'icona Barra di stato diventerà verde

- 3. Premere la scheda inferiore TERMINALE UNIVERSALE **ISOBUS** .
- 4. Andare alla Schermata operatore.
- 5. Utilizzare il tasto AVVIO/ARRESTO **[**
- *NOTA: Nella modalità BoomPilot automatico, l'applicazione può essere comandata manualmente utilizzando il tasto di avvio/arresto della schermata di funzionamento ISOBUS.*

Per attivare o disattivare manualmente l'applicazione:

- 1. Premere la scheda OPZIONI DI NAVIGAZIONE E GUIDA <sup>4</sup> per visualizzare le opzioni di navigazione.
- 2. Premere l'icona BOOMPILOT .

◄Automatico: l'icona Barra di stato diventerà rossa

- 3. Premere la scheda inferiore TERMINALE UNIVERSALE **ISOBUS** .
- 4. Andare alla schermata di funzionamento
- 5. Utilizzare il tasto AVVIO/ARRESTO **[10]**.

### **Con interruttore on/off spanditore opzionale**

Tutte le configurazioni di regolazione della portata ISOBUS devono essere configurate prima di avviare BoomPilot. La modalità di regolazione manuale o automatica non deve influire sulle opzioni seguenti.

Per impostare le impostazioni configurazione:

- 1. Premere la scheda inferiore TERMINALE UNIVERSALE ISOBUS .
- 2. Abilitare l'interruttore spargimento remoto.

Nelle aree sulle quali si desidera effettuare l'applicazione:

1. Portare l'interruttore on/off spanditore alla posizione "on".

Nelle aree sulle quali non si desidera effettuare l'applicazione:

1. Portare l'interruttore on/off spanditore alla posizione "off".

## <span id="page-41-0"></span>**OPZIONI ATTREZZO AGGIUNTIVO**

## SELEZIONE UGELLO

Quando il sistema include un Kit interfaccia sensore di pressione (PSIK), si utilizza Selezione ugello per selezionare il tipo di ugello dell'irroratrice (serie e portata) per determinare le informazioni relative alla dimensione goccioline.

- 1. Premere la scheda laterale CONFIGURAZIONE .
- 2. Premere **Attrezzo** .
	- ◄La sezione ugello attuale viene visualizzata nella casella informazioni
- 3. Premere la freccia PAGINA SUCCESSIVA in Selezione ugello *.*
- 4. Selezionare tra:
	- ►Preimpostazione ugelli 1-5: seleziona fino a cinque (5) ugelli per il richiamo rapido, e l'ugello corrente selezionato per determinare le informazioni dimensione goccioline
	- ►Ugello corrente: visualizza l'ugello corrente
- 5. Premere la freccia INDIETRO **D** o la scheda laterale CONFIGURAZIONE **and the real schermata** principale Configurazione.

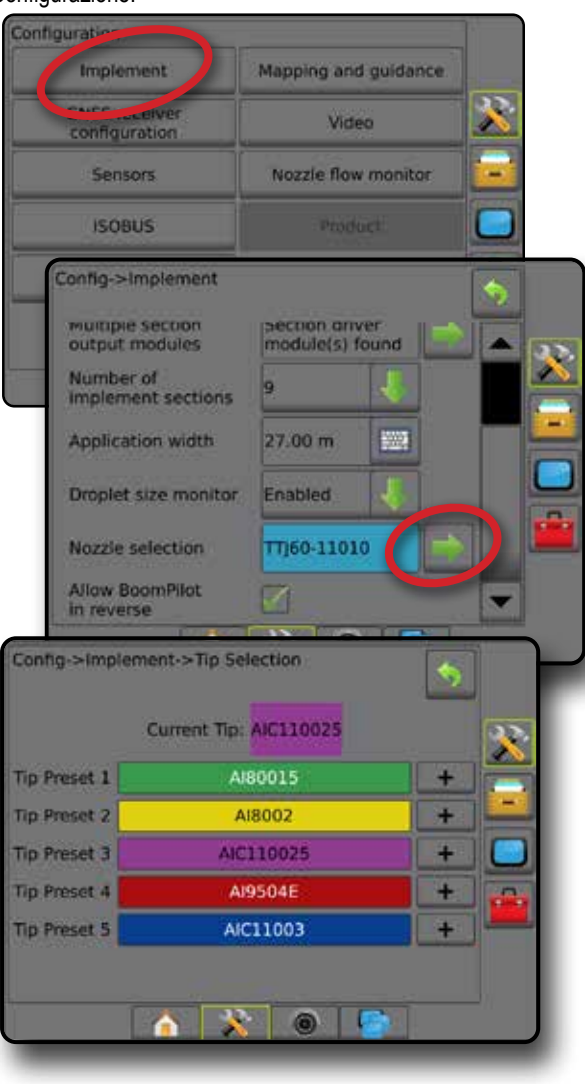

### **Preimpostazione**

Le preimpostazioni ugello consentono di salvare fino a cinque ugelli per richiamarli rapidamente.

- 1. Premere **+**
- 2. Selezionare una serie ugelli TeeJet.
- 3. Selezionare la portata dell'ugello.

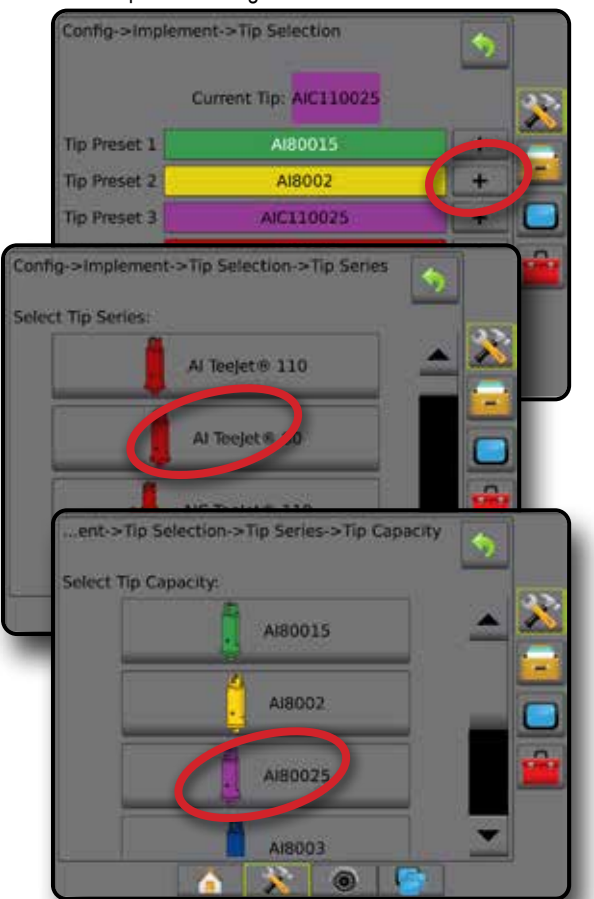

*Dimensioni dell'ugello e colori associati*

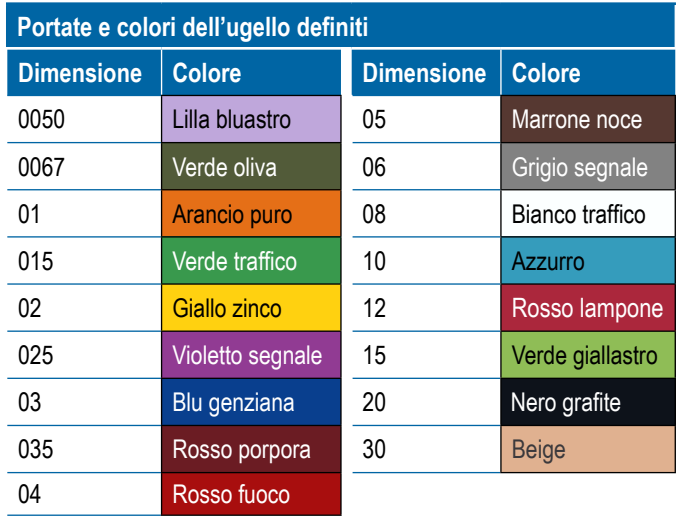

### <span id="page-42-0"></span>**Ugello corrente**

L'ugello corrente mostra l'ugello attivo per la determinazione delle informazioni sulla dimensione goccioline. Gli ugelli devono essere preimpostati per essere disponibili alla selezione ugello corrente.

1. Premere l'ugello desiderato.

L'ugello selezionato verrà visualizzato:

- ◄Nella casella informazioni sulla schermata Attrezzo
- ◄Nella visualizzazione di stato goccioline/pressione della barra di stato sulle schermate guida

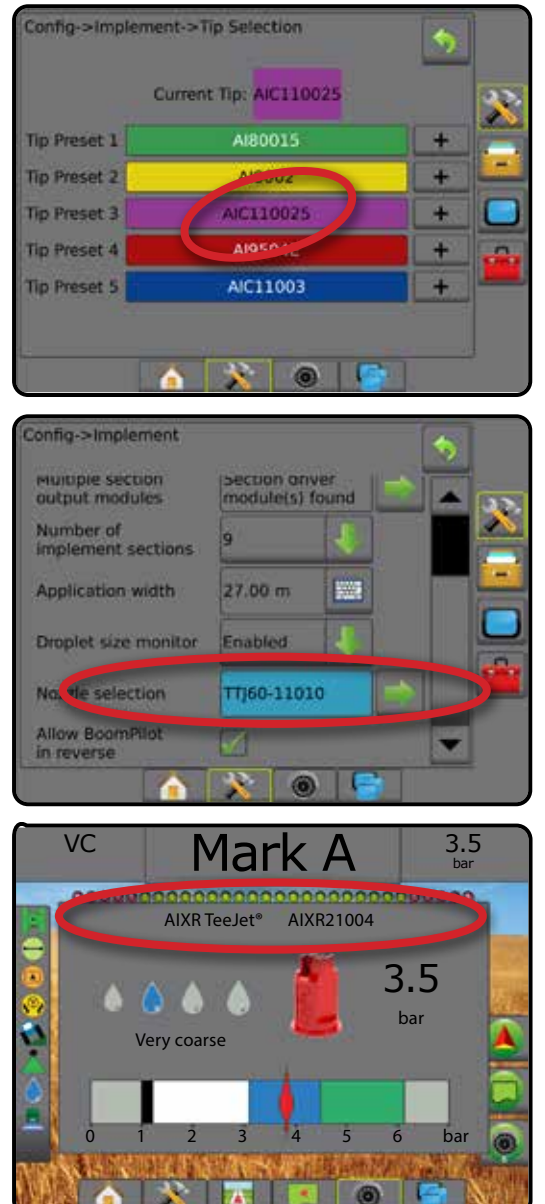

### MONITORAGGIO DIMENSIONE GOCCIOLINE

Quando il sistema include un Kit interfaccia sensore di pressione (PSIK), il Monitoraggio dimensione goccioline può essere abilitato/disabilitato. DSM diventa quindi disponibile sulle schermate di funzionamento.

### **Configurazione**

### **Abilita/Disabilita DSM**

- 1. Premere la scheda laterale CONFIGURAZIONE 3
- 2. Premere **Attrezzo** .
- 3. Premere **Monitoraggio dimensione goccioline** .
- 4. Selezionare se il monitoraggio dimensione goccioline è abilitato o disabilitato.
- 5. Premere la freccia INDIETRO o la scheda laterale CONFIGURAZIONE **et per tornare alla schermata principale** Configurazione.
- *NOTA: Quando il Monitoraggio dimensione goccioline è disabilitato, lo stato goccioline/pressione non è disponibile nella barra di stato della schermata guida.*

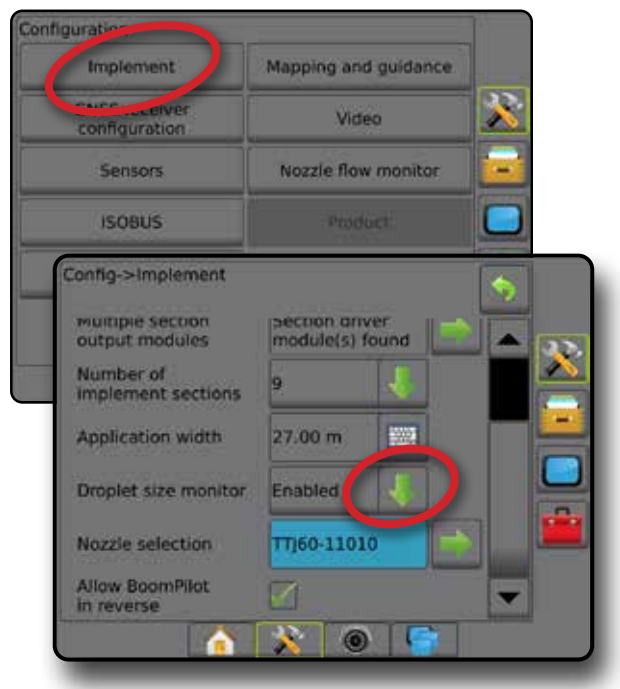

### **Selezione ugello/Ugello corrente**

Per stabilire le preimpostazioni ugello e l'ugello corrente, consultare "Selezione ugello" in questo capitolo.

### **Sensore pressione IOM (Input Output Module)**

Quando è presente un Kit interfaccia sensore di pressione, si utilizzano le opzioni del Sensore di pressione per inserire il valore della pressione nominale massima e impostare gli allarmi di alta e bassa pressione determinati dall'utente.

*NOTA: Per maggiori informazioni, si veda "Sensori" nel capitolo Configurazione del presente manuale.*

### <span id="page-43-0"></span>**Funzionamento**

### **Barra di stato**

Lo Stato goccioline/pressione mostra le informazioni relative allo stato corrente della dimensione goccioline e alla pressione sistema.

- 1. Premere l'icona STATO GOCCIOLINE/PRESSIONE **A A A A**  $\bullet$  .  $\bullet$  X.
- 2. Premere lo schermo in qualsiasi punto per tornare alla schermata guida.

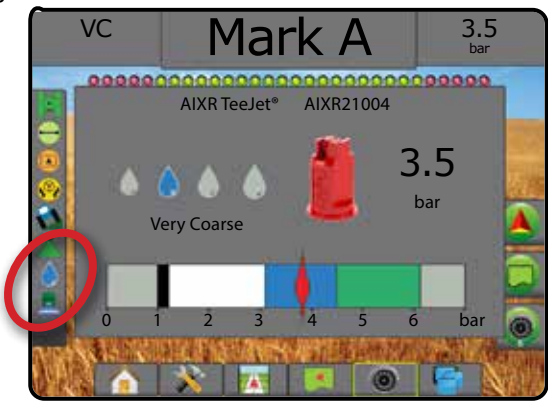

#### **Stato goccioline/pressione**

Colorato = innescato. Il colore delle goccioline è direttamente Δ associato alla dimensione goccioline corrente. Le opzioni colore includono:  $\bullet \bullet \bullet \bullet \bullet \bullet \bullet$ Cancellato da una croce = disabilitato X Nessuna icona = nessun kit d'interfaccia sensore di

pressione installato sul sistema.

### *Tabella dimensioni goccioline*

Quando si sceglie un ugello che eroga una dimensione goccioline in una delle otto categorie di classificazione dimensione goccioline, è importante ricordare che un singolo ugello, a pressioni diverse, può produrre goccioline di dimensioni diverse. Un ugello può produrre goccioline medie a pressioni basse ma se la pressione aumenta può produrre goccioline fini.

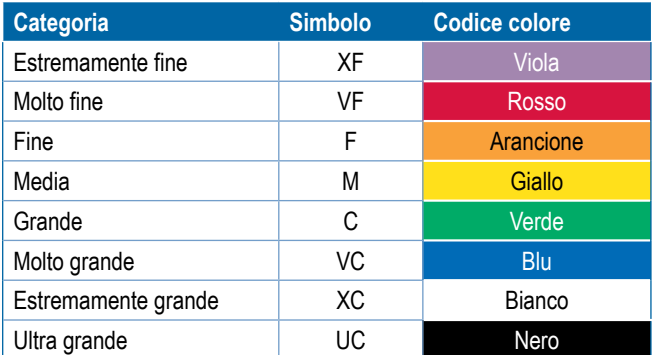

*NOTA: La classificazione delle dimensioni delle goccioline è conforme alla normativa ISO 25358 al momento della pubblicazione. Le classificazioni sono soggette a variazioni.*

### **Barra di guida**

La barra di guida mantiene l'utente informato sulla scelta di informazioni selezionabili incluso la pressione sistema corrente e la dimensione goccioline corrente.

- 1. Premere la casella INFORMAZIONI SELEZIONABILI.
- 2. Selezionare tra:
	- ►Pressione sistema: visualizza la pressione sistema corrente
	- ►Dimensione goccioline: visualizza la dimensione goccioline dell'ugello corrente
- 3. Premere al di fuori della casella di selezione per tornare alla schermata guida.

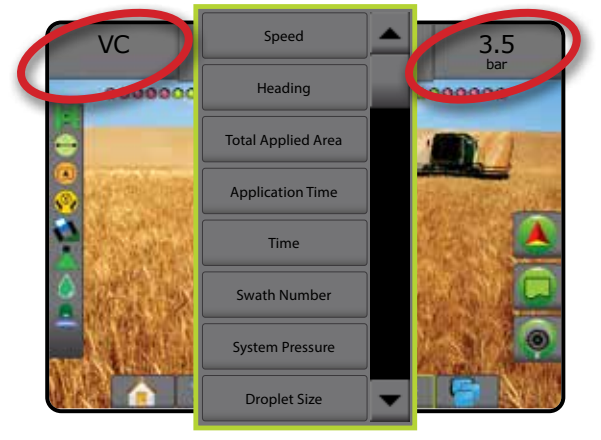

### <span id="page-44-0"></span>RETROMARCIA

Le opzioni retromarcia sono utilizzate quando si aggiunge un Modulo retromarcia o SCM Pro (Modulo di comando sterzata Pro per FieldPilot IV) o SCM Pro (Modulo di comando sterzata Pro per FieldPilot Pro/ UniPilot Pro) a qualsiasi configurazione. Ciò consente la mappatura applicazione, la regolazione e la guida su schermo quando si procede in retromarcia.

- 1. Premere la scheda laterale CONFIGURAZIONE ...
- 2. Premere **Attrezzo** .
- 3. Oltre alle opzioni standard, selezionare tra:
	- ►Consenti BoomPilot in retromarcia: utilizzato per abilitare la funzione BoomPilot quando il veicolo viaggia in retromarcia
	- ►Ritardo segnale retromarcia: utilizzato per impostare il tempo per quando si passa dalla guida in avanti alla retromarcia e viceversa dopo di che l'icona del veicolo su una schermata di navigazione cambia direzione

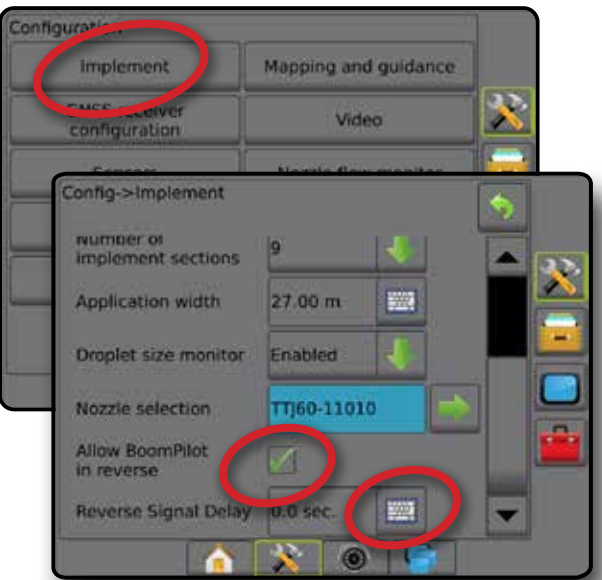

### **Disponibilità con differenti configurazioni di sistema**

### **Retromarcia su schermate guida**

Mentre si procede in retromarcia, l'uso di BoomPilot in retromarcia attiva consente l'applicazione della poltiglia, il controllo automatico sezione e la mappatura corretta per il movimento della macchina in retromarcia

◄Mentre si procede in retromarcia la velocità sulla barra di guida diventerà rossa

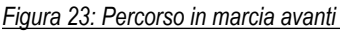

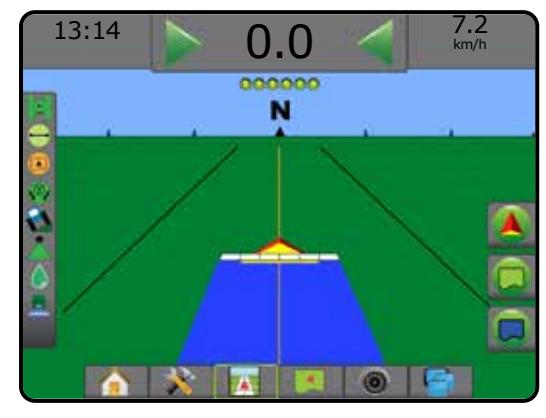

### *Figura 24: Percorso in retromarcia*

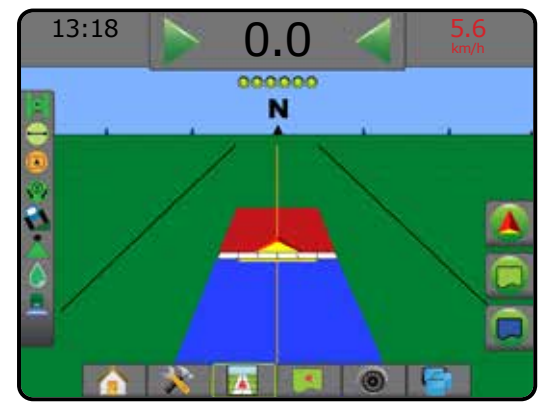

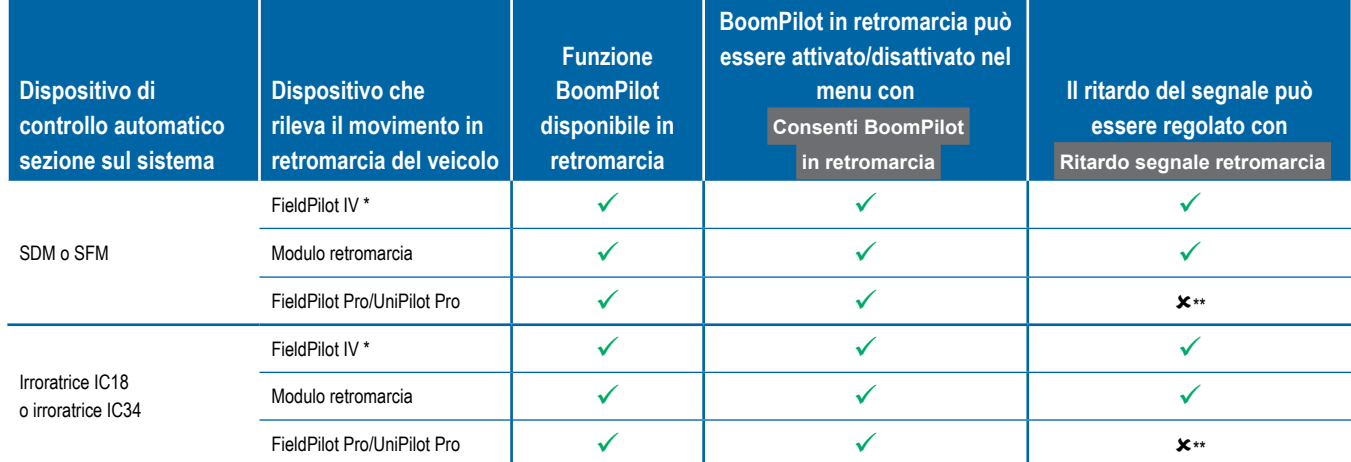

*\* Funzione opzionale dipendente dall'hardware.*

*\*\* Controllato direttamente da FieldPilot Pro/UniPilot Pro.*

### <span id="page-45-0"></span>CONTROLLO SEZIONE BOOMPILOT

A seconda se sia presente o meno un sistema di controllo sezione e, laddove presente, di che tipo di controllo sezione venga utilizzato e quali opzioni siano abilitate, esistono più opzioni per il controllo sezione BoomPilot. Le seguenti sono le configurazioni comuni:

- ►Nessun modulo di comando sezione
	- Solo console
	- Con interruttore on/off lavoro opzionale
- ► Irroratrice ISOBUS
	- Solo console e ECU
	- Con cassetta di comando
	- Con un modulo di stato attrezzo ISOBUS (ISO ISM)
- ►Spanditore ISOBUS
	- Solo console
	- Con interruttore on/off spanditore opzionale

In ognuna di queste configurazioni sono disponibili due opzioni di controllo sezione:

- Controllo automatico sezione : utilizzando le informazioni su posizione GNSS e velocità, le sezioni vengono attivate o disattivate secondo le necessità. Le stesse informazioni di applicazione della sezione vengono mappate nelle schermate guida. A seconda della configurazione, il controllo sezione automatico può essere controllato manualmente con una cassetta di comando, un interruttore o con l'icona BoomPilot nelle opzioni di navigazione e guida nelle schermate guida.
- Controllo sezione manuale : utilizzando una cassetta di comando o l'icona BoomPilot nelle opzioni di navigazione e guida, è possibile attivare o disattivare manualmente le sezioni secondo le necessità. A seconda della configurazione, le stesse informazioni di applicazione della sezione possono essere mappate nelle schermate guida.

Le impostazioni della modalità di avvio BoomPilot e l'icona BoomPilot modificano il modo in cui il controllo sezione viene gestito sulle schermate guida.

- 1. Premere la scheda laterale CONFIGURAZIONE
- 2. Premere **Attrezzo** .
- 3. Selezionare tra:
	- ►Modalità di avvio BoomPilot: utilizzata per stabilire la modalità di avvio di un lavoro.
		- ◄Automatico: il controllo automatico sezione è attivo e l'attivazione della sezione e/o la mappatura su schermo vengono controllati dal GNSS e dalla velocità
		- ◄Off: il controllo automatico sezione viene disabilitato, ma l'attivazione della sezione e/o la mappatura su schermo possono essere abilitate manualmente con una cassetta di comando o tramite l'icona BoomPilot nelle opzioni di navigazione e guida sulle schermate guida
- ►Icona BoomPilot: impiegata per stabilire se l'icona BoomPilot deve essere disponibile nelle opzioni di navigazione e guida sulle schermate guida per consentire il controllo manuale di BoomPilot
	- ◄Abilita: l'icona BoomPilot sarà disponibile nelle opzioni di navigazione e guida sulle schermate guida per comandare il controllo automatico sezione
	- ◄Disabilita: l'icona BoomPilot non sarà disponibile nelle opzioni di navigazione e guida
- 4. Premere la freccia INDIETRO o la scheda laterale CONFIGURAZIONE  $\gg$  per tornare alla schermata principale Configurazione.

#### *Figura 25: Opzioni di BoomPilot*

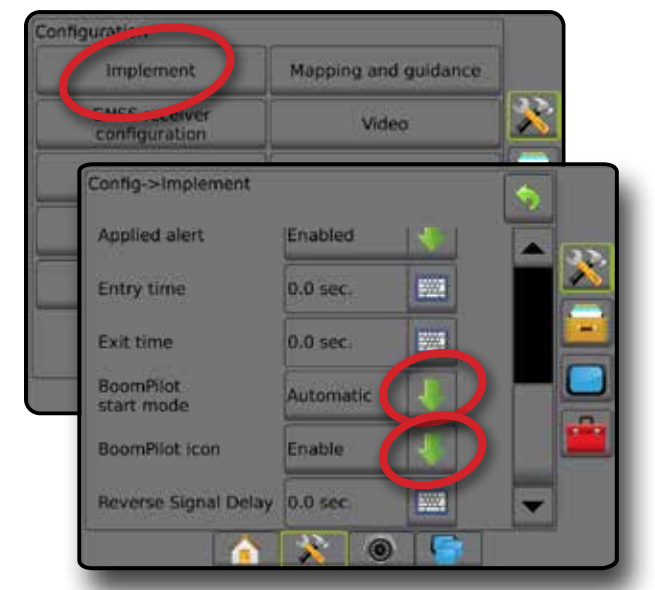

*Figura 26: Icona BoomPilot sulla schermata guida*

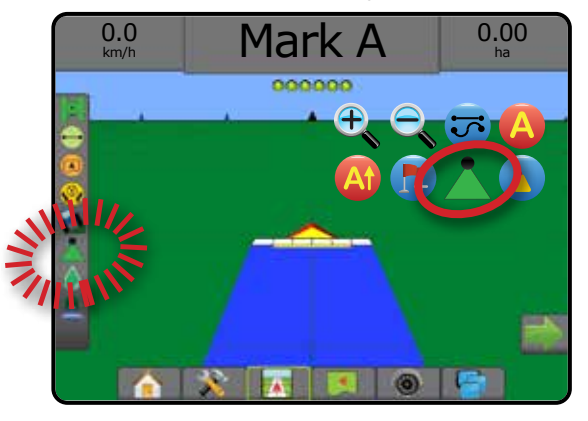

### **Disponibilità con sistemi hardware differenti**

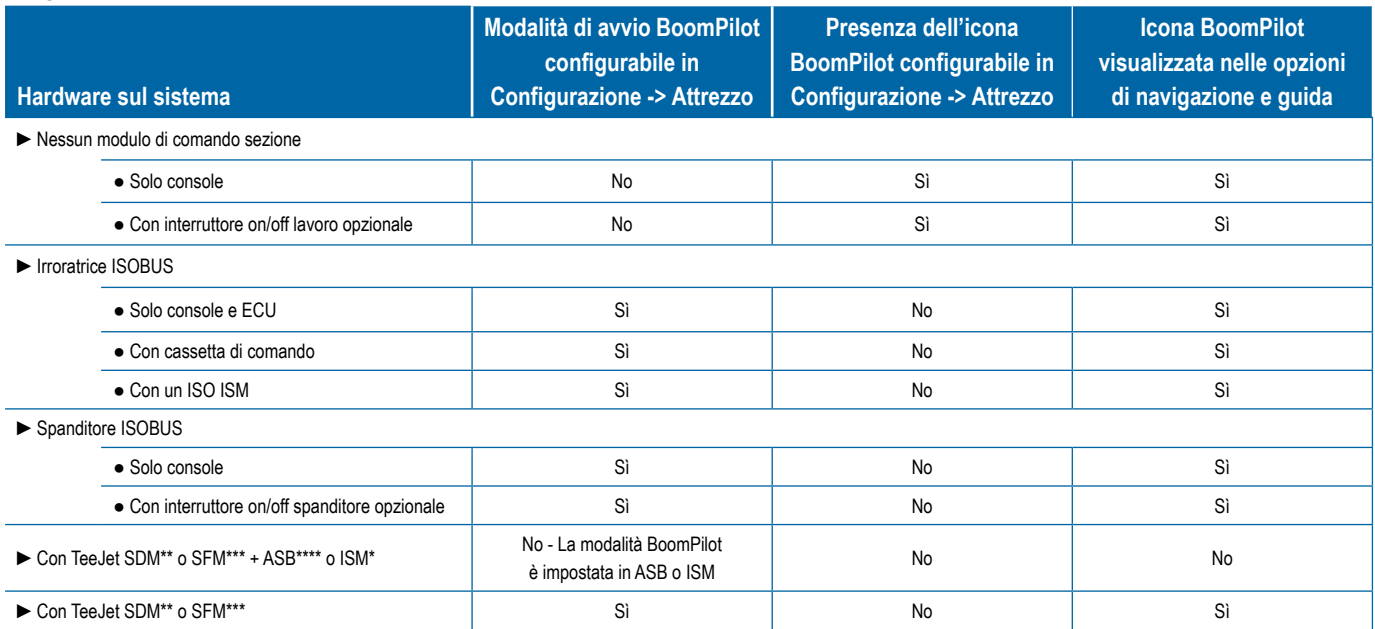

*\* Richiede Modulo di stato attrezzo (ISM) v2.00 o versione successiva*

*\*\* Richiede Modulo di attivazione delle sezioni (SDM) v21.00 o versione successiva*

*\*\*\* Richiede Modulo funzionamento interruttore (SFM) v21.00 o versione successiva*

*\*\*\*\* Richiede Cassetta di comando Aeros (ASB) v2.00 o versione successiva*

### <span id="page-47-0"></span>MONITORAGGIO FLUSSO UGELLO

Quando è presente un kit di monitoraggio flusso ugello, le opzioni di monitoraggio del flusso ugello vengono utilizzate per configurare i limiti di flusso e il comportamenti degli allarmi ed eseguire il processo di bilanciamento del flusso degli ugelli.

#### *NOTA: Per le istruzioni di configurazione dettagliate, consultare la guida supplementare al Monitoraggio del flusso ugello (TFM).*

- 1. Premere la scheda laterale CONFIGURAZIONE
- 2. Premere **Monitor flusso ugello** .
- 3. Selezionare tra:
	- ►Percentuale allarme ugello: utilizzare questa opzione per impostare l'intervallo di segnalazione errore per i sensori ugello
	- ► Ritardo allarme ugello: utilizzare questa opzione per impostare il tempo che la console attenderà dopo la rilevazione di un errore prima di attivare un allarme ugello
	- ►Numero sezioni: utilizzare questa opzione per impostare il numero sezioni
	- ►Numero di ugelli per sezione: utilizzare questa opzione per immettere il numero di ugelli della sezione specificata
	- ►Percentuale bilanciamento ugello: utilizzare questa opzione per impostare l'intervallo di bilanciamento per i sensori ugello *NOTA: L'attrezzo deve essere in un lavoro e tutte le sezioni devono essere attive per iniziare il processo di bilanciamento degli ugelli.*
	- ►Bilanciamento monitoraggio flusso ugello: utilizzare questa opzione per iniziare il processo di bilanciamento del flusso ugello
- 4. Premere la freccia INDIETRO **D** o la scheda laterale CONFIGURAZIONE  $\gg$  per tornare alla schermata principale Configurazione.

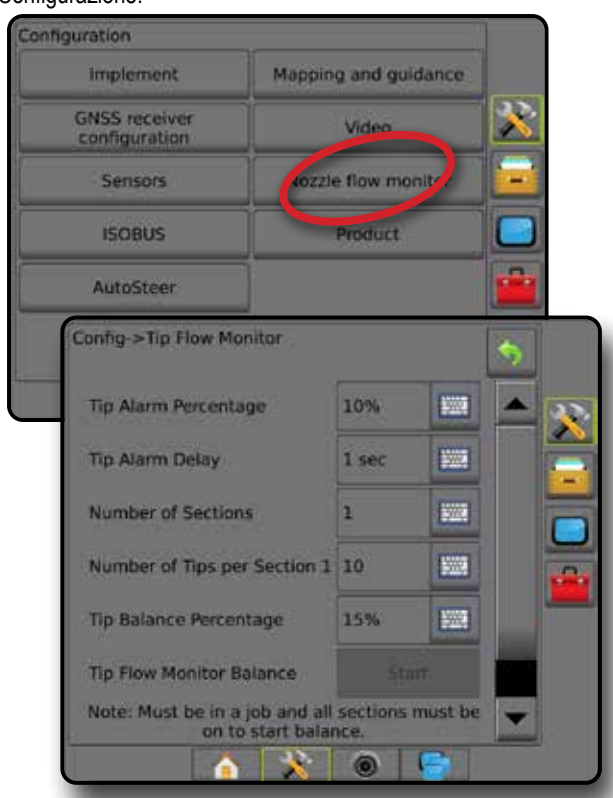

### SPOSTAMENTI IRRORATRICE ISOBUS

Il punto di connessione e gli spostamenti dell'attrezzo sono utilizzati per inserire le direzioni e le distanze dall'asse della macchina al punto di collegamento e all'attrezzo quando Aeros dispone di un'irroratrice ISOBUS nel sistema.

Macchine differenti dispongono di opzioni differenti. In questo manuale sono descritte in dettaglio le seguenti macchine. Contattare il proprio rivenditore TeeJet per informazioni su una configurazione specifica o per eventuali altre domande.

- A propulsione autonoma: supporto anteriore
- A propulsione autonoma: supporto posteriore
- Attacco a tre punti: supporto anteriore
- Attacco a tre punti: supporto posteriore
- Cingolato: sempre supporto posteriore

Se si utilizza un'irroratrice o uno spanditore a propulsione autonoma, utilizzare il calcolo di regolazione spostamento GNSS per calcolare la regolazione relativa alla distanza decentrata laterale dell'attrezzo. Se si utilizza un attrezzo cingolato o a rimorchio, utilizzare il calcolo di regolazione spostamento attrezzo per calcolare la regolazione relativa alla distanza decentrata laterale dell'attrezzo. Per ulteriori dettagli si veda la sezione "Regolazione distanza decentrata laterale attrezzo" di questo capitolo.

#### *Figura 27: Tipo attrezzo rettilineo con irroratrice ISOBUS*

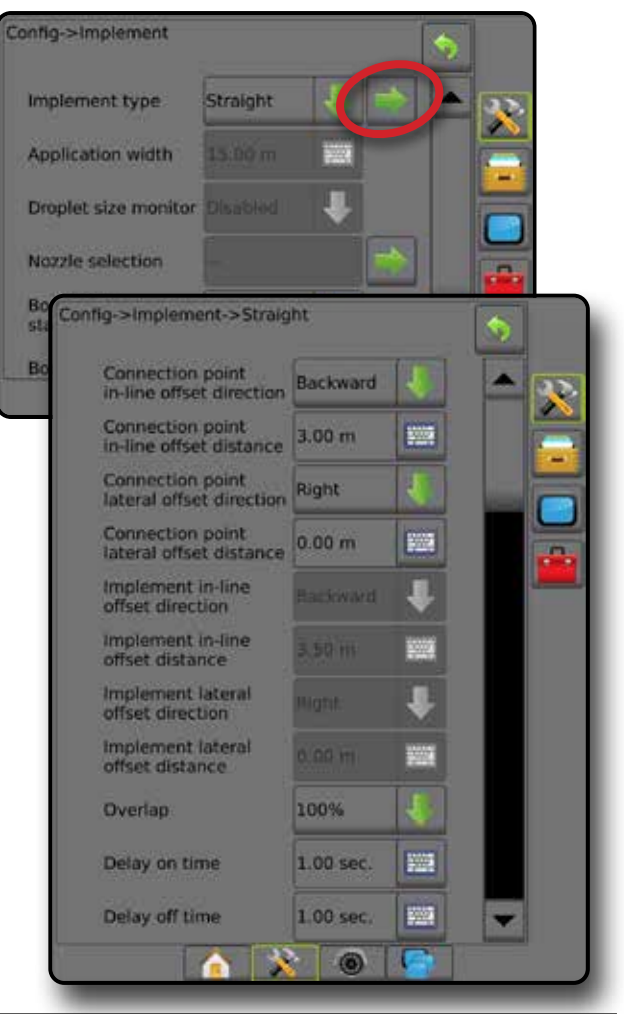

## <span id="page-48-0"></span>**A propulsione autonoma**

Impostazioni irroratrice ISOBUS:

- 1. Premere la scheda inferiore TERMINALE UNIVERSALE
- 2. Dalla schermata di configurazione principale  $\blacksquare$ , selezione  **Macchina** .
- 3. Selezionare **OEM** , quindi inserire il codice di accesso come necessario.
- 4. Selezionare **Geometria attrezzo** :
- 5. Stabilisce i valori per:
	- ►Tipo di connettore: **A propulsione autonoma anteriore**  o **A propulsione autonoma - posteriore**
	- $\triangleright$  B=Disassamento sezione X  $\odot$ : misurato in parallelo all'asse della macchina, definisce la distanza dal centro dell'asse posteriore  $\mathfrak B$  all'attrezzo

Impostazioni di Aeros:

- 1. Premere la scheda inferiore di CONFIGURAZIONE SISTEMA
- 2. Premere la scheda laterale CONFIGURAZIONE
- 3. Premere **Attrezzo** .
- 4. Selezionare Tipo attrezzo **rettilineo** .
- 5. Premere la freccia PAGINA SUCCESSIVA in Tipo attrezzo configurare specifiche opzioni dell'attrezzo.
- 6. Stabilisce i valori per:
	- ► Direzione in lineadiretta punto di connessione <sup>●</sup>: definisce la direzione come **Avanti** o **Indietro** in base al tipo di collegamento dell'irroratrice ISOBUS
	- ► Distanza in lineadiretta punto di connessione <sup>●</sup>: misurato in parallelo all'asse della macchina, definisce la distanza dall'antenna GNSS  $\overline{A}$  al centro dell'asse posteriore  $\overline{B}$
	- ► Direzione decentrata laterale punto di connessione <sup>●</sup>: definisce la direzione, a sinistra o a destra, dall'asse della macchina al centro dell'asse posteriore  $\circledB$  osservando nella direzione avanti della macchina
	- ► Distanza decentrata laterale punto di connessione <sup>●</sup>: definisce la distanza dall'asse della macchina al centro dell'asse posteriore (B)
	- ► Direzione in lineadiretta attrezzo <sup>●</sup>: uguale alla direzione in lineadiretta relativa al punto di connessione di Aeros
	- ► Distanza in lineadiretta attrezzo <sup>●</sup>: calcolata in base alle voci Distanza in lineadiretta relativa al punto di connessione di Aeros **O** e con B=Disassamento sezione X **O** dell'irroratrice ISOBUS
		- $\triangleright$  Supporto anteriore:  $\bigcirc$   $\bigcirc$  =  $\bigcirc$
		- $\triangleright$  Supporto posteriore:  $\mathbf{0} + \mathbf{\Theta} = \mathbf{\Theta}$
	- ▶ Direzione decentrata laterale attrezzo <sup>2</sup> : uguale alla direzione decentrata laterale relativa al punto di connessione di Aeros
	- ► Distanza decentrata laterale attrezzo <sup>•</sup> uguale alla distanza decentrata laterale relativa al punto di connessione di Aeros

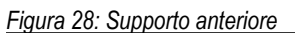

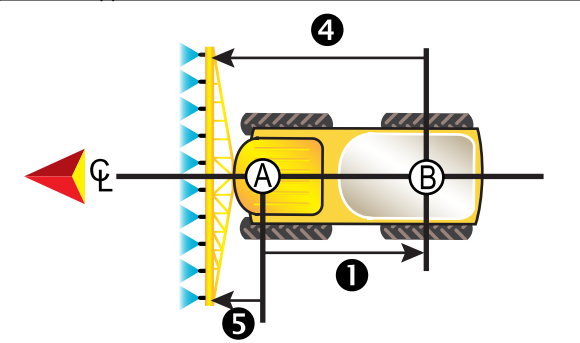

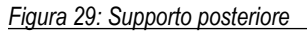

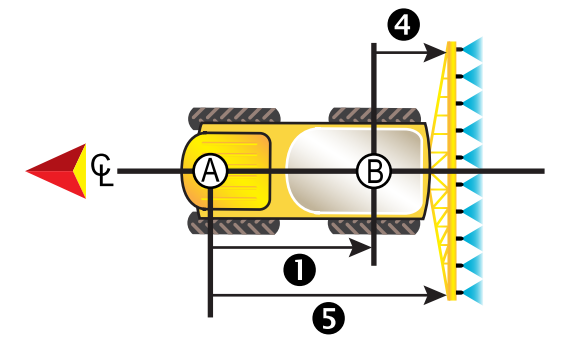

- Centro dell'antenna GNSS
- Centro dell'asse posteriore
- Direzione/distanza in lineadiretta punto di connessione
- Direzione/distanza di decentrata laterale del punto di connessione (non illustrata)
- Distanza B=Disassamento sezione X
- Direzione/distanza in lineadiretta attrezzo

## **Attacco a tre punti**

Impostazioni irroratrice ISOBUS:

- 1. Premere la scheda inferiore TERMINALE UNIVERSALE
- 2. Dalla schermata di configurazione principale , selezione **Macchina** .
- 3. Selezionare **OEM** , quindi inserire il codice di accesso come necessario.
- 4. Selezionare **Geometria attrezzo** :
- 5. Stabilisce i valori per:
	- ►Tipo di connettore: **Attacco a tre punti anteriore**  o **Attacco a tre punti - posteriore**
	- $\blacktriangleright$  B=Disassamento sezione X  $\Theta$ : misurato in parallelo all'asse della macchina, definisce la distanza dal punto  $\bigcirc$  all'attrezzo

Impostazioni di Aeros:

- 1. Premere la scheda inferiore di CONFIGURAZIONE SISTEMA
- 2. Premere la scheda laterale CONFIGURAZIONE
- 3. Premere **Attrezzo** .
- 4. Selezionare Tipo attrezzo **rettilineo** .
- 5. Premere la freccia PAGINA SUCCESSIVA in Tipo attrezzo configurare specifiche opzioni dell'attrezzo.

- <span id="page-49-0"></span>6. Stabilisce i valori per:
	- ► Direzione in lineadiretta punto di connessione <sup>●</sup>: definisce la direzione come **Avanti** o **Indietro** in base al tipo di collegamento dell'irroratrice ISOBUS
	- ▶ Distanza in lineadiretta punto di connessione <sup>●</sup>: misurato in parallelo all'asse della macchina, definisce la distanza dall'antenna GNSS  $\bigcirc$  al punto  $\bigcirc$
	- ► Direzione decentrata laterale punto di connessione <sup>●</sup>: definisce la direzione, a sinistra o a destra, dall'asse della macchina al centro del punto  $\circledB$  osservando nella direzione avanti della macchina
	- ► Distanza decentrata laterale punto di connessione <sup>●</sup>: definisce la distanza dall'asse della macchina al punto (B)
	- ► Direzione in lineadiretta attrezzo <sup>●</sup>: uguale alla direzione in lineadiretta relativa al punto di connessione di Aeros
	- ► Distanza in lineadiretta attrezzo <sup>●</sup>: calcolata in base alle voci Distanza in lineadiretta relativa al punto di connessione di Aeros **O** e con B=Disassamento sezione X **O** dell'irroratrice ISOBUS
		- $\triangleright$  0 + 0 = 0
	- ► Direzione decentrata laterale attrezzo <sup>•</sup> uguale alla direzione decentrata laterale relativa al punto di connessione di Aeros
	- ► Distanza decentrata laterale attrezzo <sup>2</sup>: uguale alla distanza decentrata laterale relativa al punto di connessione di Aeros

#### *Figura 30: Supporto anteriore*

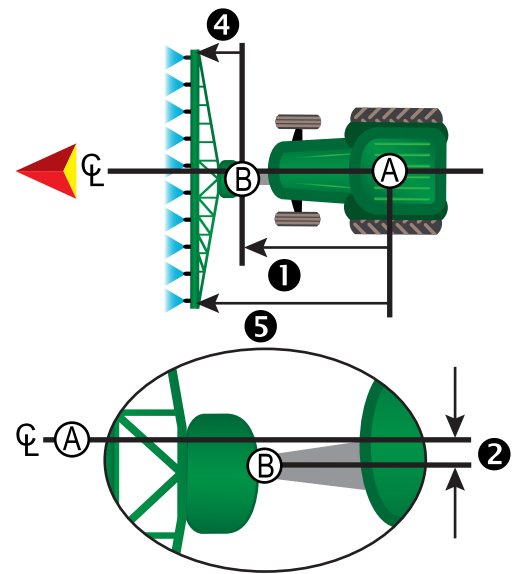

#### *Figura 31: Supporto posteriore*

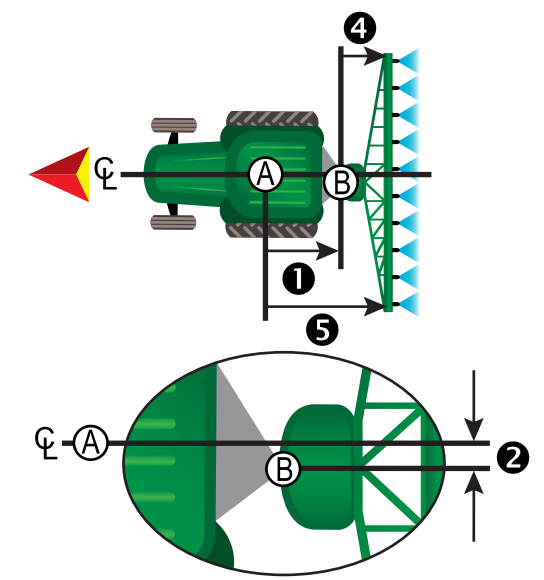

- **A** Centro dell'antenna GNSS<br>**B** Punto di connessione
- Punto di connessione
- $\bullet$  Direzione/distanza in lineadiretta punto di connessione
- $\bullet$  Direzione/distanza decentrata laterale punto di connessione<br>  $\bullet$  Distanza R=Disassamento sezione X
- **4** Distanza B=Disassamento sezione X<br>**6** Direzione/distanza in lineadiretta attre
- Direzione/distanza in lineadiretta attrezzo

## **Cingolato**

Impostazioni irroratrice ISOBUS:

- 1. Premere la scheda inferiore TERMINALE UNIVERSALE .
- 2. Dalla schermata di configurazione principale , selezione **Macchina** .
- 3. Selezionare **OEM** , quindi inserire il codice di accesso come necessario.
- 4. Selezionare **Geometria attrezzo** :
- 5. Stabilisce i valori per:
	- ►Tipo di connettore: **Cingolato**
	- $\blacktriangleright$  A=Disassamento connessione X  $\blacktriangleright$  : misurato in parallelo all'asse della macchina, definisce la distanza dal punto  $\circledR$  al centro dell'asse anteriore dell'attrezzo cingolato  $\mathbb O$
	- $\blacktriangleright$  B=Disassamento sezione X  $\Theta$ : misurato in parallelo all'asse della macchina, definisce la distanza dal centro dell'asse anteriore dell'attrezzo cingolato C all'attrezzo

#### Impostazioni di Aeros:

- 1. Premere la scheda inferiore di CONFIGURAZIONE SISTEMA
- 2. Premere la scheda laterale CONFIGURAZIONE
- 3. Premere **Attrezzo** .
- 4. Selezionare Tipo attrezzo **rettilineo** .
- 5. Premere la freccia PAGINA SUCCESSIVA in Tipo attrezzo configurare specifiche opzioni dell'attrezzo.

- <span id="page-50-0"></span>6. Stabilisce i valori per:
	- ► Direzione in lineadiretta punto di connessione <sup>●</sup>: definisce la direzione come **Indietro** in base al tipo di collegamento dell'irroratrice ISOBUS
	- ► Distanza in lineadiretta punto di connessione <sup>●</sup> misurato in parallelo all'asse della macchina, definisce la distanza dall'antenna GNSS  $\bigcirc$  al punto  $\bigcirc$
	- ► Direzione decentrata laterale punto di connessione <sup>●</sup>: definisce la direzione, a sinistra o a destra, dall'asse della macchina al punto  $\odot$  osservando nella direzione avanti della macchina
	- ► Distanza decentrata laterale punto di connessione <sup>●</sup>: definisce la distanza dall'asse della macchina al punto (B)
	- $\triangleright$  Direzione in lineadiretta attrezzo  $\bigcirc$ : uguale alla direzione in lineadiretta relativa al punto di connessione di Aeros
	- ► Distanza in lineadiretta attrezzo **+** calcolata in base alle voci distanza in lineadiretta punto di connessione di Aeros  $\bullet$ , con A=Disassamento connessione X dell'irroratrice ISOBUS <sup>o</sup> e con B=Disassamento sezione X dell'irroratrice ISOBUS <sup>4</sup>
		- $\triangleright$  0 +  $\triangleright$   $\triangleright$   $\cdot$   $\ominus$  =  $\ominus$
	- ► Direzione decentrata laterale attrezzo <sup>•</sup> uguale alla direzione decentrata laterale relativa al punto di connessione di Aeros
	- ► Distanza decentrata laterale attrezzo <sup>2</sup>: uguale alla distanza decentrata laterale relativa al punto di connessione di Aeros

#### *Figura 32: Sempre supporto posteriore*

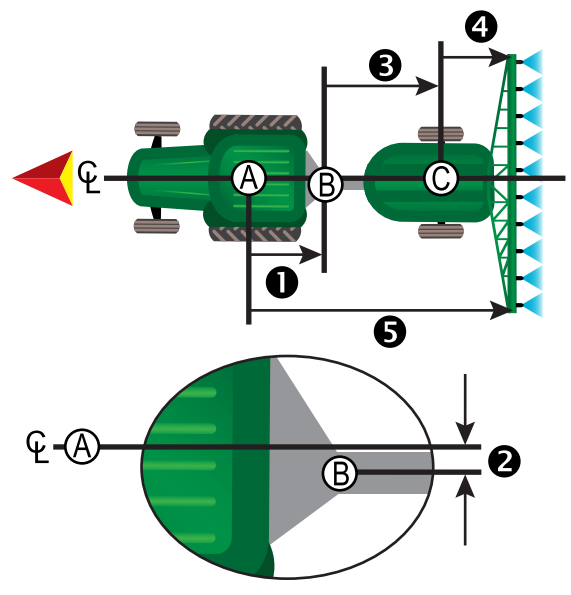

- $\Phi$  Centro dell'antenna GNSS
- Punto di connessione
- Centro dell'asse anteriore dell'attrezzo cingolato
- $\bullet$  Direzione/distanza in lineadiretta punto di connessione
- $\bullet$  Direzione/distanza decentrata laterale punto di connessione
- Distanza A=Disassamento connessione X
- Distanza B=Disassamento sezione X
- Direzione/distanza in lineadiretta attrezzo

## **GESTIONE DATI**

La Gestione dati consente il trasferimento e la gestione dei dati lavoro, il report dei dati lavoro, la modifica della modalità lavoro e il trasferimento e la gestione delle impostazioni macchina.

- 1. Premere la scheda inferiore di CONFIGURAZIONE SISTEMA
- 2. Premere la scheda laterale GESTIONE DATI  $\boxed{\blacksquare}$
- 3. Selezionare tra:
	- ►Dati lavoro: in modalità lavoro avanzata utilizzare questa opzione per trasferire le informazioni del lavoro (eliminare, importare, esportare) e gestire le informazioni del lavoro (creare un nuovo lavoro, eliminare un lavoro o copiare le linee di guida, i confini, i dati applicati e/o la mappa ricetta a un nuovo lavoro)
	- ► Report: utilizzare questa opzione per creare report sul lavoro e salvarli su una chiave USB
	- ►Opzioni: utilizzare questa opzione per selezionare la modalità lavoro semplice o avanzata
	- ►Impostazioni macchina: utilizzare questa opzione per trasferire le impostazioni macchina (eliminare, importare, esportare) e gestire le impostazioni macchina (creare una nuova impostazione della macchina, copiare un'impostazione della macchina, eliminare un'impostazione della macchina, salvare l'attuale impostazione della macchina in un file selezionato o caricare l'impostazione della macchina del file selezionato)

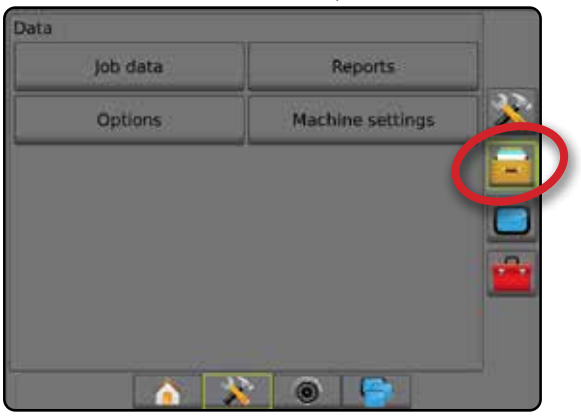

### <span id="page-51-0"></span>**Dati lavoro**

In modalità lavoro avanzata, le opzioni dati lavoro vengono utilizzate per trasferire le informazioni del lavoro (eliminare, importare, esportare) e gestire le informazioni del lavoro (creare un nuovo lavoro, eliminare un lavoro o copiare le linee di guida, i confini, i dati applicati e/o la mappa ricetta a un nuovo lavoro).

- I dati lavoro includono:
	- Nome lavoro
	- Nomi cliente, azienda agricola e campo
	- Confine (esterno, interno)
	- Poligoni
	- Area di copertura
	- Linee di guida
	- Mappe (copertura, prescrizione, applicazione, dose obiettivo preimpostata)
	- Malfunzionamenti ugello
- 1. Premere la scheda laterale GESTIONE DATI  $\boxed{1}$
- 2. Premere **Dati lavoro** .
- 3. Selezionare tra:
	- ►Trasferire: in modalità lavoro avanzata consente il trasferimento di lavori selezionati a, o da, una chiave USB , nonché di eliminare lavori  $\ddot{\bullet}$ . I lavori trasferiti su un dispositivo di memorizzazione USB possono essere aperti e aggiornati con l'ausilio di Fieldware Link. Con Fieldware Link, un operatore può inserire i dati relativi al cliente, all'azienda agricola e al campo, nonché copiare/modificare i lavori per riutilizzare il confine e la linea di guida. Da Fieldware Link, i lavori possono essere salvati nuovamente su un dispositivo di memorizzazione USB o spostati, ai fini del loro utilizzo, sulla memorizzazione interna della console.
	- ►Gestisci: in modalità lavoro avanzata, consente la creazione di un nuovo lavoro vuoto, di copiare le linee di guida, il confine, i dati applicati e/o la mappa ricetta di un lavoro selezionato in un nuovo lavoro, nonché di eliminare un lavoro selezionato
- 4. Premere la freccia INDIETRO **D** o la scheda laterale GESTIONE DATI **per tornare alla schermata iniziale di Gestione dati.**

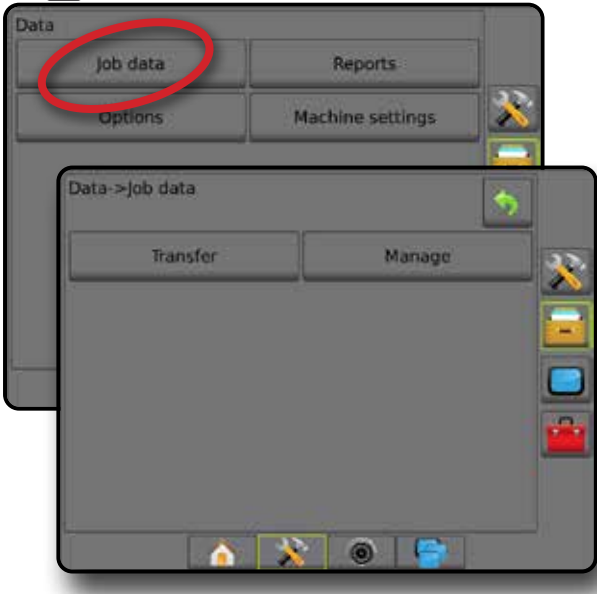

### *Copia dati lavoro*

Dalla modalità lavoro avanzata, l'opzione Copia dati lavoro è usata per duplicare le informazioni sul lavoro (linee di guida, confini, dati applicati, mappa ricetta e/o poligoni) in un nuovo lavoro.

- 1. Premere la scheda laterale GESTIONE DATI
- 2. Premere **Dati lavoro** .
- 3. Premere **Gestisci** .
- 4. Selezionare i dati lavoro da cui devono essere copiate le informazioni sul lavoro.
- 5. Premere **Copia** .
- 6. Selezionare le linee di guida, i confini, i dati applicati, la mappa ricetta e/o i poligoni del lavoro da copiare in un nuovo lavoro.
- 7. Premere **Copia** .
- 8. Assegnare un nome al nuovo lavoro.
- 9. Premere l'icona ACCETTA per salvare il nuovo lavoro o l'icona ANNULLA per uscire dalla tastiera senza salvare.
- 10. Premere la freccia INDIETRO **D** o la scheda laterale GESTIONE DATI **per tornare alla schermata Gestione dati iniziale.**

### *Figura 33: Dati lavoro - copia dati*

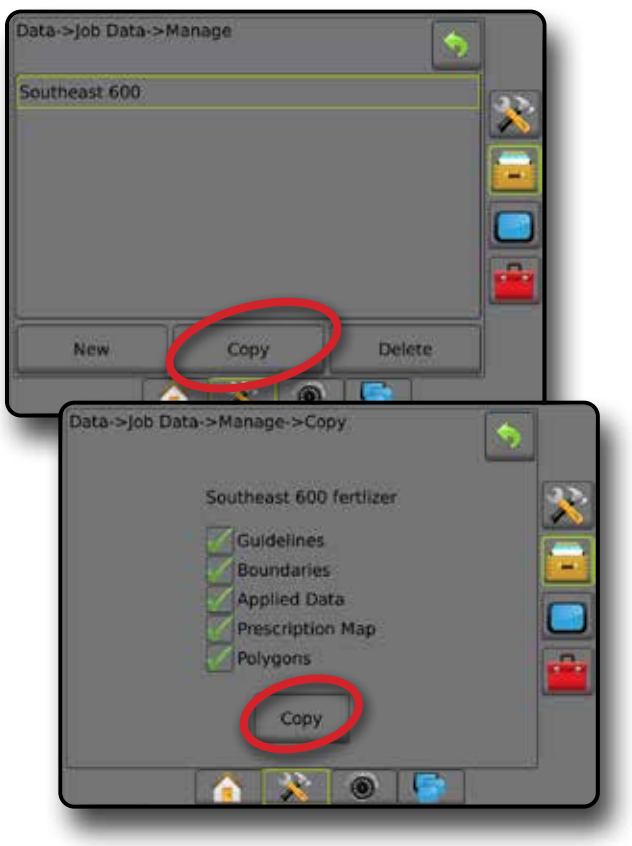

### <span id="page-52-0"></span>**Impostazioni macchina**

Il menu Impostazioni macchina consente di creare e gestire profili di singole macchine che rappresentano la configurazione della console per una particolare configurazione di veicolo/apparecchiatura. Ogni profilo macchina registra le impostazioni in uso al momento della sua creazione, e consente così al cliente di richiamare la configurazione esatta per usi successivi. I profili macchina possono essere impiegati per trasferirsi le impostazioni su un'altra console di uguali marca e modello con lo stesso hardware collegato.

Le impostazioni macchina includono:

- Impostazioni dell'attrezzo
- Impostazioni di sterzo automatico/correzione dell'inclinazione
- Impostazioni del regolatore di portata
- Impostazioni specifiche per il lavoro (incluso assegnazioni di dosi di applicazione, tipo di applicazione e canale poltiglia)
- *NOTA: Non tutte le impostazioni vengono salvate come parte delle impostazioni macchina. Si veda l'appendice "Impostazioni del menu console Aeros" per maggiori dettagli.*
- 1. Premere la scheda laterale GESTIONE DATI
- 2. Premere **Impostazioni macchina** .
- 3. Selezionare tra:
	- ►Trasferire: questa opzione consente il trasferimento di impostazioni macchina selezionate a, o da, un'unità USB nonché di eliminare impostazioni macchina . Le impostazioni macchina trasferite su un dispositivo di memorizzazione USB possono essere aperte e aggiornate con l'ausilio di Fieldware Link. Da Fieldware Link, le impostazioni macchina possono essere salvate nuovamente su un dispositivo di memorizzazione USB o spostate, ai fini del loro utilizzo, sulla memorizzazione interna della console.
	- ►Gestisci: questa opzione consente la creazione di nuove impostazioni macchina vuote, di copiare impostazioni macchina selezionate in nuove impostazioni macchina, eliminare impostazioni macchina selezionate, salvare le attuali impostazioni macchina nelle impostazioni macchina selezionate o caricare le impostazioni macchina selezionate nelle impostazioni correnti
- 4. Premere la freccia INDIETRO **D** o la scheda laterale GESTIONE DATI **per tornare alla schermata iniziale di Gestione dati.**

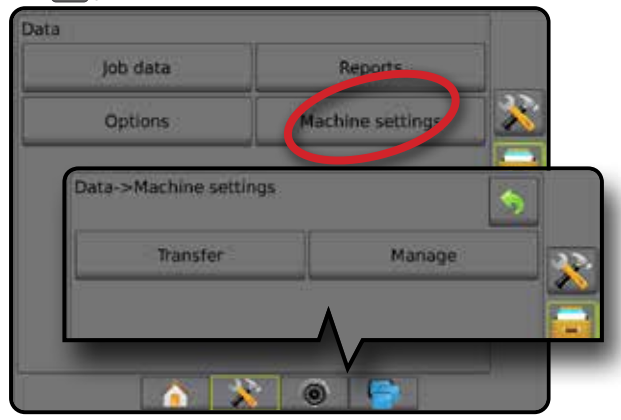

### *Copia profilo macchina*

L'opzione Copia profilo macchina consente di duplicare il profilo macchina selezionato per poterlo richiamare per usi futuri. I profili macchina possono essere impiegati per trasferire le impostazioni su un'altra console di uguale marca e modello con lo stesso hardware collegato.

- 1. Premere la scheda laterale GESTIONE DATI
- 2. Premere **Impostazioni macchina** .
- 3. Premere **Gestisci** .
- 4. Selezionare il profilo macchina da copiare in un nuovo profilo.
- 5. Premere **Copia** .
- 6. Assegnare un nome al nuovo profilo.
- 7. Premere l'icona ACCETTA per salvare il nuovo profilo o l'icona ANNULLA per uscire dalla tastiera senza salvare.
- 8. Premere la freccia INDIETRO D la scheda laterale GESTIONE DATI **per tornare alla schermata Gestione dati iniziale.**

*Figura 34: Impostazioni macchina - copia profilo*

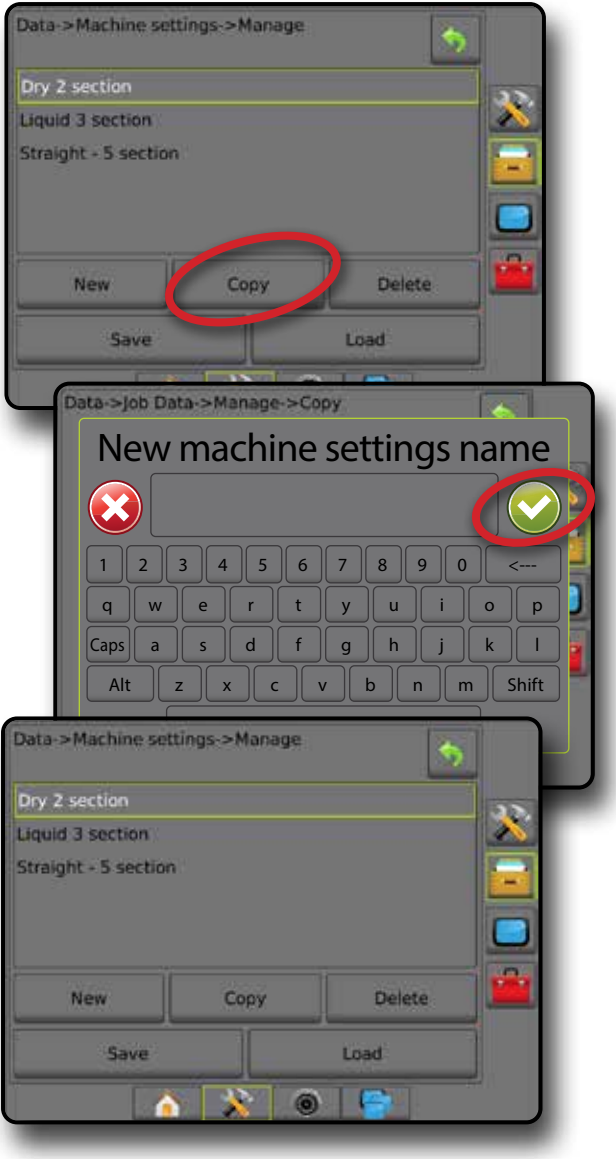

## <span id="page-53-0"></span>**CONFIGURAZIONI DI SISTEMA**

I seguenti grafici rispecchiano le tipiche configurazioni di Aeros. Viste le diverse configurazioni possibili, questo diagramma deve essere utilizzato esclusivamente come riferimento.

*Figura 35: Spanditore Aeros IC18*

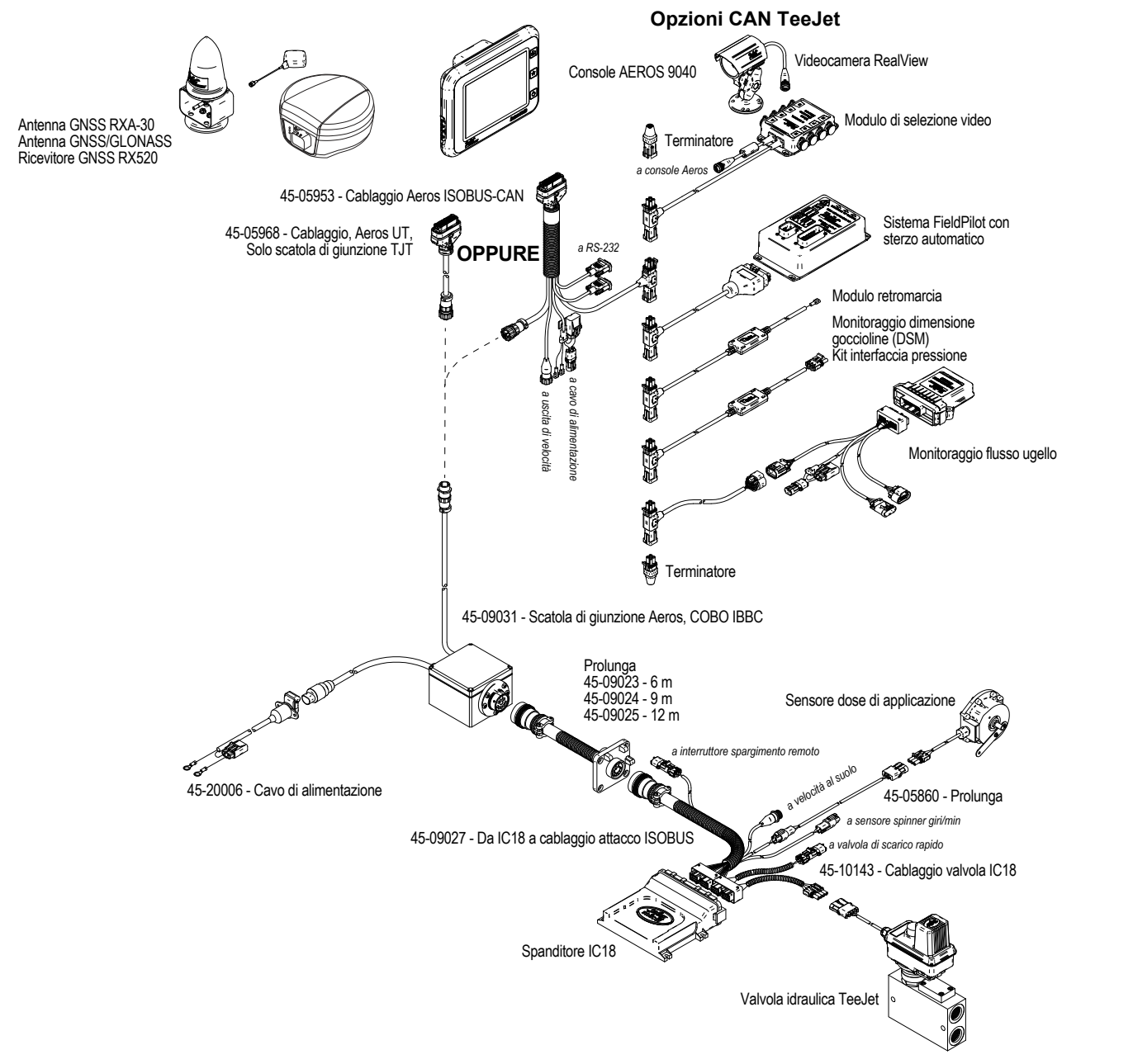

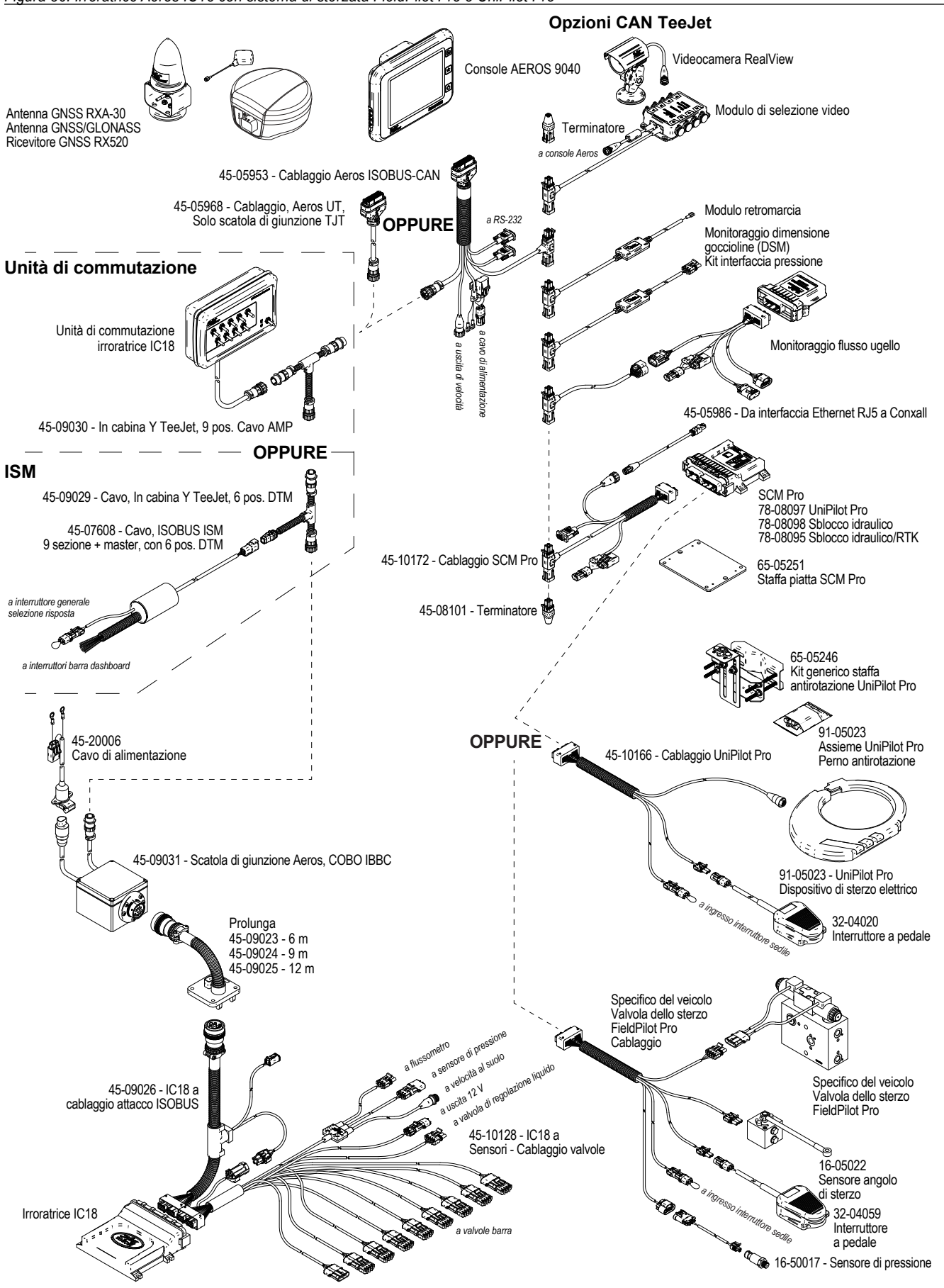

*Figura 36: Irroratrice Aeros IC18 con sistema di sterzata FieldPilot Pro o UniPilot Pro*

# **AEROS 9040 G U I DA D E L L'U T E N T E**

### **[GUIDA SEMPLICE DI AVVIO](#page-8-0)**

### [N. 1 ACCENSIONE](#page-8-0)

### [N. 2 SCHERMATA HOME](#page-8-0)

#### [N. 3 ANDARE A CONFIGURAZIONE](#page-9-0)

- [1\) Configurare le impostazioni Cultura locali](#page-9-0)
- [2\) Configurare GNSS](#page-9-0)
- [3\) Configurare l'attrezzo](#page-10-0)
- [4\) Configurare la posizione mappatura](#page-17-0)

#### [N. 4 AVVIARE UN NUOVO LAVORO OPPURE CONTINUARE UN LAVORO](#page-18-0)

#### [N. 5 GUIDA DI CONFIGURAZIONE](#page-19-0)

- [1\) Scegliere una modalità guida](#page-19-0)
- [2\) Stabilire una linea di guida AB](#page-20-0)
- [3\) Creare un confine applicazione](#page-20-0)

### **[AGGIUNGI REGOLAZIONE DI PORTATA](#page-22-0)**

[TERMINALE UNIVERSALE ISOBUS](#page-22-0) 

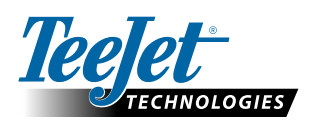

**www.teejet.com**

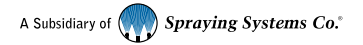

98-01504-IT-A4/LT R7 Italian/Italiano © TeeJet Technologies 2020